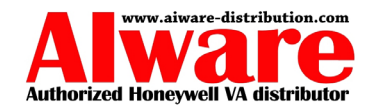

# **Honeywell HHP Imager Series**

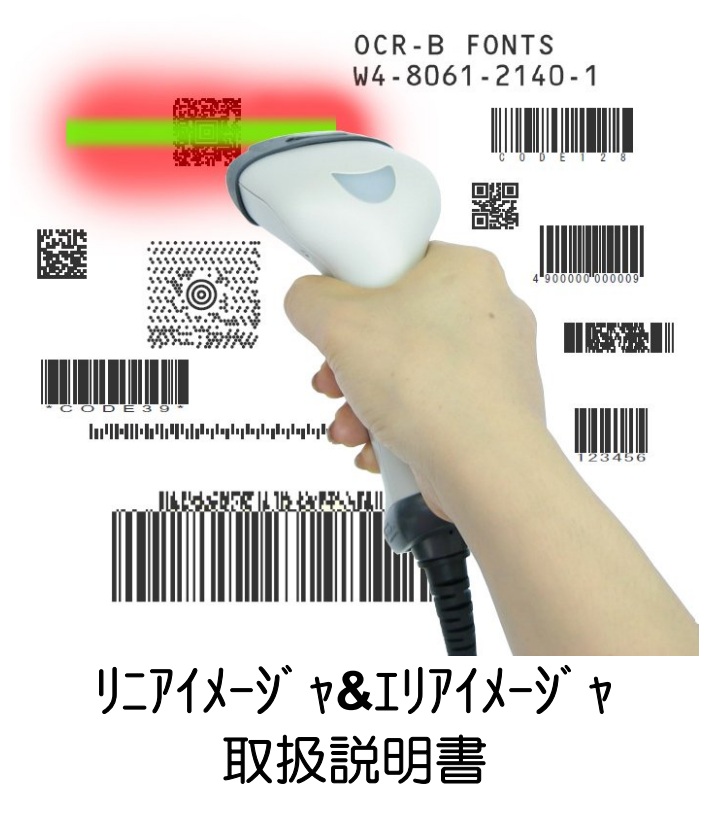

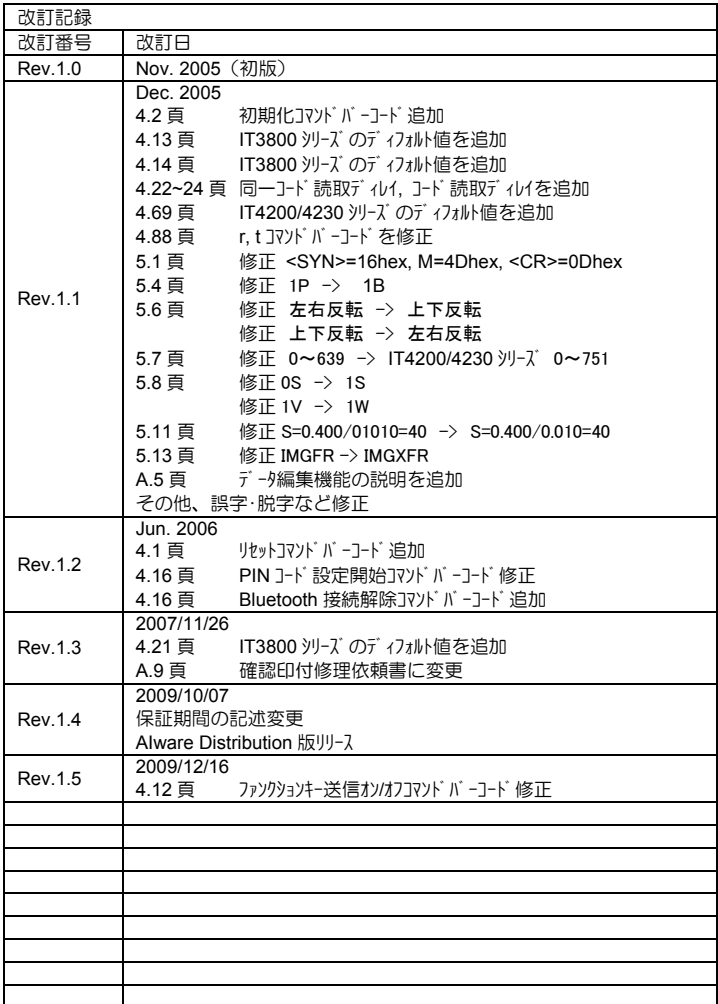

1. 本書の内容に関しては、将来予告無しに変更することがあります。<br>2. 本取扱説明書の全部又は一部を無断で複製することはできません。 2. 本取扱説明書の全部又は一部を無断で複製することはできません。<br>3. 本書内に記載されている製品名等の固有名詞は各社の商標又は登 3. 本書内に記載されている製品名等の固有名詞は各社の商標又は登録商標です。 4. 本書内において、万一誤り、記載漏れなどお気付きのことがありましたらご連絡く ださい。 5. 運用した結果の影響について、責任を一切負いかねます。

Copyright © 2009, AIware Distribution Co., Ltd.

#### 製品保証と注意事項

「保証期間」

本製品の保証期間は、機種により、ご購入日から 1~5 年となります。ご購入機 種の保証期間に関しては、販売店までご確認ください。

「保証範囲」

保証期間中に納入者側の責により故障を生じた場合は、納入者側において機器の 修理または交換を行います。但し、保証期間内であっても、次に該当する場合は、 保証対象から除外させていただきます。

- 1. 需要者側の不適当な取り扱いならびに使用
- 2. 故障の原因が納入者以外の事由に場合
- 3. 外装部品の損傷
- 4. 需要者側で改造・修理を行った場合
- 5. 天災地変による場合

尚、ここでいう保証は納入品単体の保障を意味するもので、納入品の故障により 誘発される損害はご容赦いただきます。

「FCC クラス B 適合について」

本装置は、FCC 規制のパート 15 に準拠するクラス B デジタル機器に対する制限に適合 しております。これらの制限は、商業環境での使用において妥当な保護措置がな されています。しかし、居住地域に設置した場合、ラジオ・テレビなどへの妨害(受 信障害)が起こることがあります。

「CE マークについて」

本装置に付いている CE マークは、89/336/EEC Electromagnetic Compatibility Directive と 73/23/EEC Low Voltage Directive に記載された条項に適合すること がテスト済みであることを示しています。下記の規制に適合しています。

EN55022:1998(ITE 放射) EN55024:1998(ITE 耐性) CISPR 22B:1997 を含む EN61000-4-2:1995 EN61000-4-3:1995

「LED の安全性について」

#### **EN60825-1**

本装置は、IEN60825-1 LED 安全規格に従ってテストされ、クラス 1 LED 装置の制限内 であることが確認されています。

「Bluetooth 無線機器について」

Bluetooth 搭載イメージャは、アメリカ電気・電子通信学会(IEEE)と米国規格協会(ANSI) が作成し、連邦通信委員会(FCC)によって採用が勧告されている RF エネルギーの安 全レベルについて該当する最新規格に適合するように設計されています。

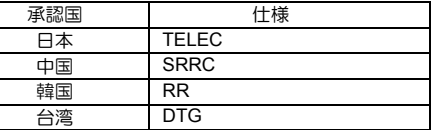

「修理」

修理は全てわドバック方式で行います。現地での出張修理などは一切行いません。

「その他」

納入品の価格にはサービス費用は一切含んでおりません。

Blank page

Copyright © 2009, AIware Distribution Co., Ltd.

安全上のご注意

安全にお使い頂くために必ずお守りください。

警告・注意表示は、製品を安全に正しくお使い頂き、あなたや他の人々への危害や 財産への損害を未然に防ぐために守って頂きたい事項を示しています。 その表示と意味は次のようになっています。内容をよく理解してから、本文を お読み下さい。

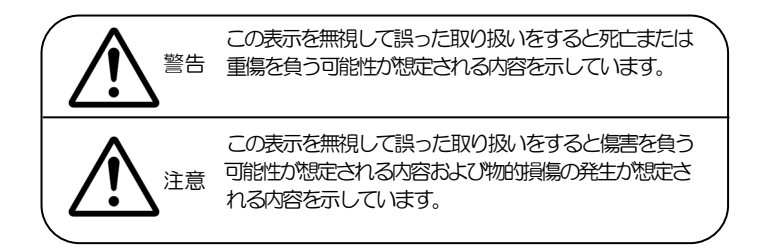

絵記号の意味

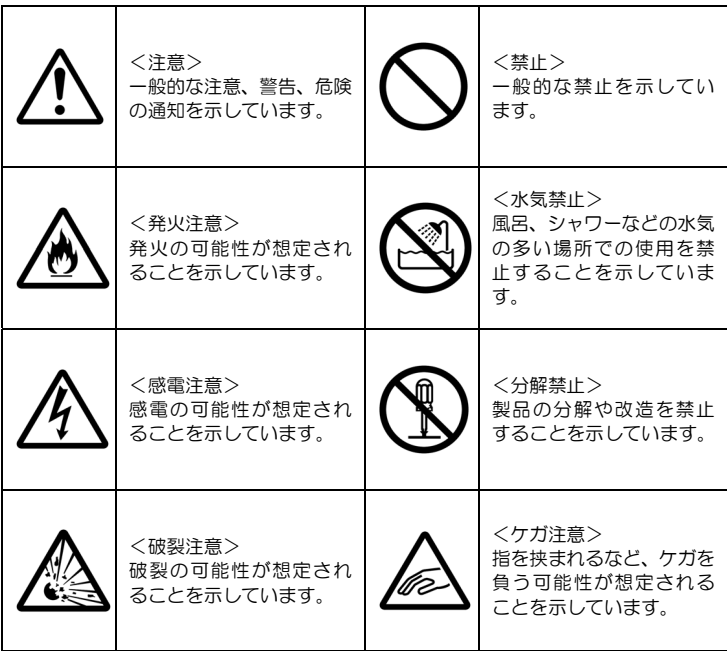

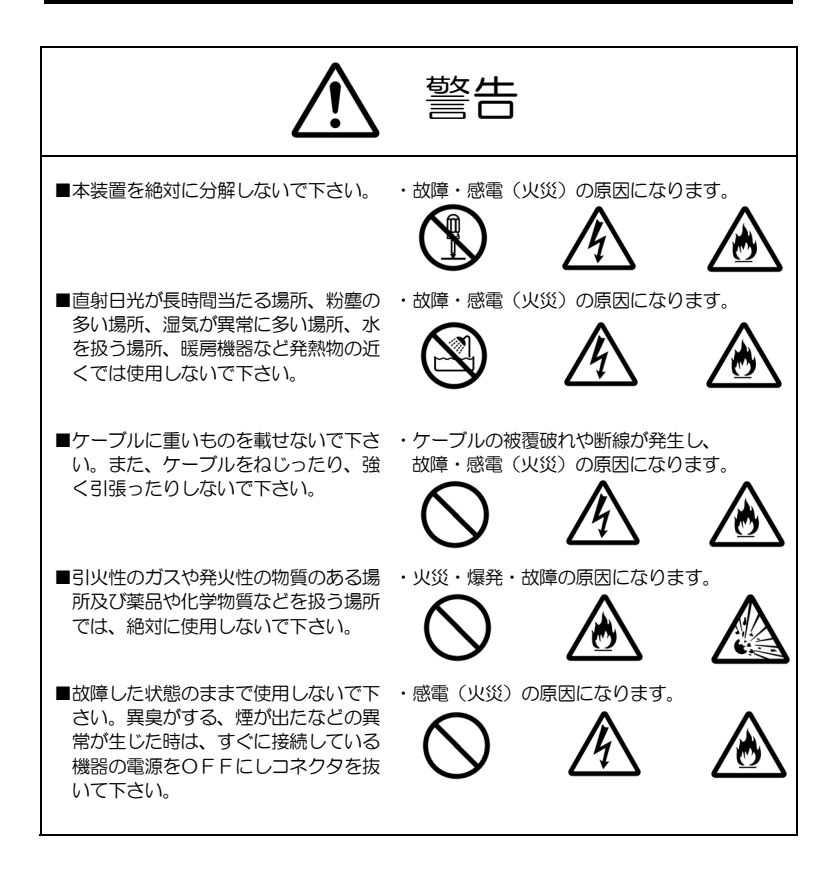

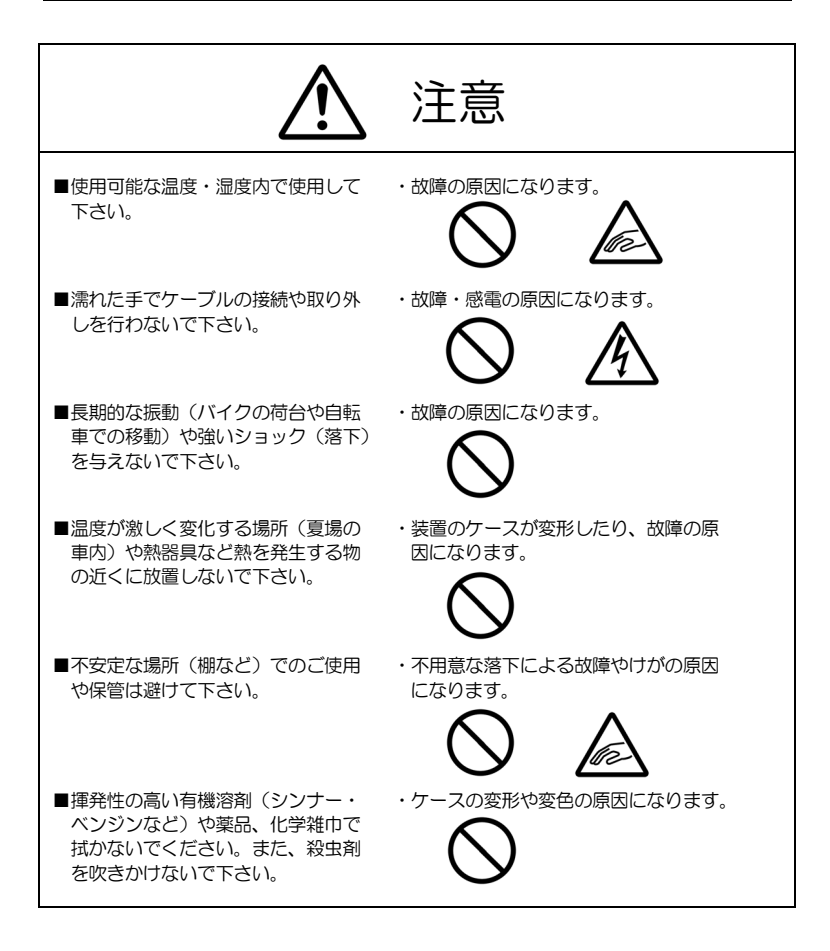

Blank page

Copyright © 2009, AIware Distribution Co., Ltd.

# 旦次

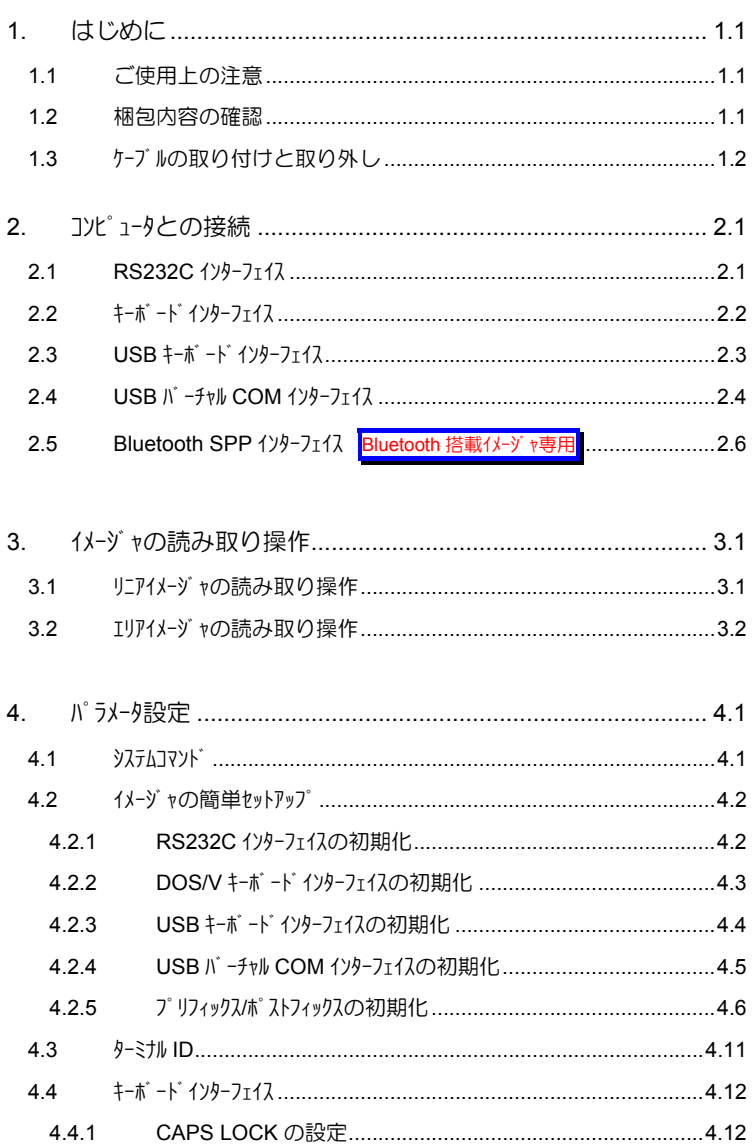

 $4.4.2$ 

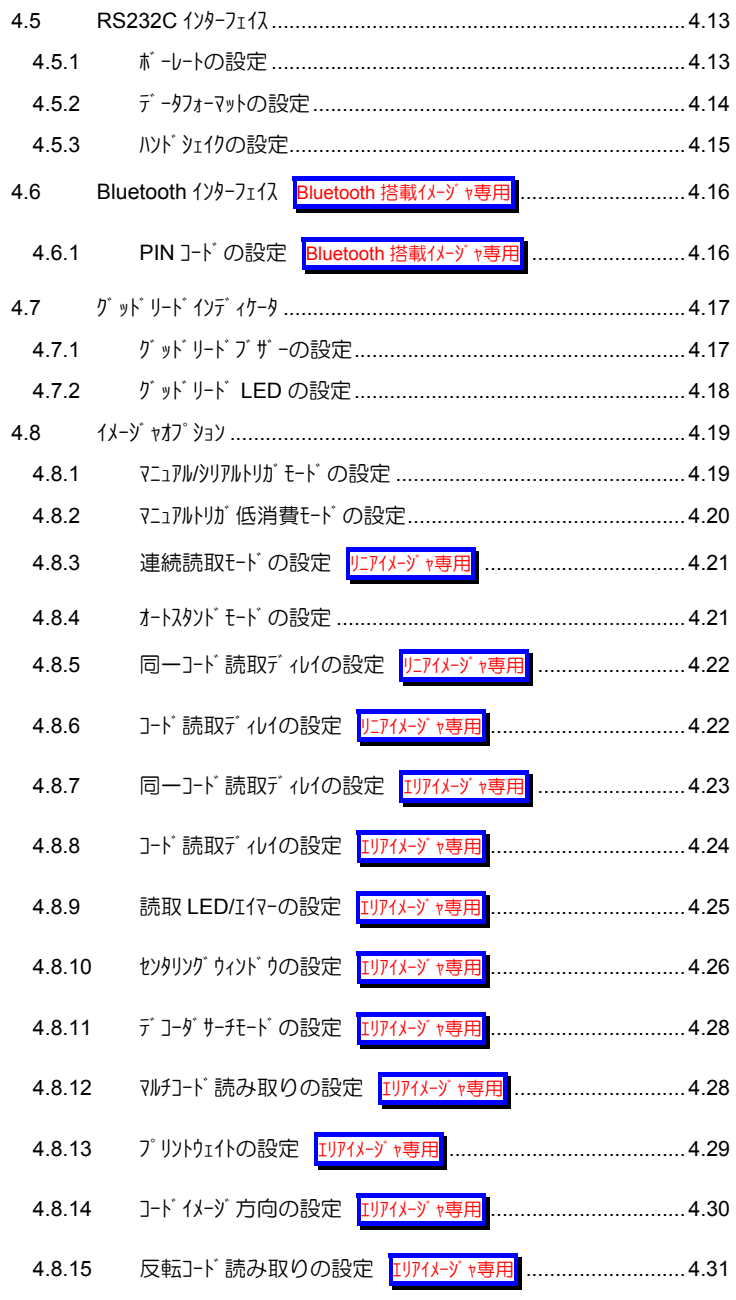

Copyright © 2009, AIware Distribution Co., Ltd.

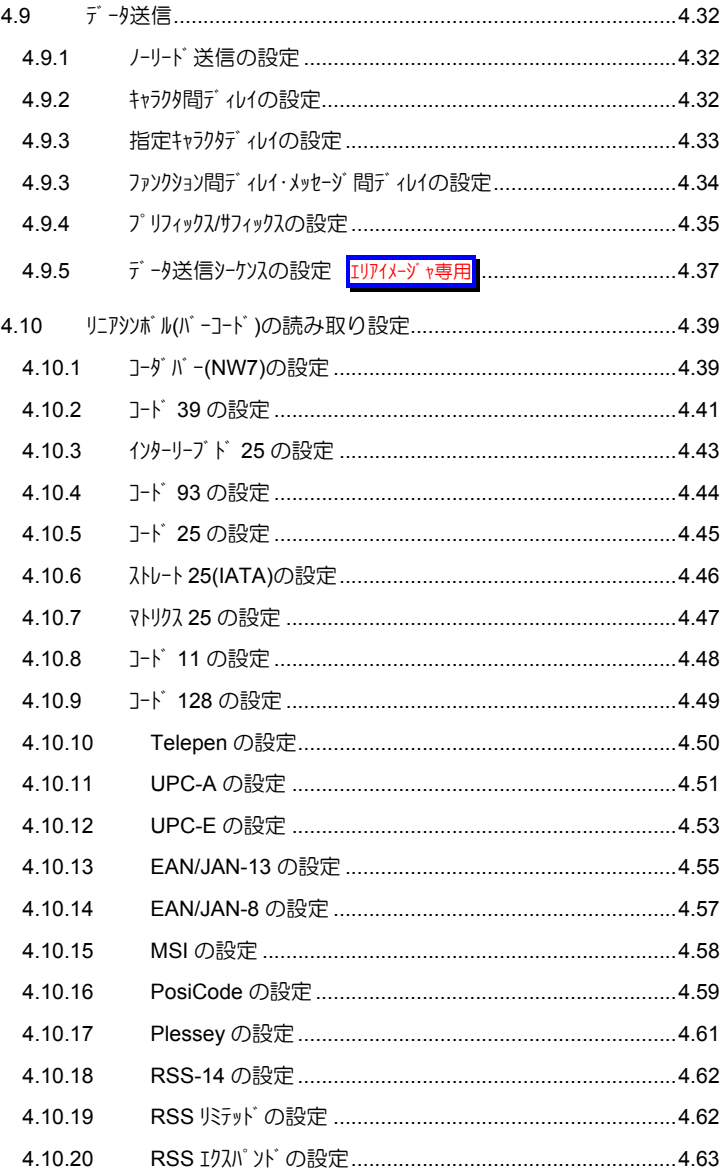

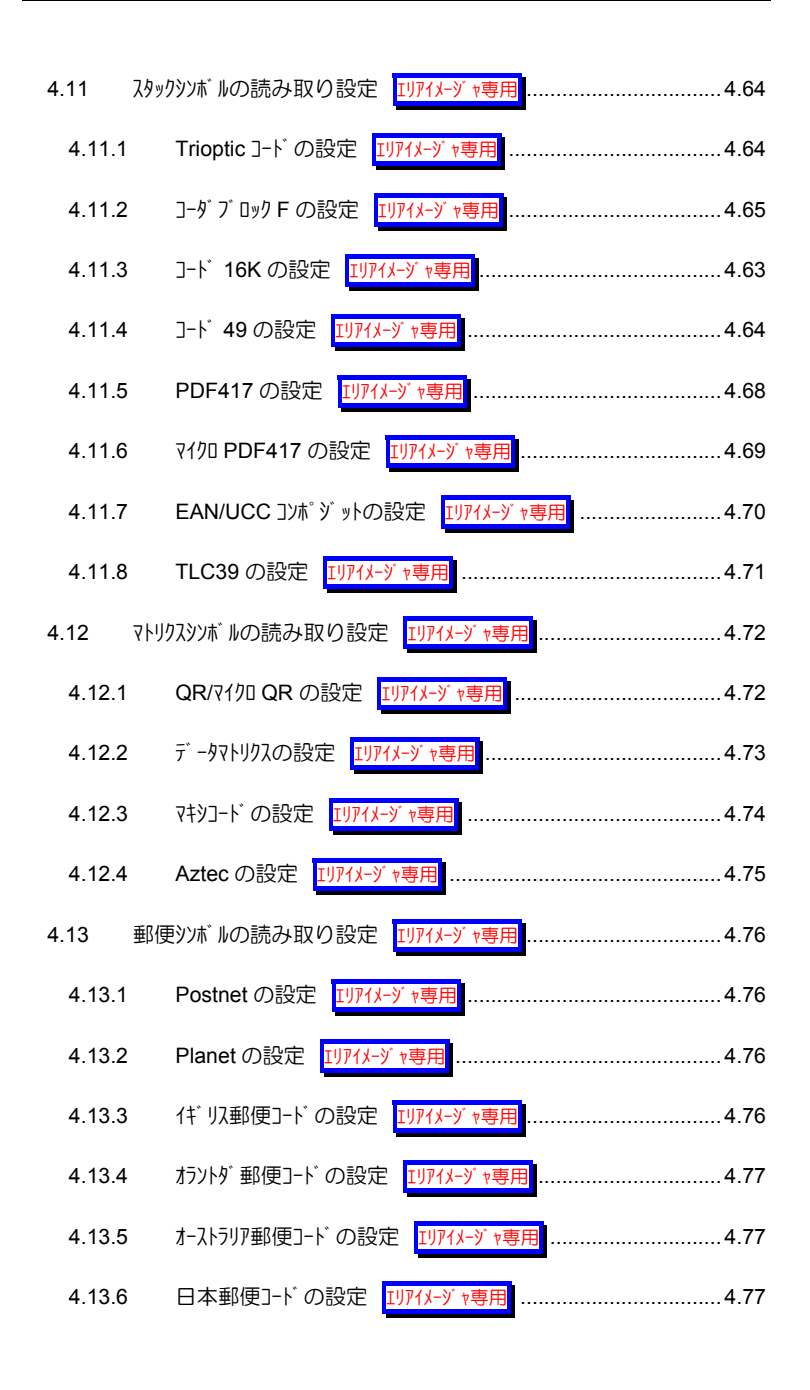

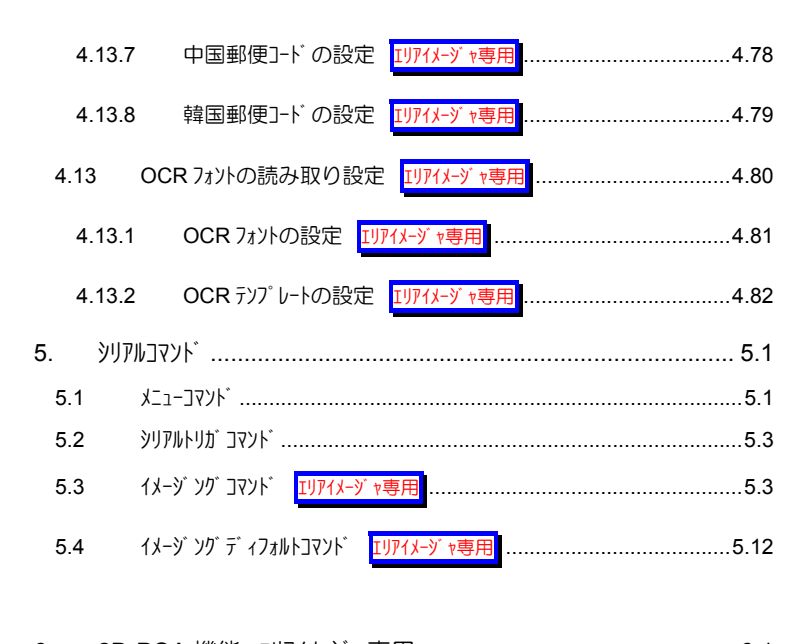

# 6. 2D-PQA 機能 エリアイメージャ専用 .............................................. 6.1 6.1 PQA 読み取りテクニック エリアイメージャ専用 ............................................ 6.1

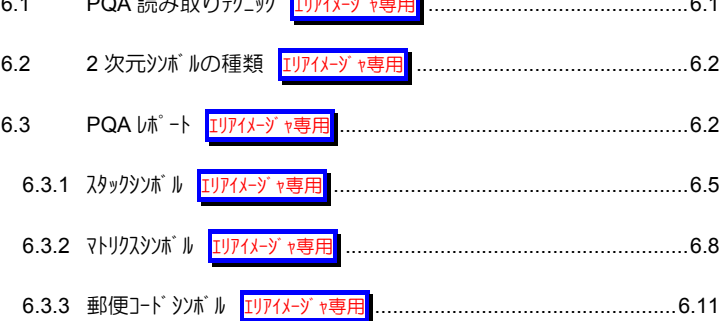

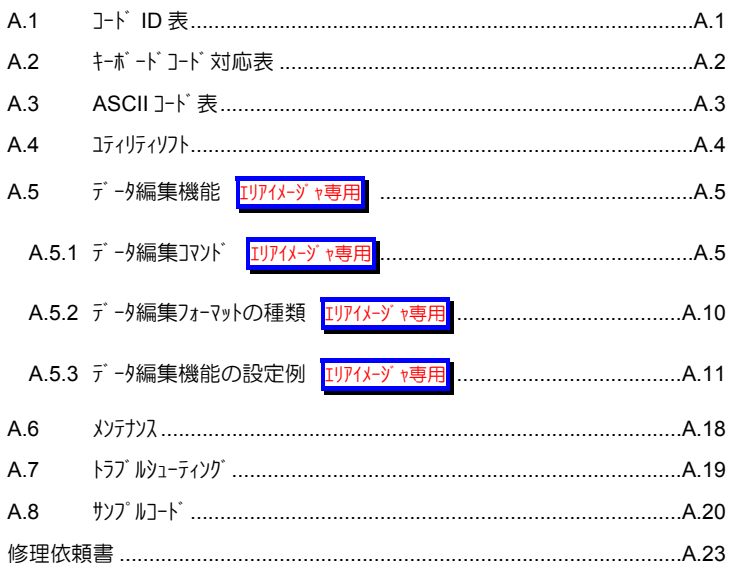

# **1.** はじめに

この度は、HHP イメージャシリーズ(以下、イメージャ)をご購入いただきまして誠にあり がとうございます。

この説明書は、下記に列挙する Honeywell 社(旧 HHP 社)のリニアイメージャ及びエリアイ メージャの基本的な使用方法と設定方法について説明しております。ご使用にな られる前に必ずお読みください。

- IT3800 シリーズ ハンド式リニアイメージャ
- IT3800G シリーズ ハンド式リニアイメージャ
- IT3900 シリーズ ハンド式リニアイメージャ
- IT4200(4206g)シリーズ ハンド式エリアイメージャ
- IT4230(4236g)シリーズ ハンド式エリアイメージャ (Bluetooth 無線搭載)
- IT4600(4600a)シリーズ ハンド式エリアイメジャ
- IT4800(4800i)シリーズ ハンド式エリアイメージャ
- FM204 シリーズ 定置式エリアイメージャ
- FM205 シリーズ 定置式エリアイメージャ
- 他

### **1.1** ご使用上の注意

本装置は精密な電子部品で構成されていますので、絶対に分解しないでくださ い。本装置が万一故障した場合は、お買い上げの販売店までご連絡ください。

### **1.2 枫包内容の確認**

本装置の梱包内容は、下記のようになっています。ご確認の上、万一不足、破 損品がありましたら、お買い上げの販売店までご連絡ください。

(梱包内容)

-1

- イメージャ本体 --------------------------------------------------------- 1 台 <sup>1</sup>
- 簡易説明書 --------------------------------------------------------- 1 冊

梱包箱は、修理などで製品を返送する場合、輸送時の損傷を避けるために必要 となります。大切に保管してください。

付属のインターフェイスケーブルは、ご購入された型式により異なります。

### **1.3** ケーブルの取り付けと取り外し

ここでは、イメージャのインターフェイスケーブル取り付け及び取り外し方法を説明します。

#### インターフェイスケーブ ルの取り外し

イメージャ側面にあるケーブルロック解除穴(下図参照)にクリップ等の先の細いピ ンを差し込み、押してください。押したままの状態で、インターフェイスケーブル を軽く引き抜いてください。強引にケーブルを引っ張らないでください。

#### インターフェイスケーブルの取り付け

イソターフェイスケーブル基し込み口にモジュラコネクタを「カチッ」と音がするまで差し込 んでください。

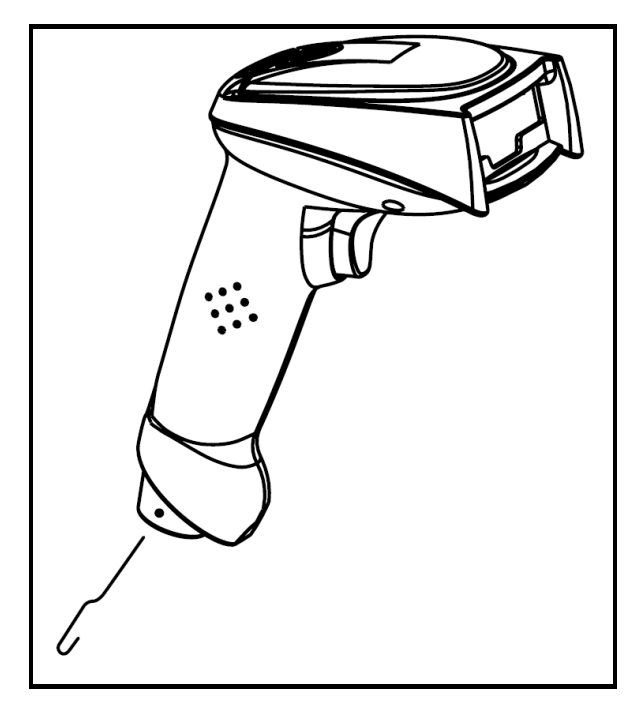

# **2.** コンピュータとの接続

### **2.1 RS232C** インターフェイス

ご購入されたイメージャの型式が下記に当てはまる場合は、RS232C(TTL)インターフェイ スのイメージャです。

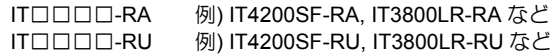

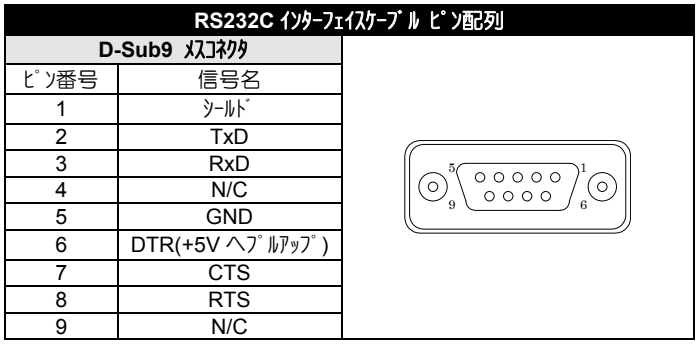

下図を参照して、イメージャをコンピュータに接続後、本書「4.2 イメージャの簡単セットアップ」 を参照して、イメージャの初期化を行い、コンピュータとイメージャの電源を再立ち上げし てください。

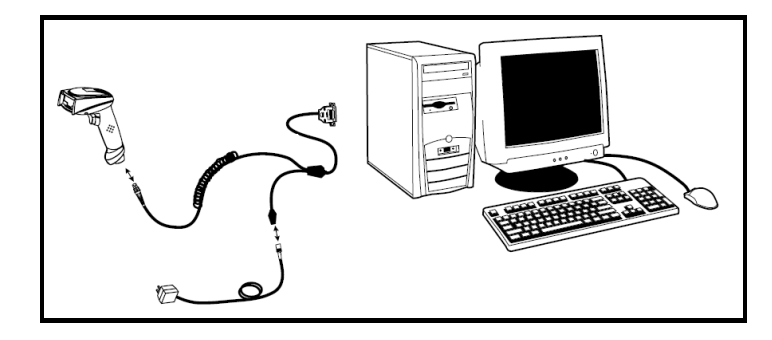

型式が IT□□□□-RU の場合は、USB 受電外プ となります。USB-A コネク タをコンピュタの USB ポートに差し込んで電源供給を行ってください。 弊社標準仕様のイメージャは RS232C(TTL)出力となります。RS232C(TRUE) 出力タイプをご希望の場合は、弊社までご相談下さい。

### **2.2** キーボードインターフェイス

ご購入されたイメージャの型式が下記に当てはまる場合は、DOS/V キーボードインターフェ イスのイメージャです。

IT□□□□-K 例) IT4200SF-K, IT3800LR-K など

下図を参照して、イメージャをコンピュータに接続後、本書「4.2 イメージャの簡単セットアップ」 を参照して、イメージャの初期化を行い、コンピュータとイメージャの電源を再立ち上げし てください。

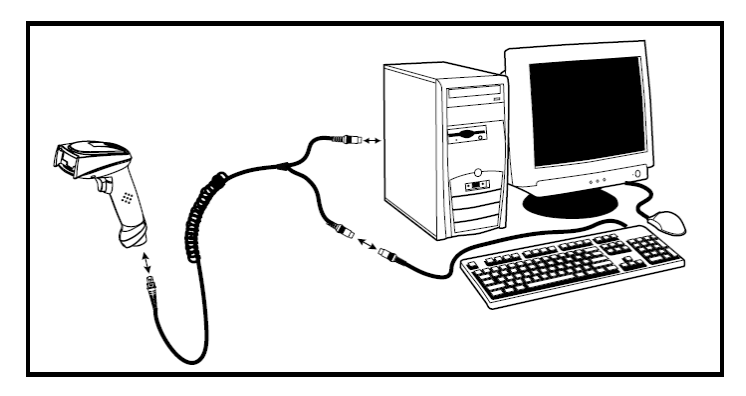

### **2.3 USB** キーボードインターフェイス

ご購入されたイメージャの型式が下記に当てはまる場合は、USB キーボードインターフェイス のイメージャです。

IT□□□□-U 例) IT4200SF-U, IT3800LR-U など

下図を参照して、イメージャをコンピュータに接続後、本書「4.2 イメージャの簡単セットアップ」 を参照して、イメージャの初期化を行い、コンピュータとイメージャの電源を再立ち上げし て下さい。

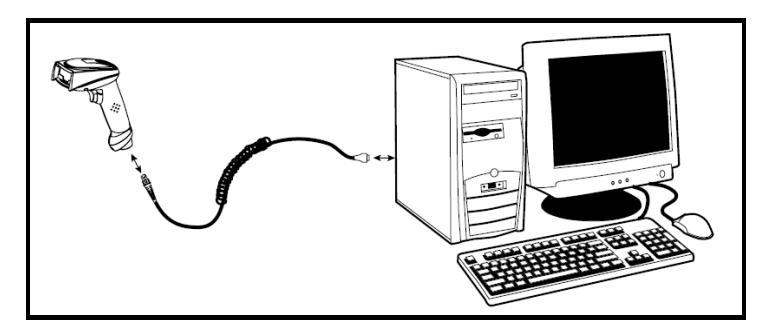

### ドライバのインストール(例)**WINDOWS98**

Plug & Play により、「新しいハートウェアをイソストールする」ダイアログが表示されます。 面に従って、最適なドライバをインストールします。

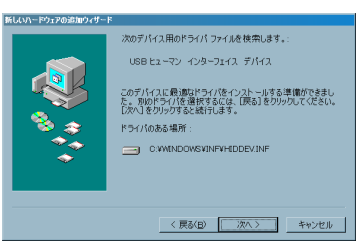

インストール後、WINDOWS がコンピュータの再立ち上げを促すメッセージを出力した場合は、 それに従ってコンピュータをリブートして下さい。インストールが完了すれば、メモ帳等のアプ リケーションを立ち上げ、読取データが正しく入力できるかを確認します。

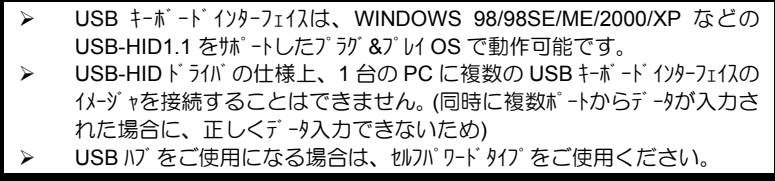

### **2.4 USB** バーチャル **COM** インターフェイス

ご購入されたイメージャの型式が下記に当てはまる場合は、USB バーチャル COM インタ ーフェイスのイメージャです。

IT□□□□-U 例) IT4200SF-U, IT4600SR-U など

下図を参照して、イメージャをコンピュータに接続後、本書「4.2 イメージャの簡単セットアップ」 を参照して、イメージャの初期化を行い、コンピュータとイメージャの電源を再立ち上げし て下さい。

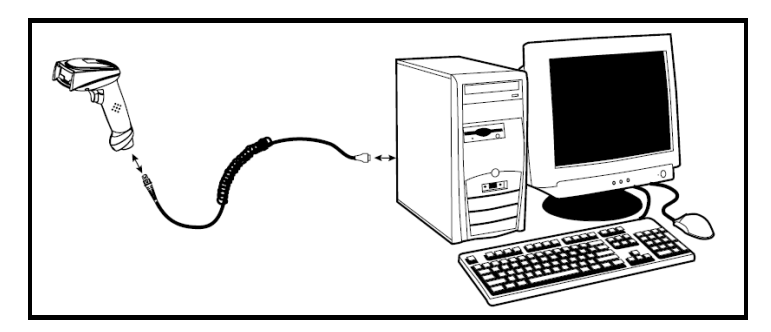

### ドライバのインストール(例)**WINDOWS XP**

Plug & Play により、「新しいハードウェアをイソストールする」ダイアリブが表示されます。 付属のコティリティ CD の「IT&FM シリーズ¥USB-COM ドライバ」フォルダに収録されている 機種に応じた適切なドライバをインストールします。

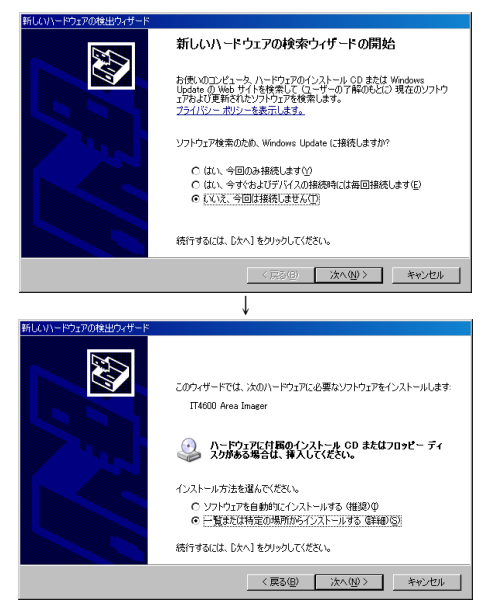

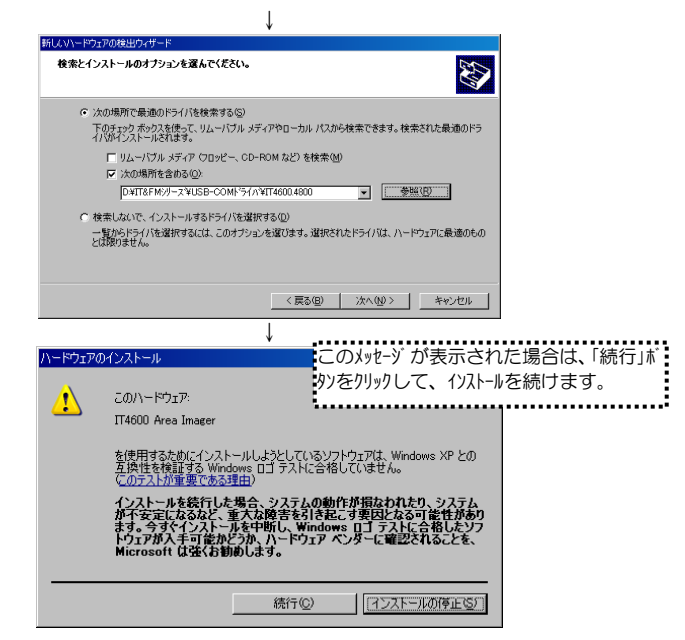

インストール後、WINDOWS がコンピュータの再立ち上げを促すメッセージを出力した場合は、 それに従ってコンピュータをリブートして下さい。インストールが完了すれば、ハイパーターミナル 等のターミナルソフトを立ち上げ、バーコードデータが正しく受信できるかを確認します。

### **COM** ポート番号の確認(例)**WINDOWS XP**

割り当てられた仮想 COM ポート番号は、デバイスマネージャで確認できます。下記の 例では、COM16 が割り当てられています。

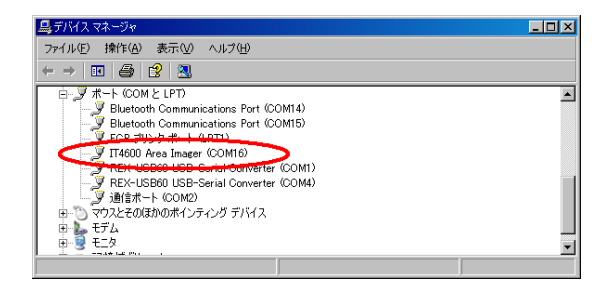

IT3800 シリーズは、USB バーチャル COM インターフェイスをサポートしていません。

- ¾ 付属のドライバは、WINDOWS98/98SE/ME/2000/XP 対応です。
- USB ハブをご使用になる場合は、セルフパワードタイプをご使用ください。

### 2.5 Bluetooth SPP イソターフェイス Bluetooth 搭載イメージャ専用

ご購入されたイメージャの型式が下記に当てはまる場合は、Bluetooth 搭載型のイメー ジャです。Bluetooth 搭載型のイメージャは他のケーブル接続タイプと異なり、Bluetooth ドングルとの間で無線 SPP(シリアルポートプロファイル)通信を行います。

```
IT4230SR 
IT4230SF 
IT4230HD
```
下図を参照して、Bluetooth ドングルをコンピュータにセットアップします。ドライバのセットアッ プ方法及びイメージャとの SPP 接続確立手順は、Bluetooth ドングルの取扱説明書を 参照して下さい。

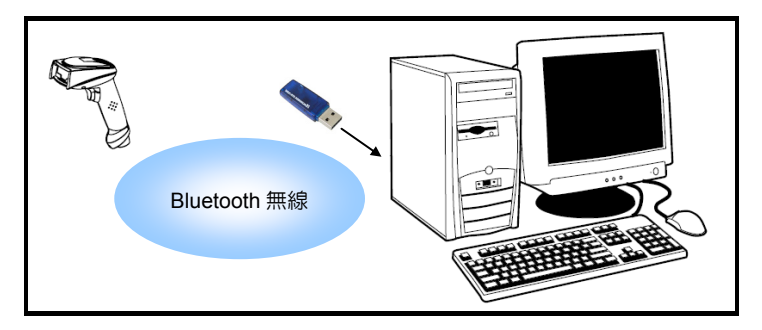

コソピュータ側で Bluetooth 搭載イメージャを検出できない場合や接続をうまく確立で きない場合は、下記のコマンドバーコード読み取って、イメージャの設定値をディフォルトに 初期化後、再度トライレてみてください。

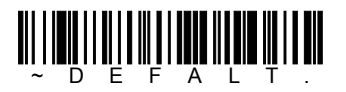

- IT4230 シリーズのディフォルト設定値は、認証(オーセンティケーション)有り・PIN コード 「1234」です。PIN コードの変更は、本章 「4.6 Bluetooth インターフェイス」を参照 下さい。
- ¾ 周囲環境により、通信距離は大きく影響されます。運用前に十分テストを実 施して下さい。

# **3.** イメージャの読み取り操作

本章ではイメージャの読み取り操作について説明します。

### **3.1** リニアイメージャの読み取り操作

リニアイメージャ゙でバーコードを読み取る場合、下図に示す様にリニアイメージャの LED ビーム がイメージャラベルの端から端まで完全に横切るようにしてください。

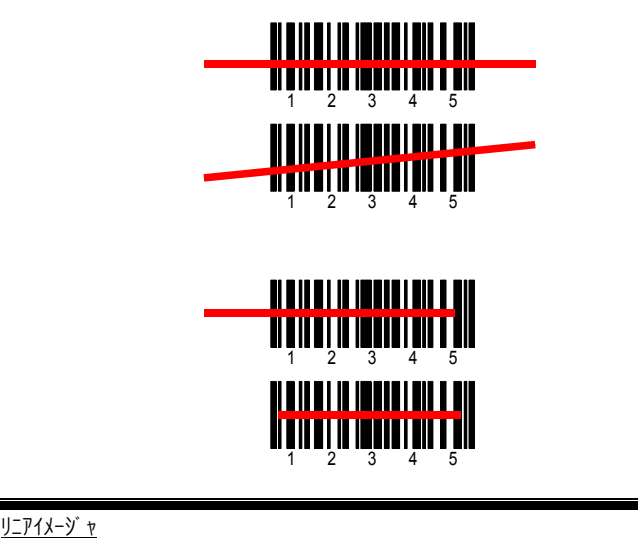

IT3800 シリーズのように一次元ビームを照射してバーコードを読み取るリーダです。

### **3.2** エリアイメージャの読み取り操作

エリアイメージャ゙でバーコード及び二次元コードを読み取る場合、下図に示す様にエリアイメー ジャのIIミッグビーム(赤色又は緑色の LED ビーム)が目的のコードのセットになるように 照射します。エリアイメージャは、360°読み取りが可能なため、読み取り易い方向に エペツバビームを照射することができます。

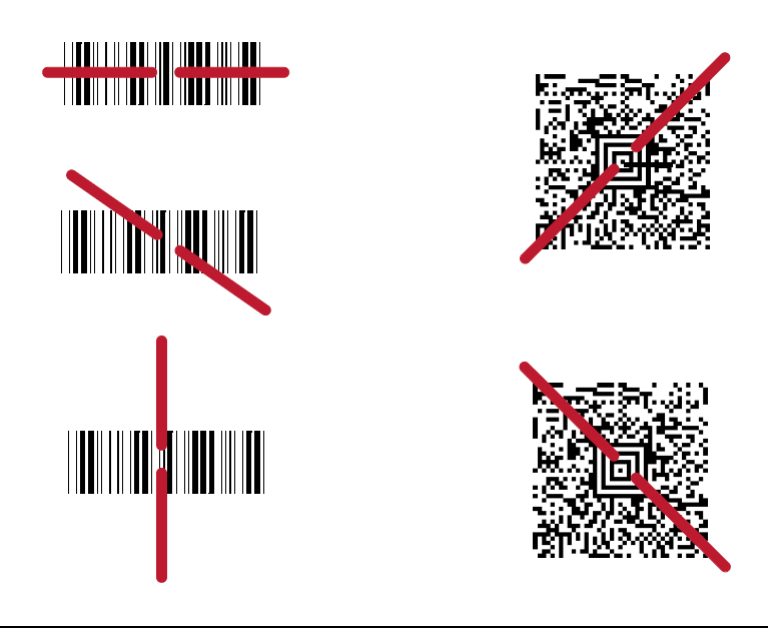

エリアイメージャ IT4200 シリーズのように二次元画像を取り込み、バーコードや二次元コードを読み取 るリーダです。360°読み取りやイメージ画像の取り込みが行えます。

# **4.** パラメータ設定

イメージャのパラメータは本章に記載する専用コマンドバーコードを使って設定します。

パラメータ設定を始める前に、コンピュータにイメージャを正しく接続し、バーコードの読み取 りが行える状態にしてください。

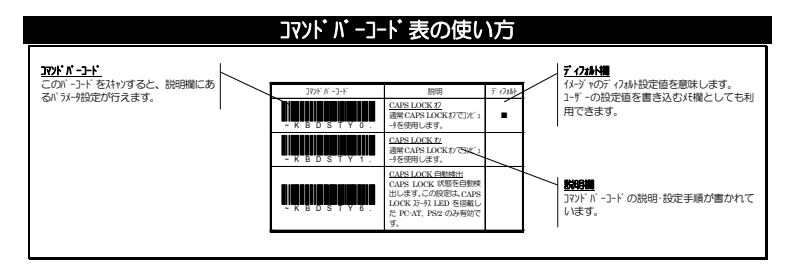

### **4.1** システムコマンド

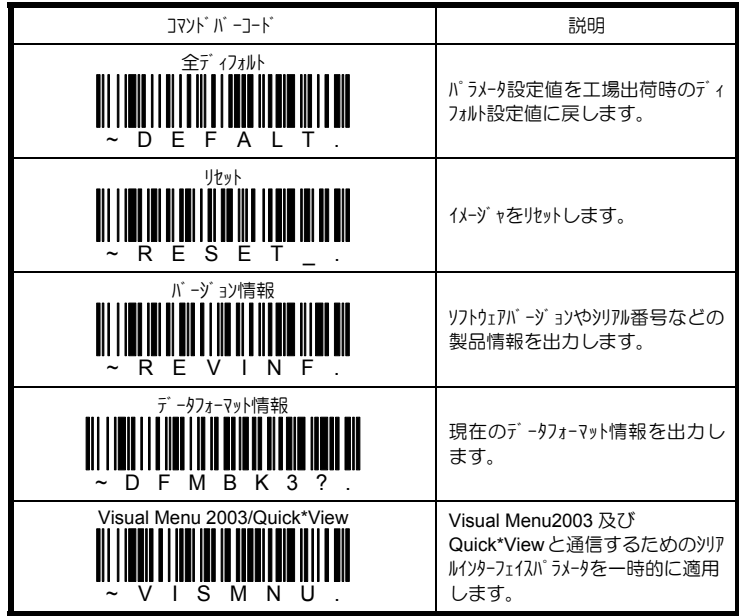

### **4.2** イメージャの簡単セットアップ

本節ではイメージャを簡単にセットアップできる初期化メニューを掲載します。

設定終了後は、必ず、コルピュータとイメージャの電源を一旦オにして、電源の再投入 を行ってください。

#### **4.2.1 RS232C** インターフェイスの初期化

ご購入されたイメージャの型式が下記に当てはまる場合は、この初期化メニューをご使 用ください。

IT□□□□-RA 例) IT4200SF-RA, IT3800LR-RA など

IT□□□□-RU 例) IT4200SF-RU, IT3800LR-RU など

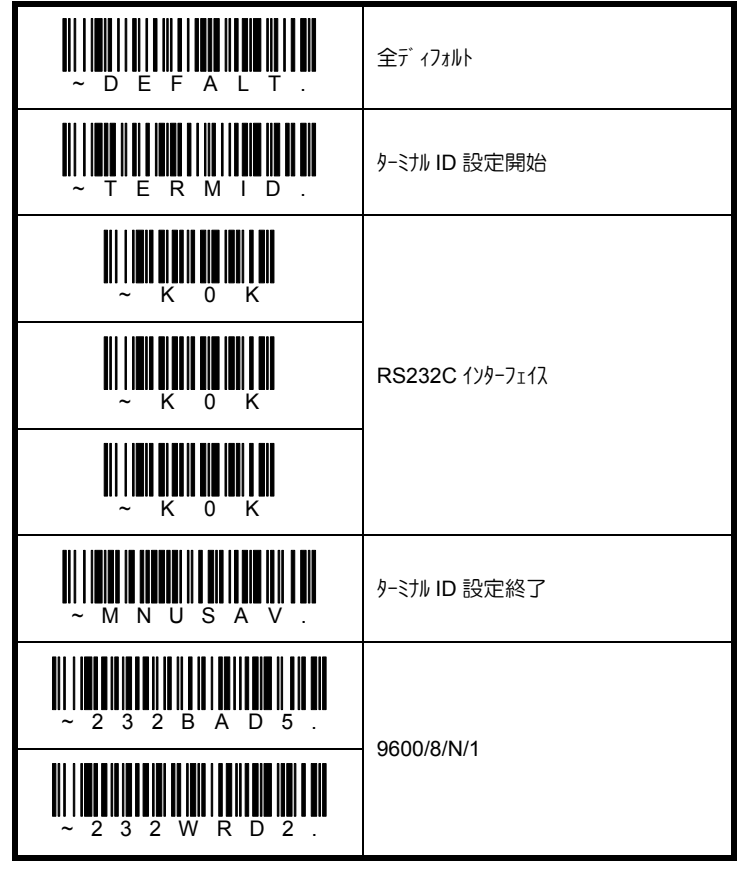

### **4.2.2 DOS/V** キーボードインターフェイスの初期化

ご購入されたイメージャの型式が下記に当てはまる場合は、この初期化メニューをご使 用ください。

IT□□□□-K 例) IT4200SF-K, IT3800LR-K など

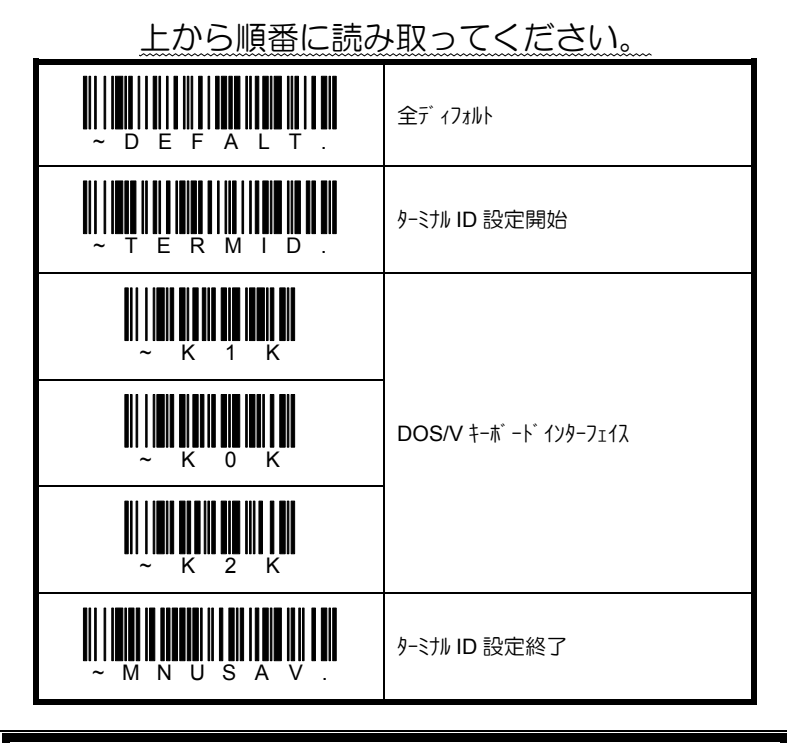

下記に列挙する USB キーボードインターフェイスタイプの IT3800 シリーズをお使いの場合も、 この初期化メニューをご利用ください。

IT3800LR-U, IT3800LX-U, IT3800VHD-U

### **4.2.3 USB** キーボードインターフェイスの初期化

ご購入されたイメージャの型式が下記に当てはまる場合は、この初期化メニューをご使 用ください。

IT□□□□-U 例) IT4200SF-U, IT4600LR-U など

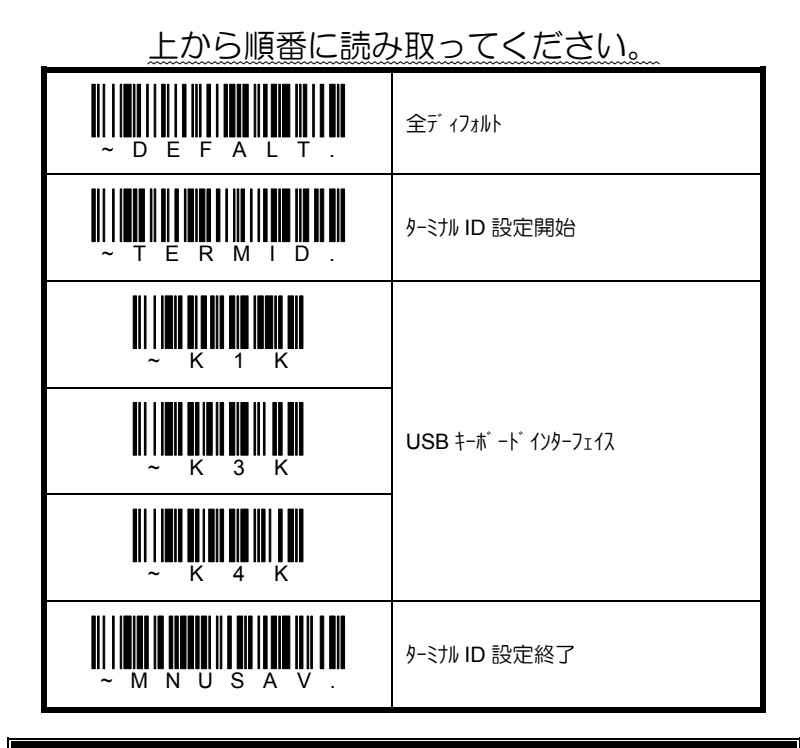

下記に列挙する USB キーボードインターフェイスタイプの IT3800 シリーズをお使いの場合は、 前ページの初期化メニューをご利用ください。

IT3800LR-U, IT3800LX-U, IT3800VHD-U

### **4.2.4 USB** バーチャル **COM** インターフェイスの初期化

ご購入されたイメージャの型式が下記に当てはまる場合は、この初期化メニューをご使 用ください。

IT□□□□-U 例) IT4200SF-U, IT4600LR-U など

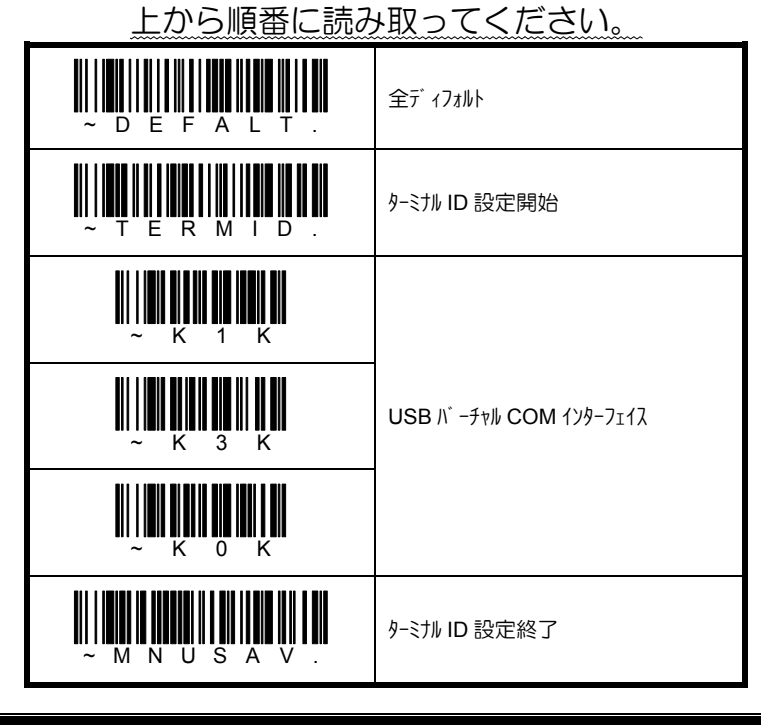

IT3800 シリーズ は、USB バーチャル COM インターフェイスをサポートしていません。

### **4.2.5** プリフィックス**/**サフィックスの初期化

プリフィックスは読み取ったデータの前に付加される固定データ、サフィックスは読み取ったバ ーコードの後ろに付加される固定データを意味します。それぞれ 11 文字までの任意 のキャラクを設定できます。

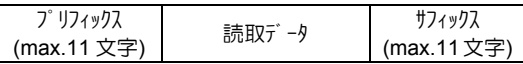

ディフォルトは、プリフィックス 無しです。変更が必要な場合は、下記から 希望する初期化メニューを上から順番に読み取ってください。 また、任意の文字列を設定したい場合は、本書 4.35 頁を参照ください。

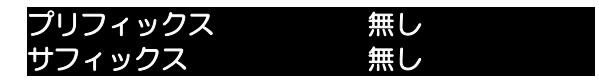

### 上から順番に読み取ってください。

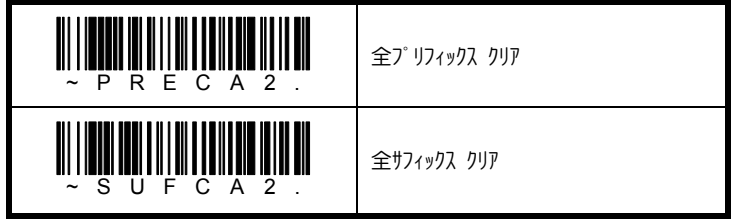

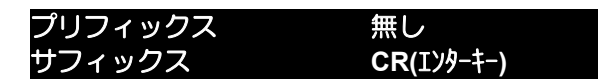

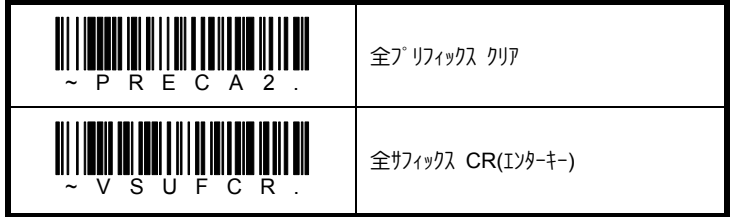

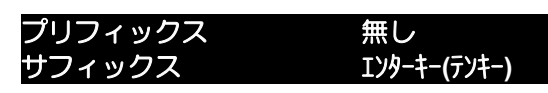

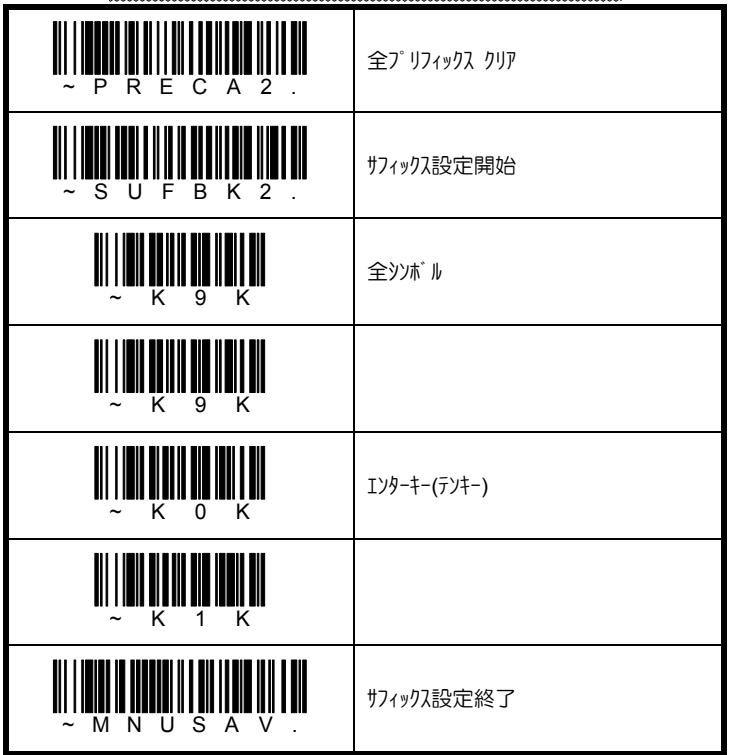

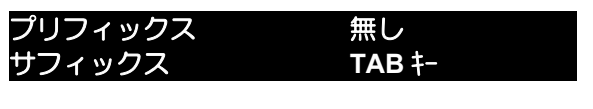

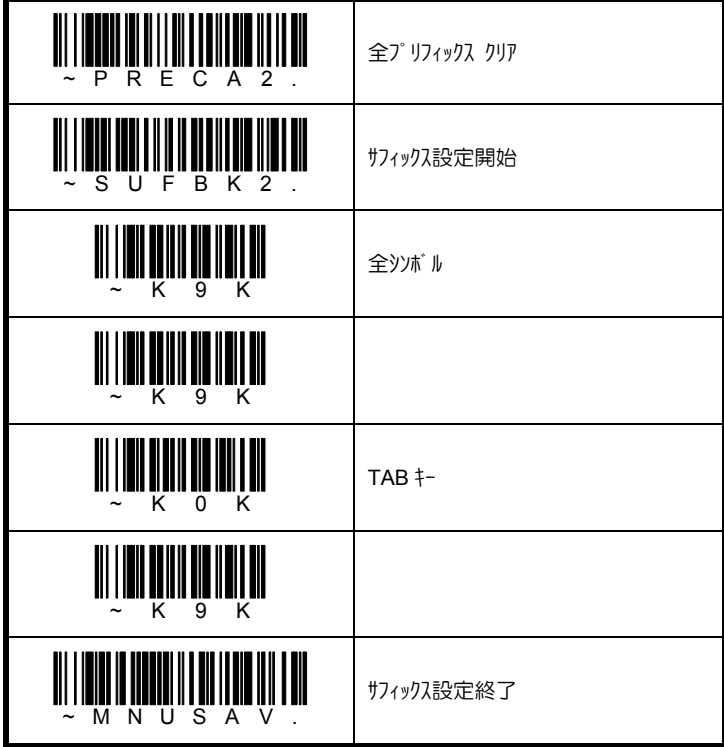

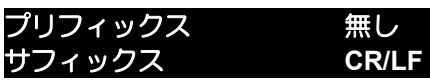

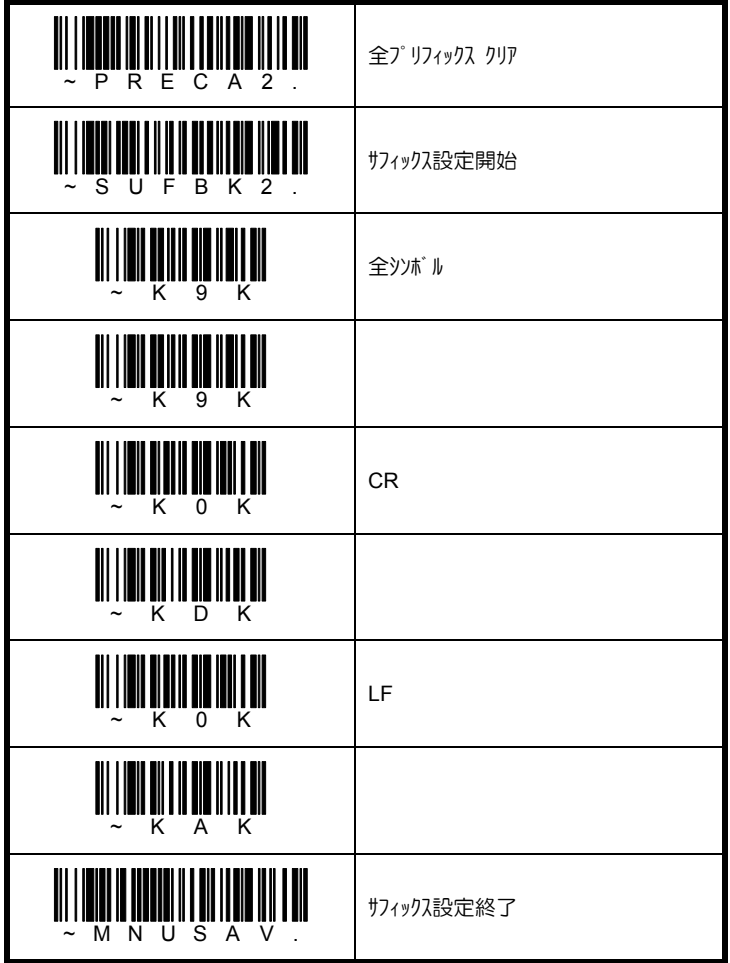

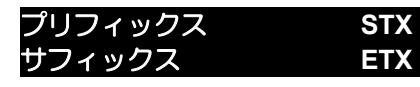

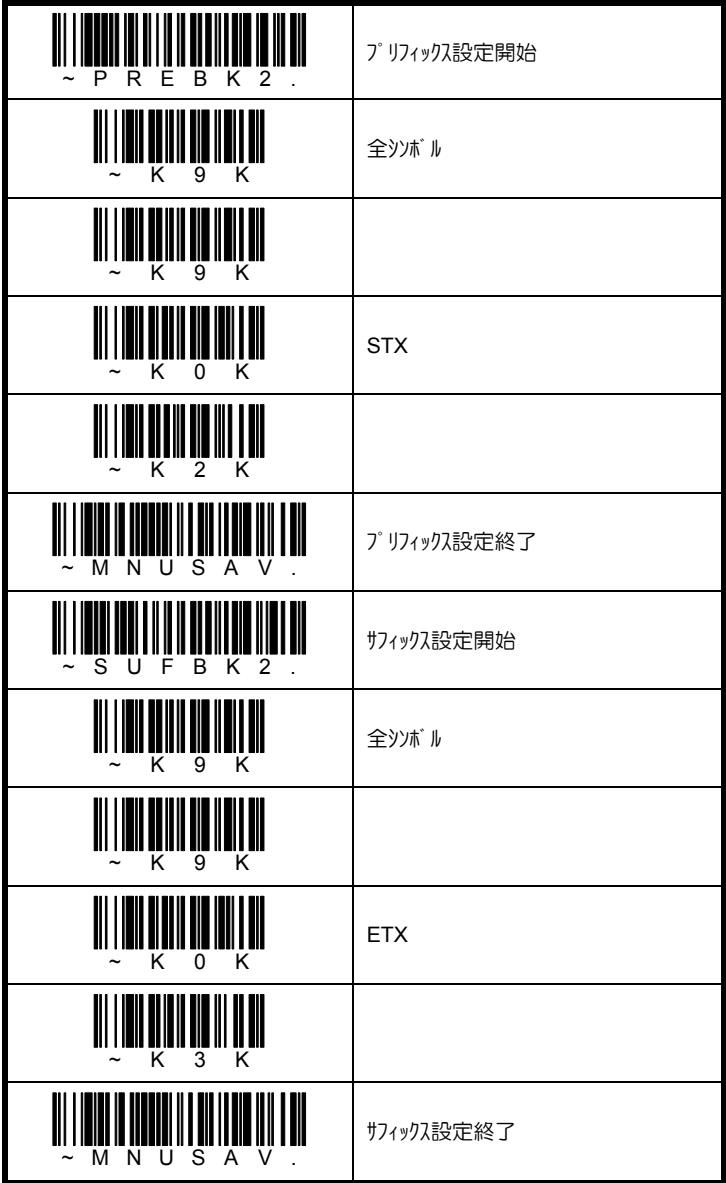

### **4.3** ターミナル **ID**

イメージャをお使いになるコンピュータに合うインターフェイスに初期化します。下記の表から お使いになるコンピュータ(インターフェイス)に合う 3 桁のターミナル ID を確認してください。 出荷時の設定は、ご購入されたインターフェイスタイプにより異なります。

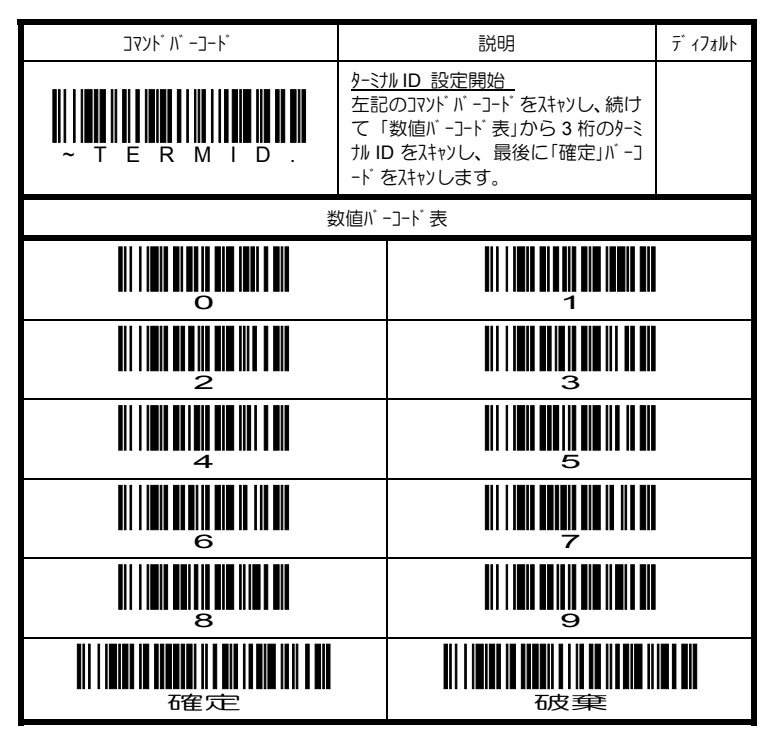

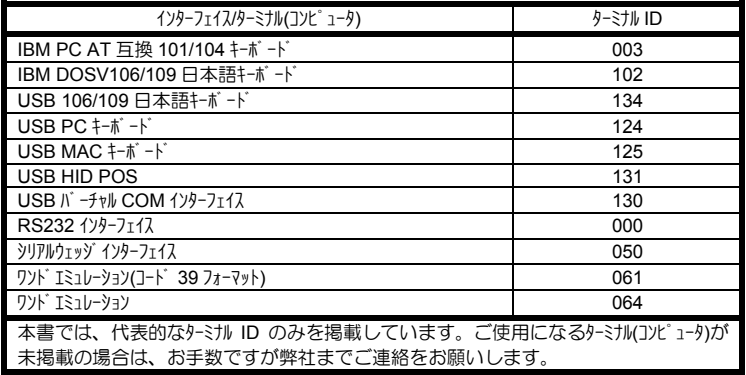

# **4.4** キーボードインターフェイス

### **4.4.1 CAPS LOCK** の設定

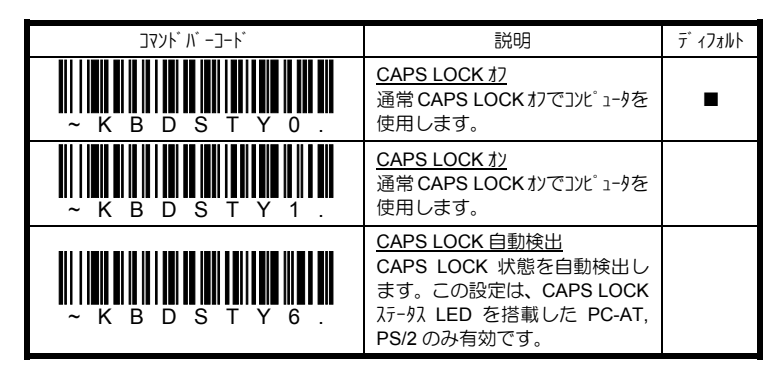

# **4.4.2** キーボード動作モードの設定

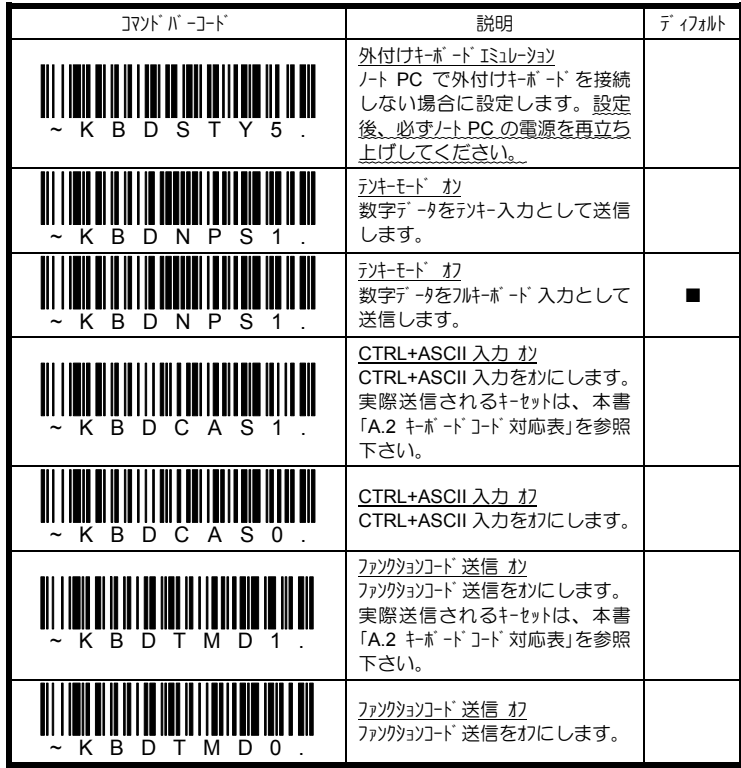
**4.5 RS232C** インターフェイス

#### **4.5.1** ボーレートの設定

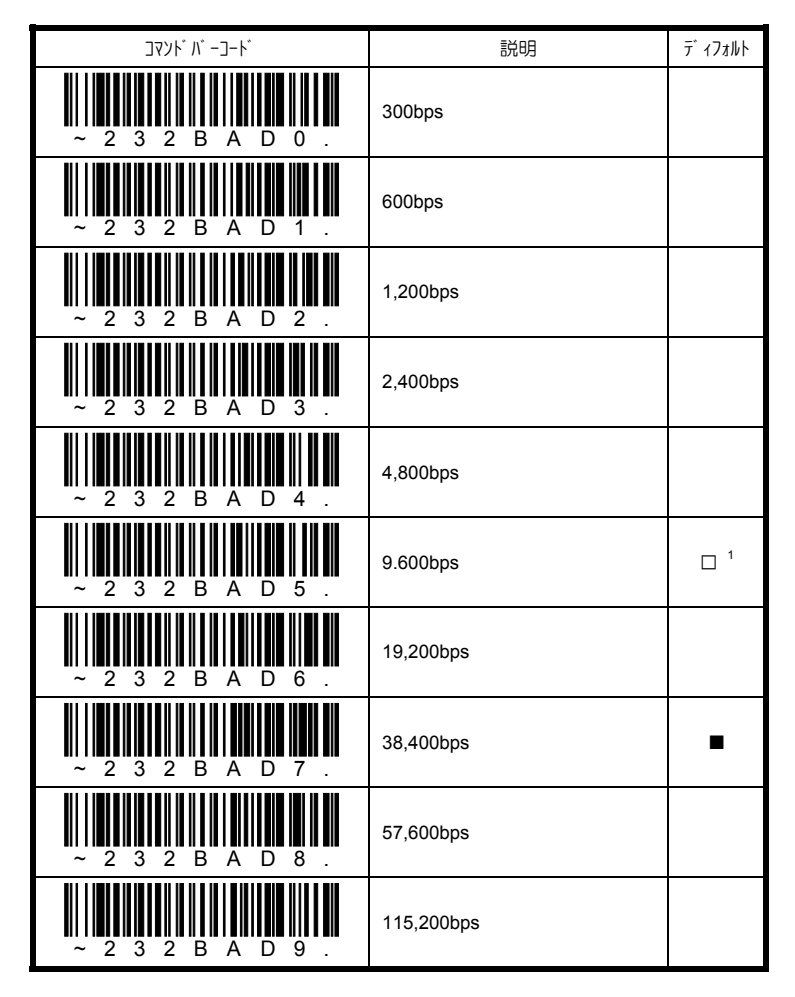

-<br>1 IT3800 シリーズのディフォルト値です。

# **4.5.2** データフォーマットの設定

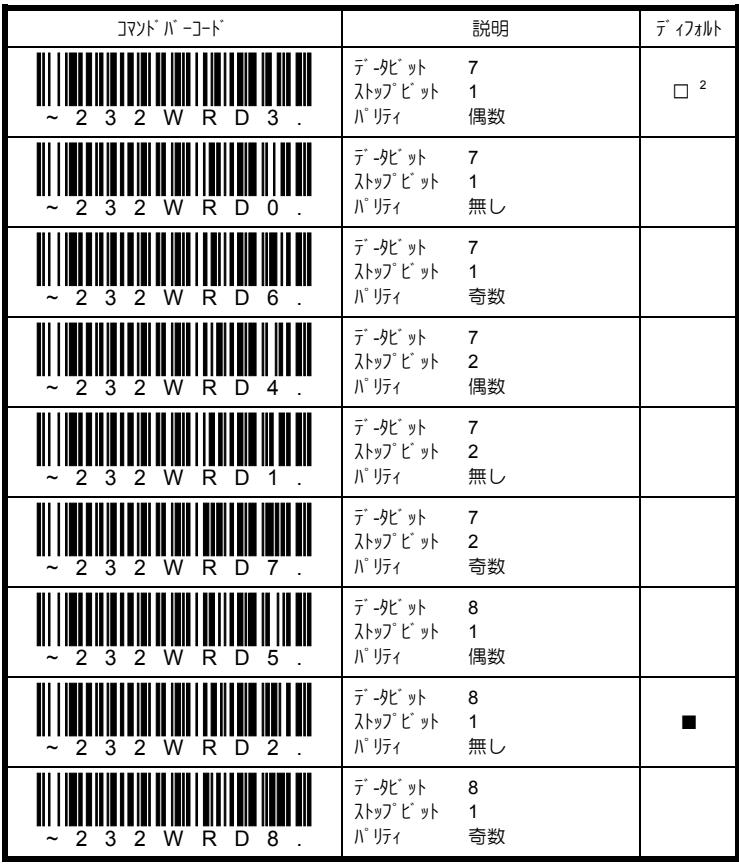

<sup>-&</sup>lt;br><sup>2</sup> IT3800 シリーズのディフォルト値です。

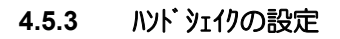

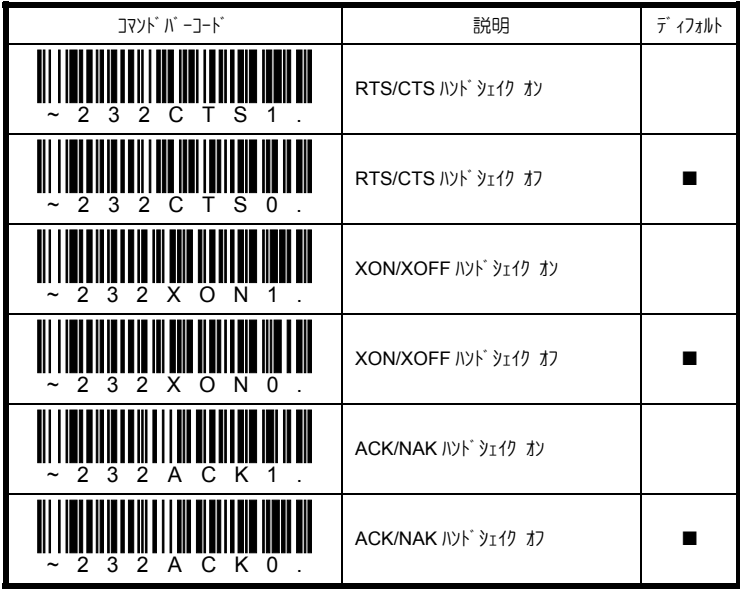

### 4.6 Bluetooth インターフェイス Bluetooth 搭載イメージャ専用

#### 4.6.1 PIN コード の設定 Bluetooth 搭載イメージャ専用

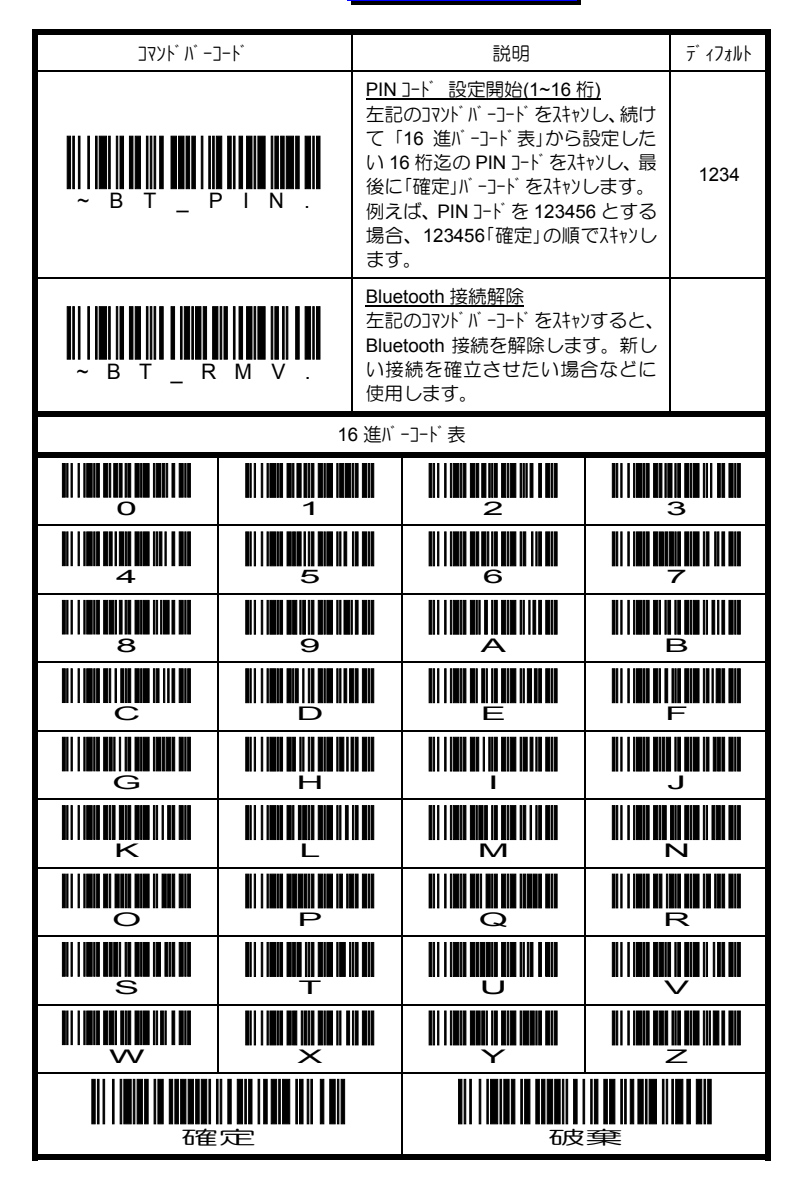

**4.7** グッドリードインディケータ

**4.7.1** グッドリードブザーの設定

| コマント゛ バーコート゛                                                                               | 説明             | ディフォルト      |
|--------------------------------------------------------------------------------------------|----------------|-------------|
| P<br>B<br>F<br>1                                                                           | グッドリードブザーカ     |             |
| F<br>B<br>B<br>P<br>Р                                                                      | グッドリードブザーカ     |             |
|                                                                                            | ブザ-音量 無し       |             |
| B<br>F<br>P<br>1                                                                           | ブザ-音量 小        |             |
| $\overline{P}$<br>$\overline{2}$<br>F.<br>B                                                | ブザ -音量中        |             |
| Ⅲ<br>B<br>Ρ<br>3                                                                           | ブザ-音量大         | $\Box$ $^3$ |
| P<br>F<br>Q<br>6<br>1<br>1<br>0<br>0                                                       | ブザ-周波数 1,600Hz |             |
| F<br>4<br>$\overline{2}$<br>В<br>Q<br>0<br>0                                               | ブザ-周波数 4,200Hz |             |
| $\ddot{\mathsf{P}}$<br>F<br>$\overline{3}$<br>B<br>F<br>$\overline{2}$<br>5<br>Q<br>1<br>0 | ブザ-周波数 3,250Hz | ■           |
| B<br>0                                                                                     | ブザー長 ノーマル      | ■           |
| В<br>В<br>F<br>P<br>P<br>1                                                                 | ブザー長 ショート      |             |

<sup>-&</sup>lt;br>3 IT4800 シリーズのディフォルト値です。

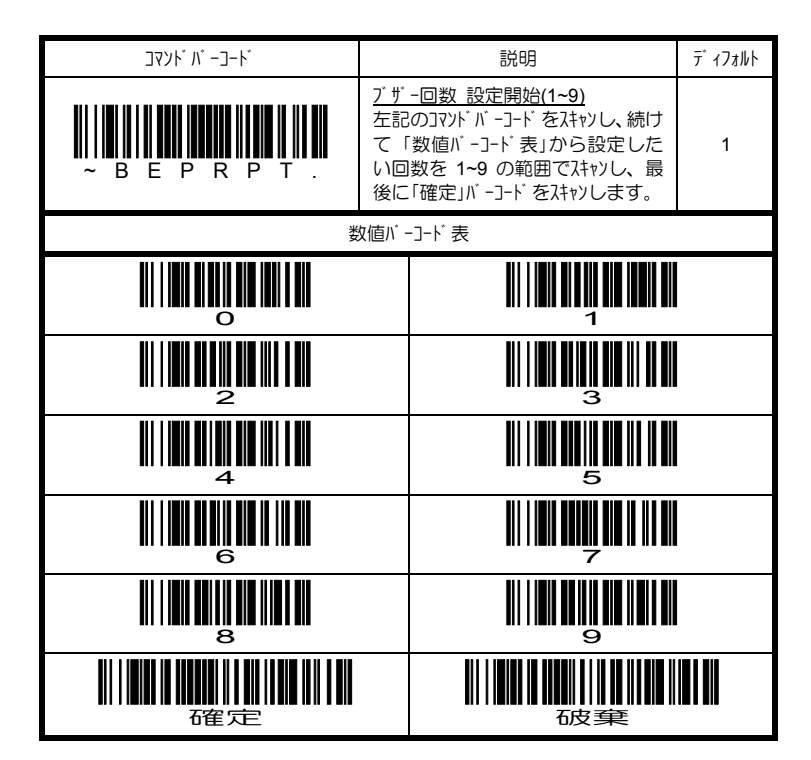

**4.7.2** グッドリード **LED** の設定

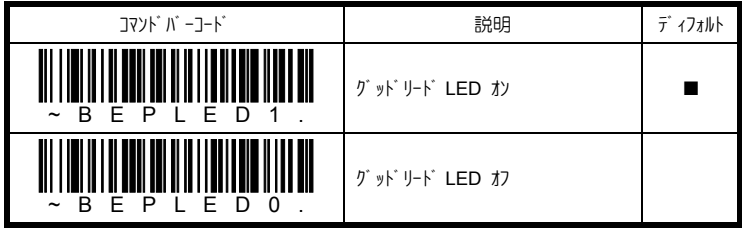

**4.8** イメージャオプション

#### **4.8.1** マニュアル**/**シリアルトリガモードの設定

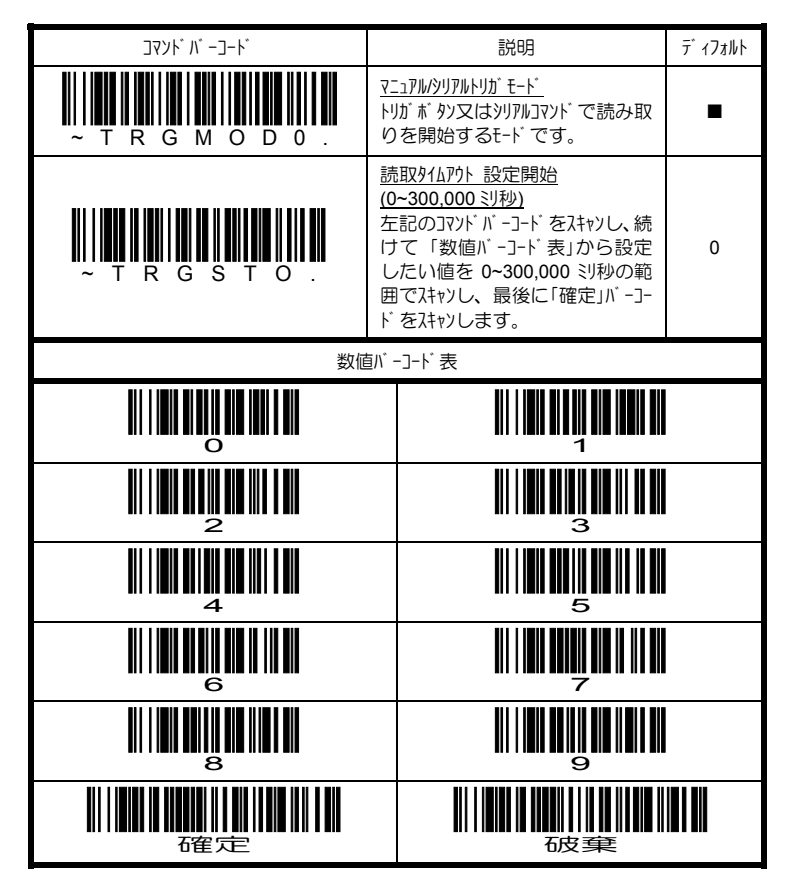

マニュアルトリガモード トリガボタンを押している間、読み取りを行います。データを読み 取るか、トリガボタンを離すと、読み取りを終了します。読取タイムアウトを設定した場 合は、その時間が経過すると読み取りを終了します。

シリアルトリガモード 読取開始シリアルコマンドを受信すると、読み取りを行います。デー クを読み取るか、読取終了ツリルアンドを受信すると、読み取りを終了します。読 取タイムアウトを設定した場合は、その時間が経過すると読み取りを終了します。

読取開始 <SYN> T <CR> 読取終了 <SYN> U <CR> <SYN> = 16hex, <CR> = 0Dhex

## **4.8.2 マニュアルトリガ低消費モードの設定**

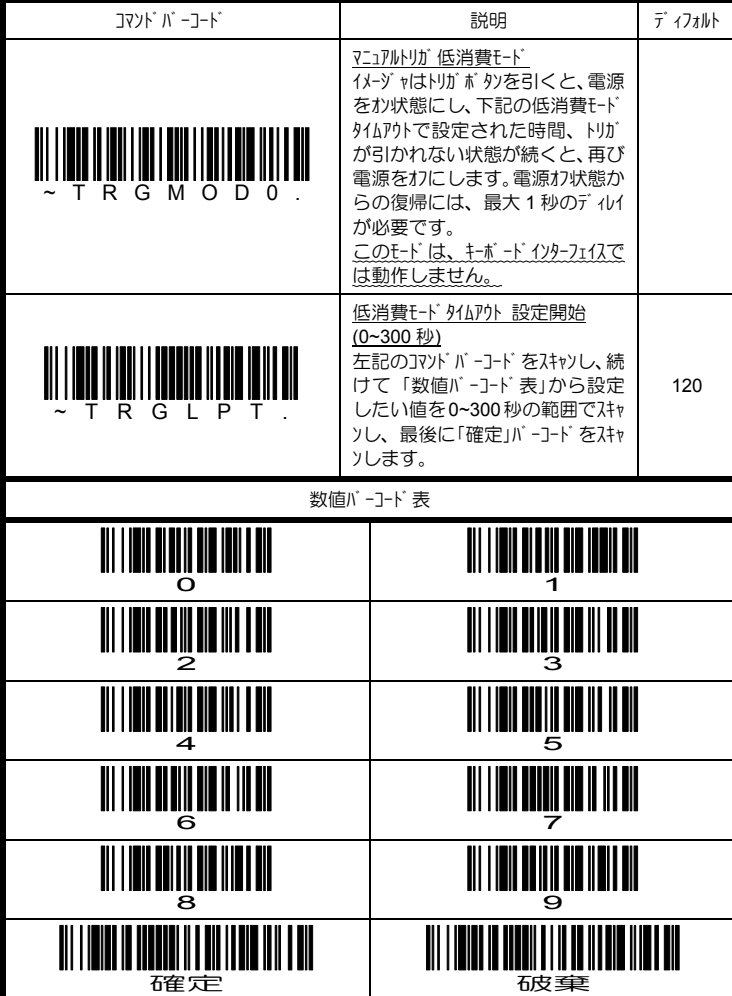

### 4.8.3 連続読取モード の設定 DEP1メージャ専用

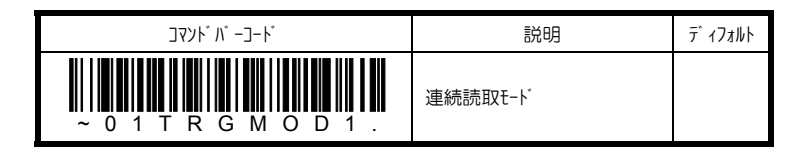

### **4.8.4** オートスタンドモードの設定

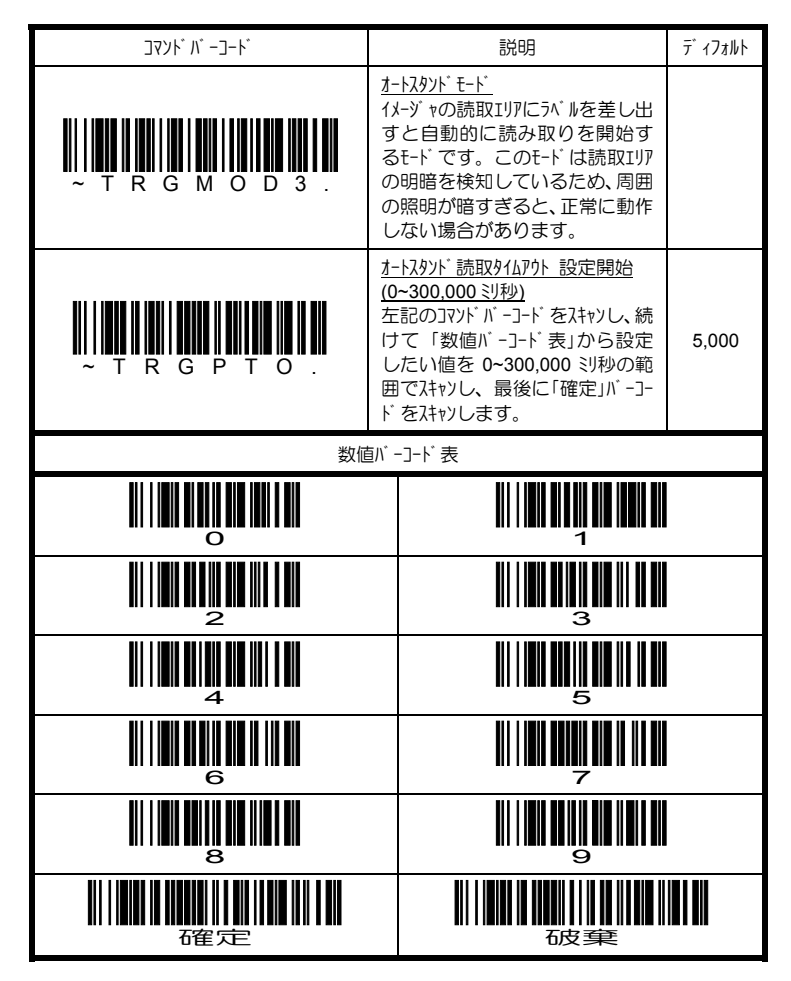

## 4.8.5 同一コード 読取ディレイの設定 DIPイメージャ専用

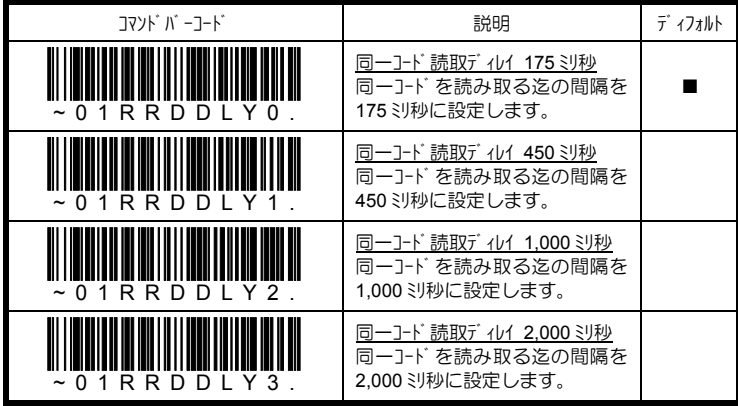

## **4.8.6 コード読取ディレイの設定 リニアイメージャ専用**

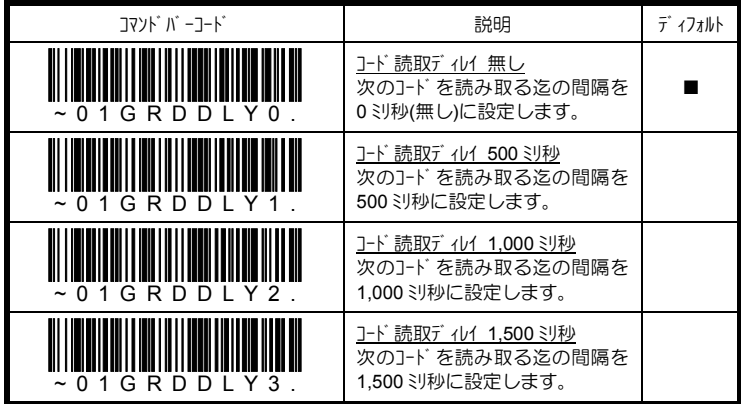

### 4.8.7 同一コード 読取ディレイの設定 エリアイメージャ専用

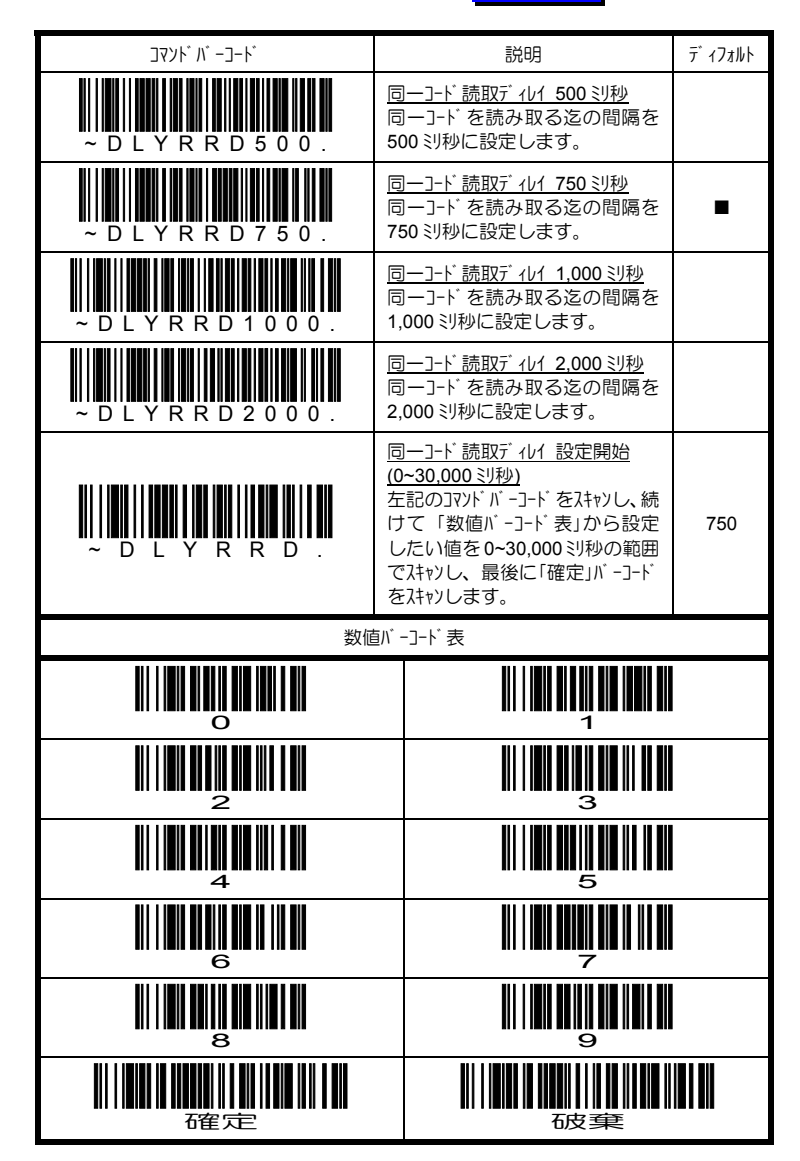

## 4.8.8 コード 読取ディレイの設定 ロアイメージャ専用

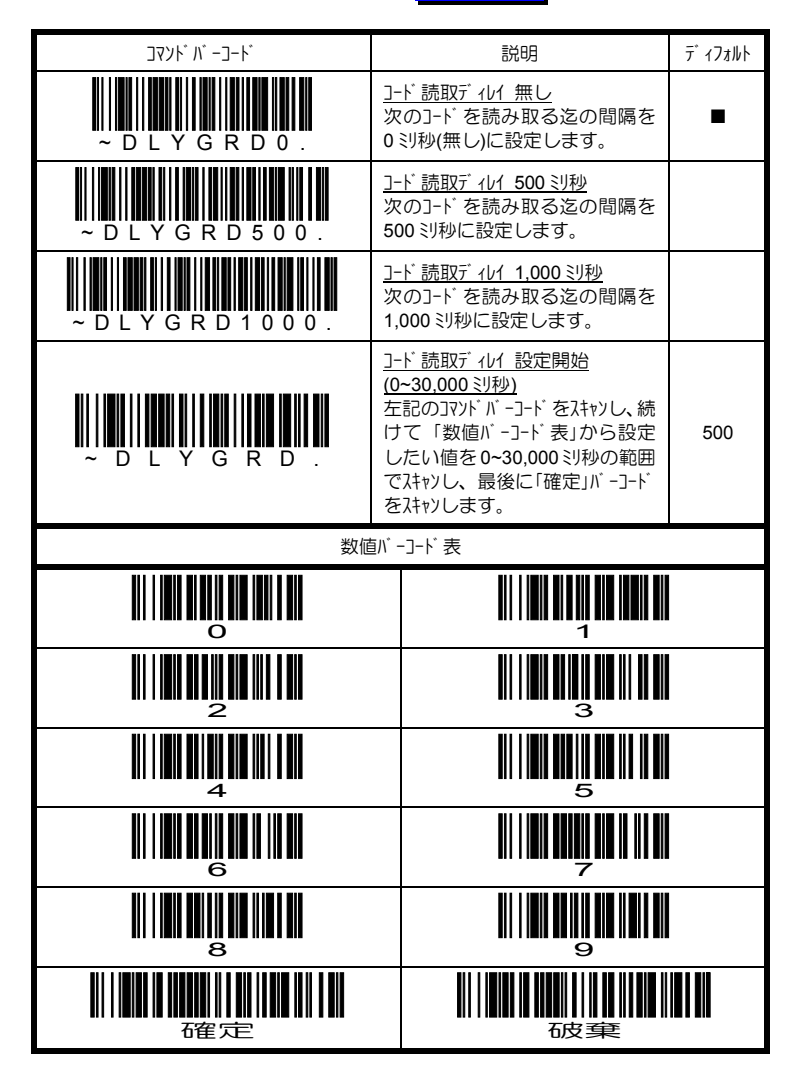

### 4.8.9 読取 LED/Iイマーの設定 **エリアイメージ ャ専用**

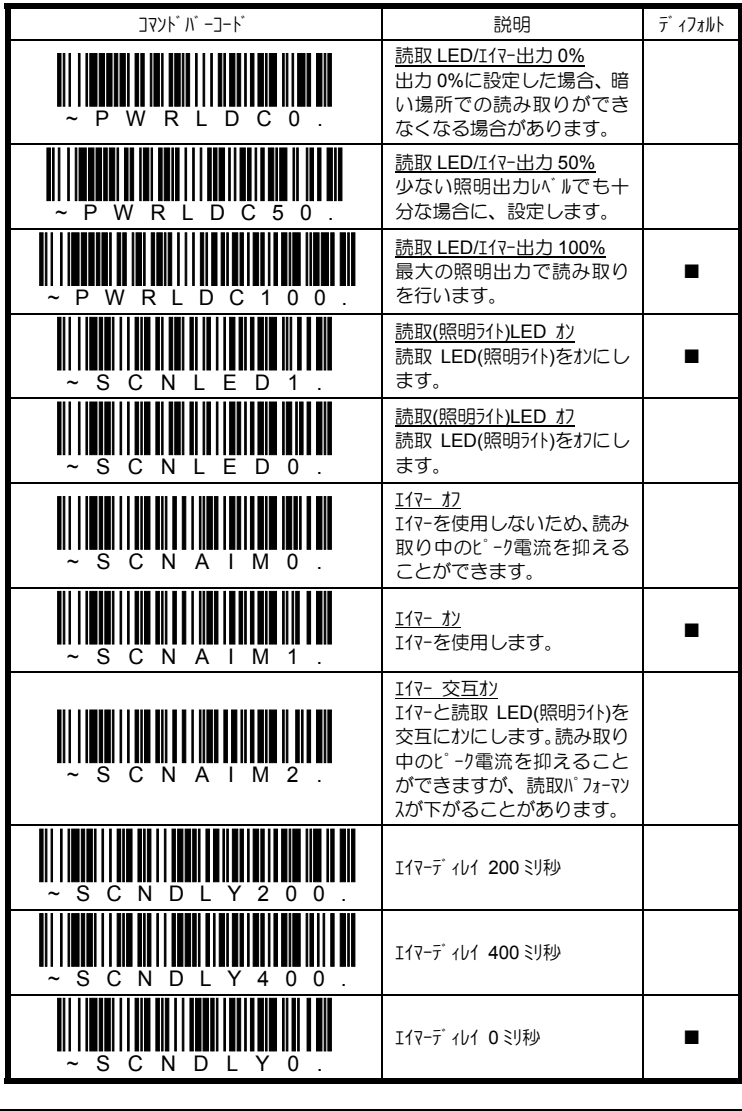

エイマーディレイで設定された時間経過後、イメージを取り込みます。エイマーディレイ中は、 読取 LED/Iイマー出力の設定に関係なく、Iイマーのみが 100%出力で照射されます。

### 4.8.10 セソリリグ ウィント ウの設定 エリアイメージ ャ専用

センタリングウィンドウは、複数コードが隣接するラベルから目的のコードだけを確実に読み 取るために、イメージャの視野を限定(狭める)するための機能です。本書 「4.8.5 読取 LED/Iイマーの設定」で説明したIイマーディレイと併用することで、読取エラーを最小 限に抑えることが可能になります。

センタリングウィンドウをオンにすると、トップ·ボトム·レフト·ライトで設定されたエリアがセンタリングウ ィンドウとなり、イメージャはそのウィンドウ内に存在するコードだけを読み取ります。ウィ ンドウ内にコードが無ければ、何も読み取りません。

下記は、センタリングウィンドウの概念と例を示しています。

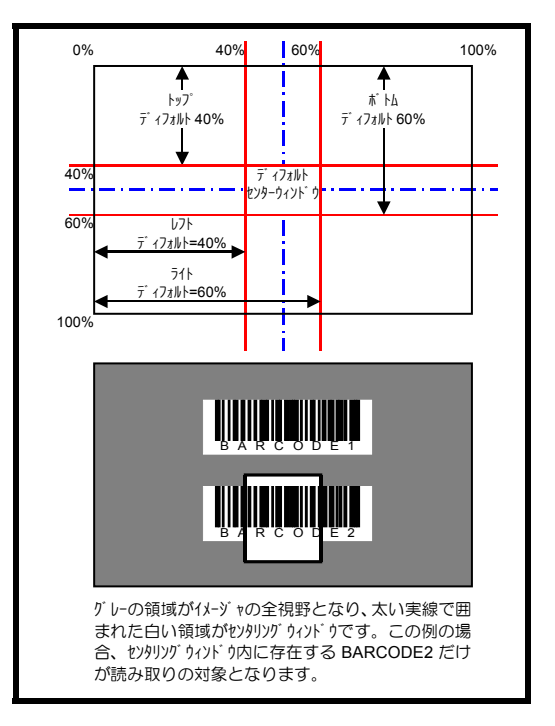

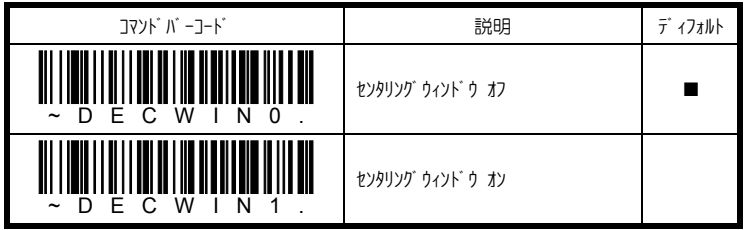

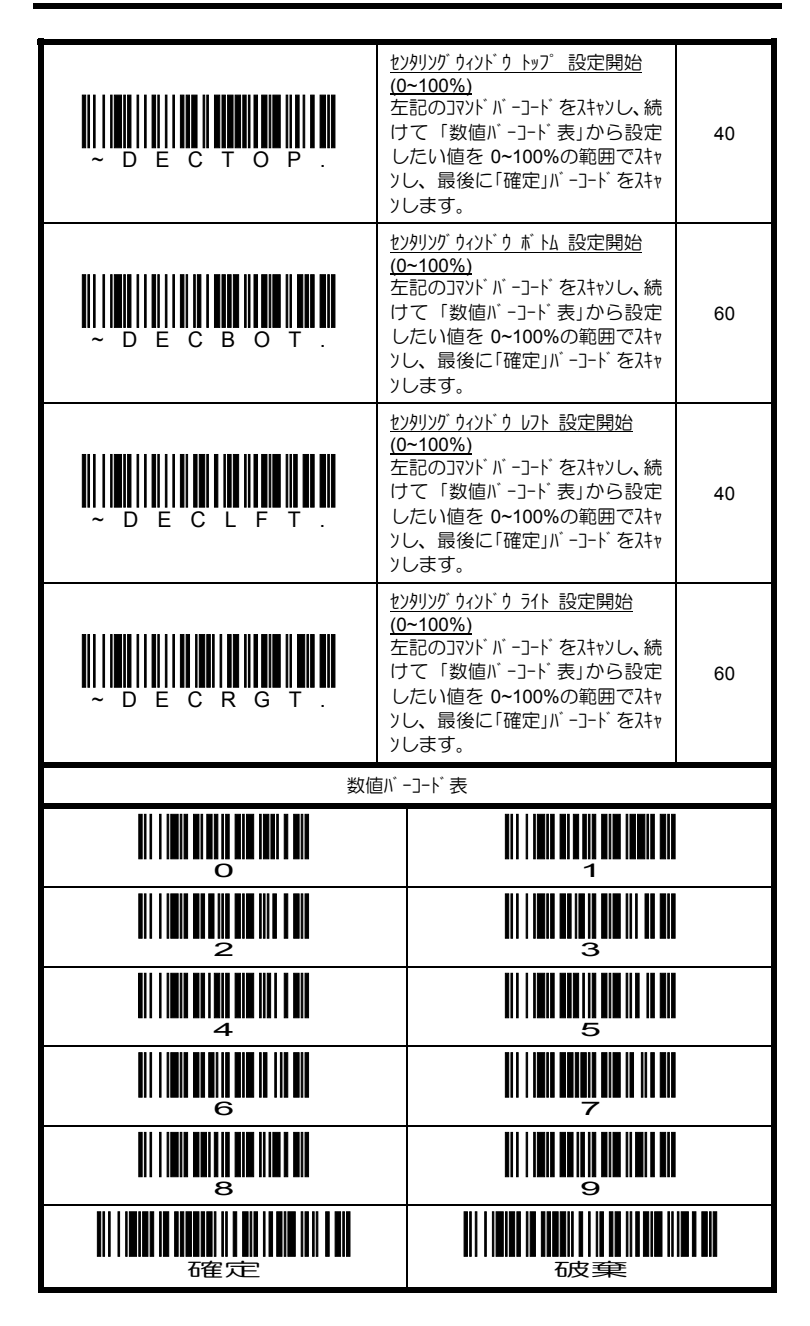

# **4.8.11 デコーダサーチモードの設定 エリアイメージャ専用**

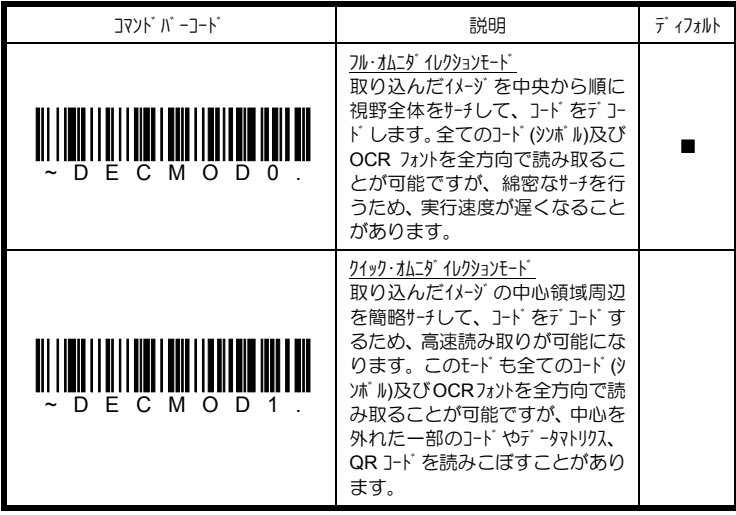

## 4.8.12 マルチコード読み取りの設定 FUPイメージャ専用

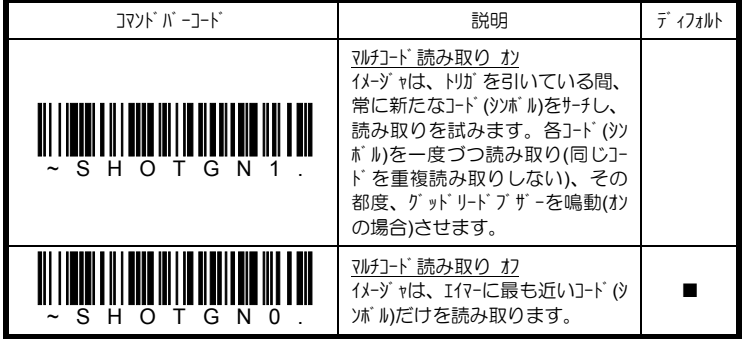

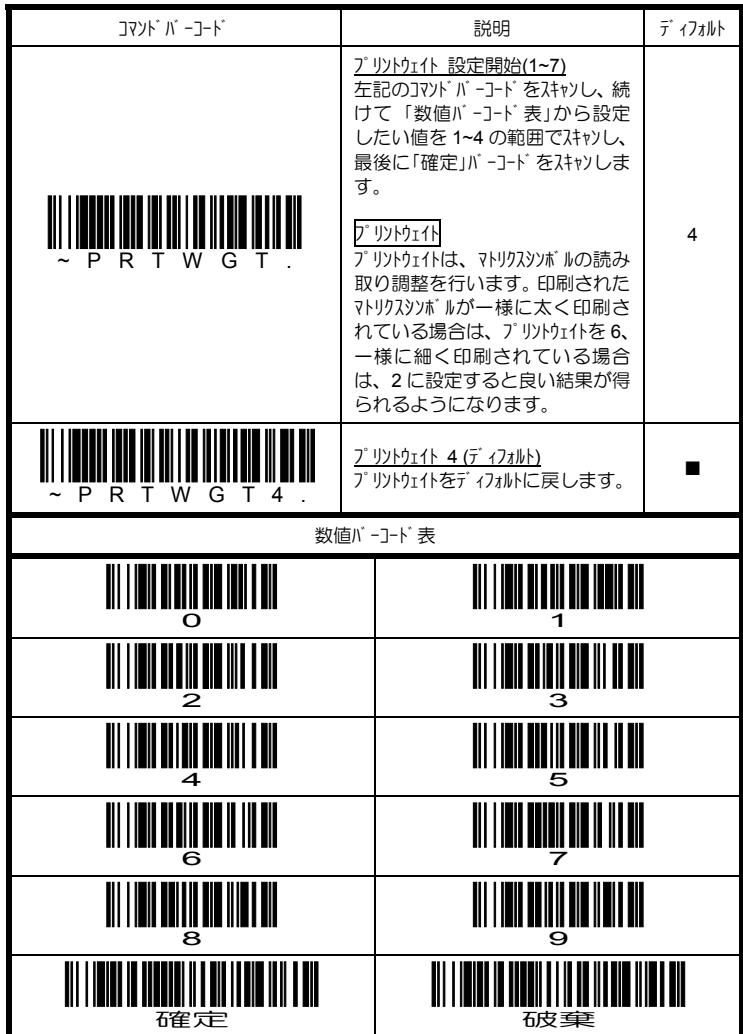

## 4.8.13 プリトウェイトの設定 エリアイメージャ専用

### 4.8.14 コード イメージ 方向の設定 エリアイメージャ専用

郵便コ-ド(カスタマバーコード)や OCR フォントなど一部のコード(シンボル)では、コードの反転や 回転によりデータを誤読する可能性が高くなります。コードイメージを正方向で取り 込むことができない場合は、コードイメージ方向を予め設定されることをお勧めし ます。

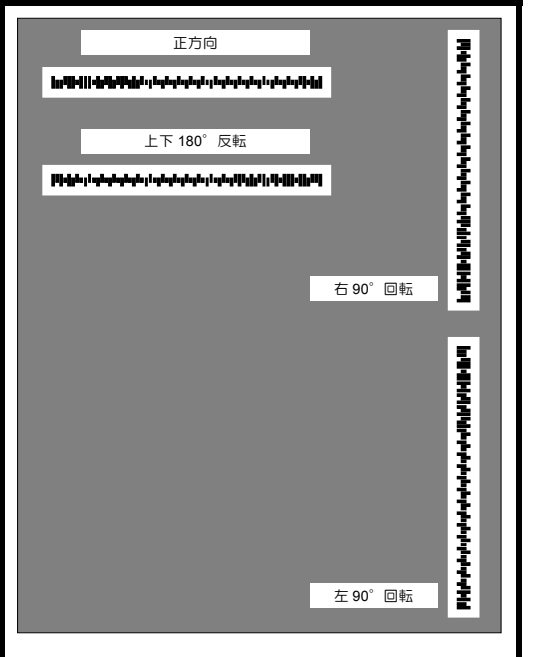

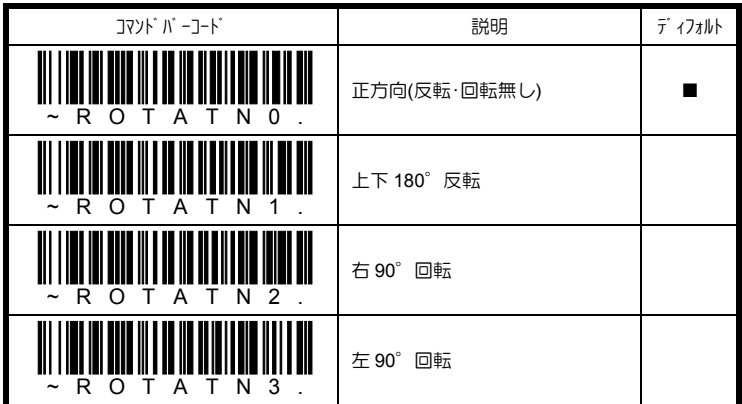

## 4.8.15 反転コード 読み取りの設定 IUPイメージャ専用

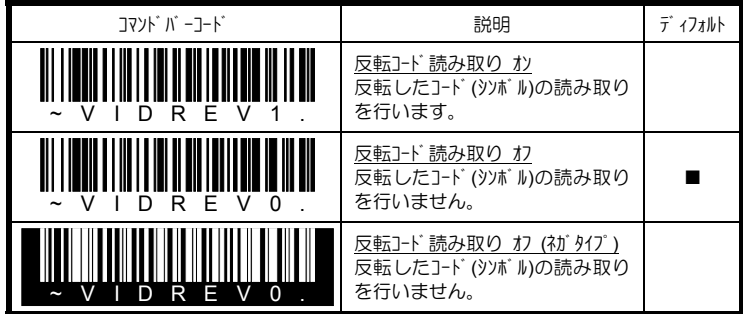

### **4.9** データ送信

### **4.9.1** ノーリード送信の設定

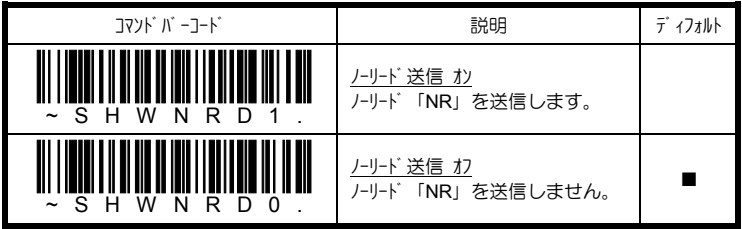

### **4.9.2** キャラクタ間ディレイの設定

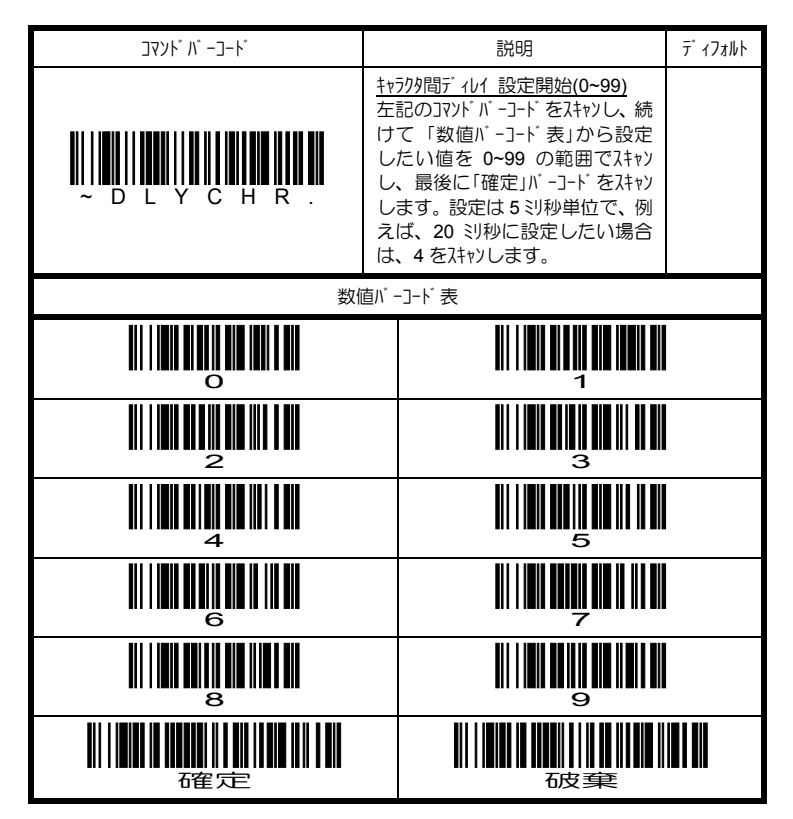

### **4.9.3** 指定キャラクタディレイの設定

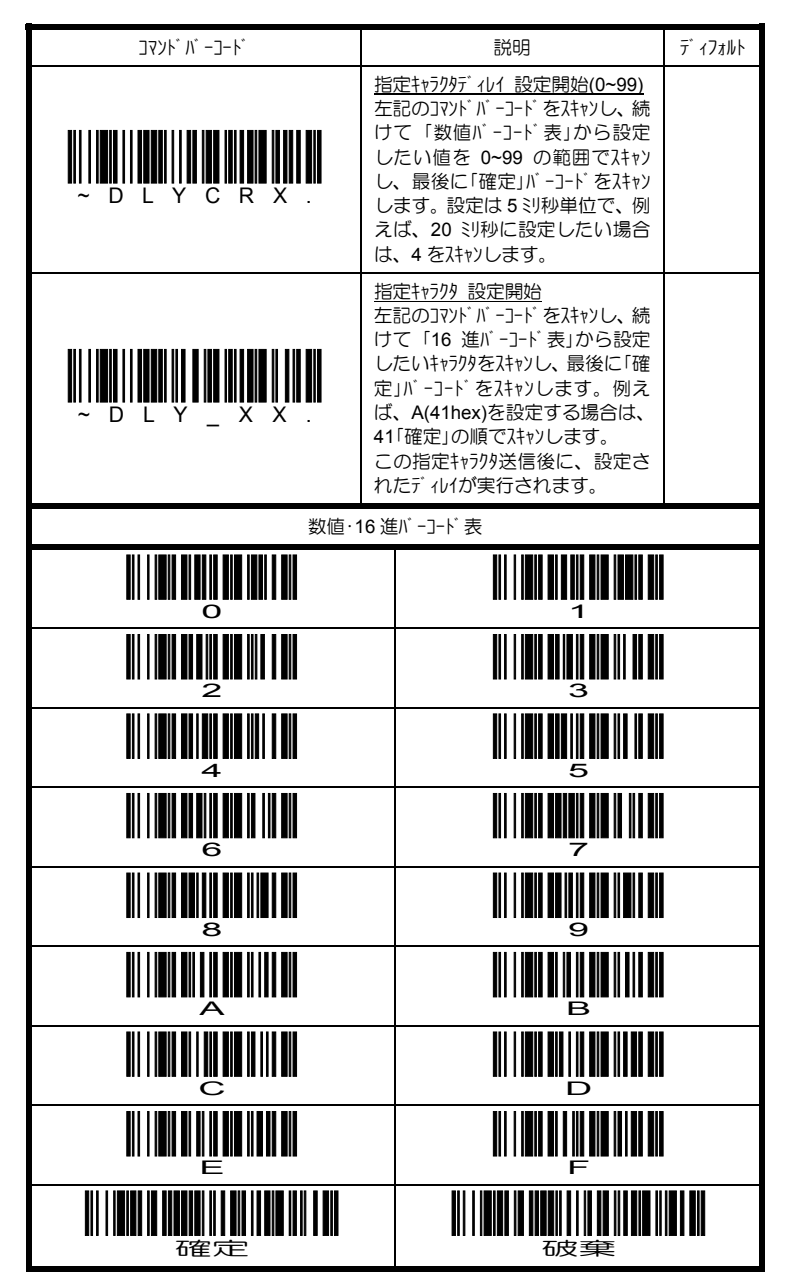

## **4.9.3** ファンクション間ディレイ・メッセージ間ディレイの設定

下図に示すように、ファンクションキャラクタ(00~1Fhex)が送信された後に実行されるディ レイがファソウョン間ディレイ、読取データ間に実行されるディレイがメッセージ間ディレイです。

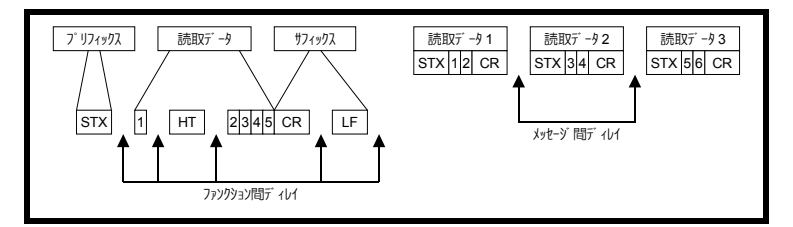

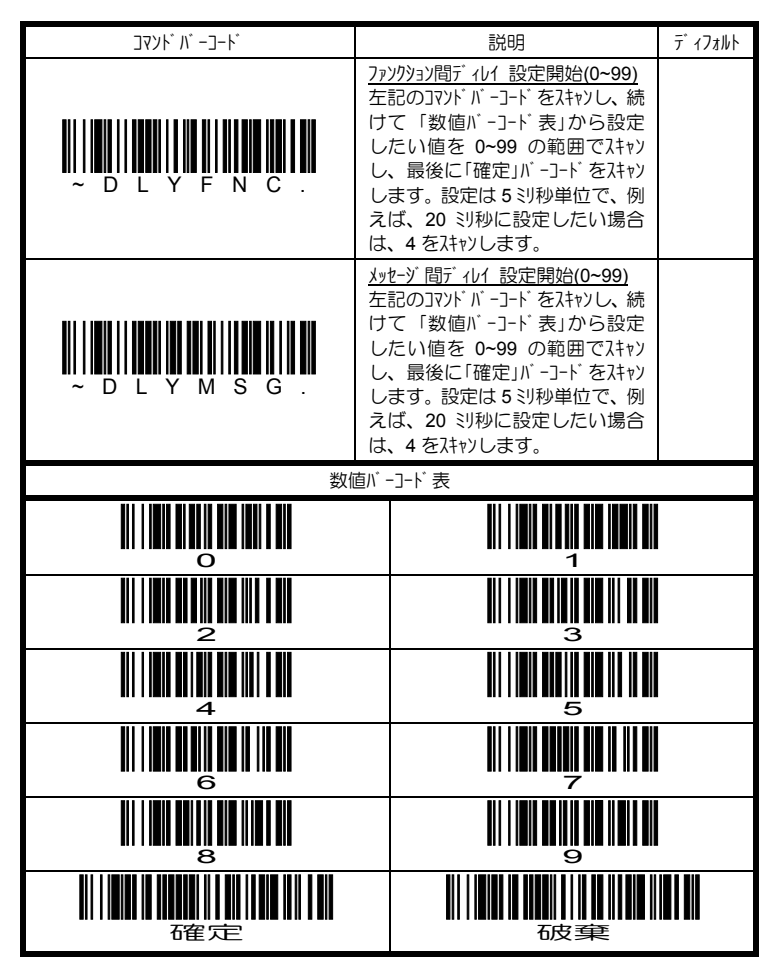

ī

#### **4.9.4** プリフィックス**/**サフィックスの設定

F

下記に示すように、読取データの前後にそれぞれ 1~11 文字までの任意のプリフィッ クス及びサフィックスを付加して送信することができます。

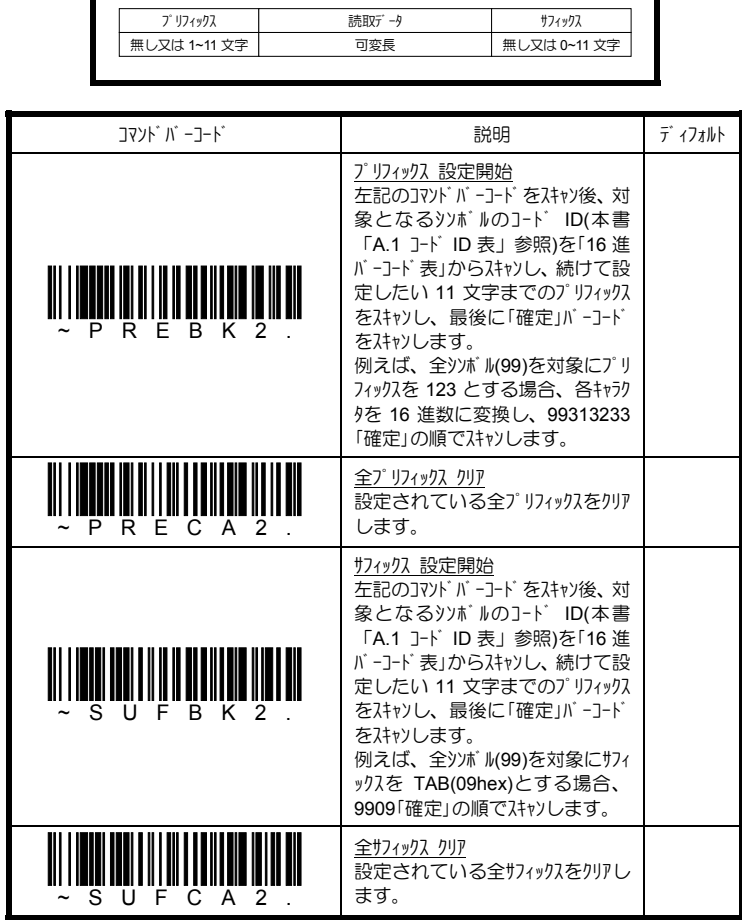

- コード ID 送信を指定する場合は、特殊コード 5C80 をスキャンします。
- **▶ AIM ID 送信を指定する場合は、特殊コード5C81 をスキャンします。**
- ¾ ¥マーク(バックスラシュ)送信を指定する場合は、特殊コード 5C81 をスキャンします。

例)全シンボル(99)のプリフィックスをコード ID に設定する場合、下記の順でスキャンします。 「プリフィックス設定開始」 995C80 「確定」

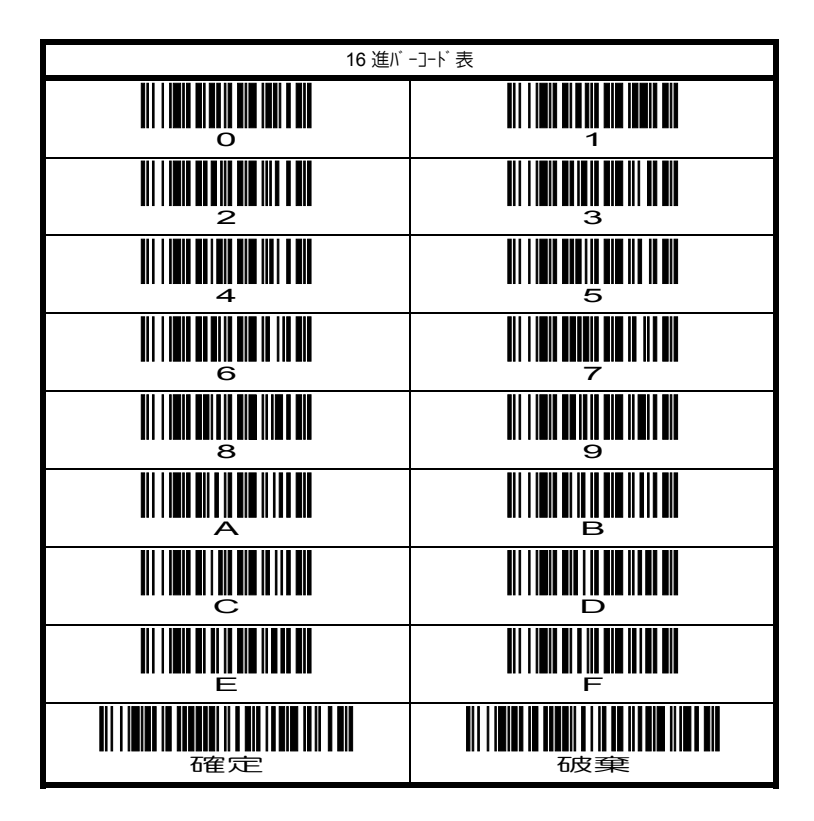

### 4.9.5 データ送信シーケンスの設定 **エリアイメ**ッキ用

データ送信シーケンスを設定することにより、マルチコード読み取り(本書「4.8.8 マルチコード 読み取りの設定」参照)を行った場合でも、データ送信シーケンスで設定された規則に 従って、常に同じフォーマット(順序)でデータを送信することが可能になります。

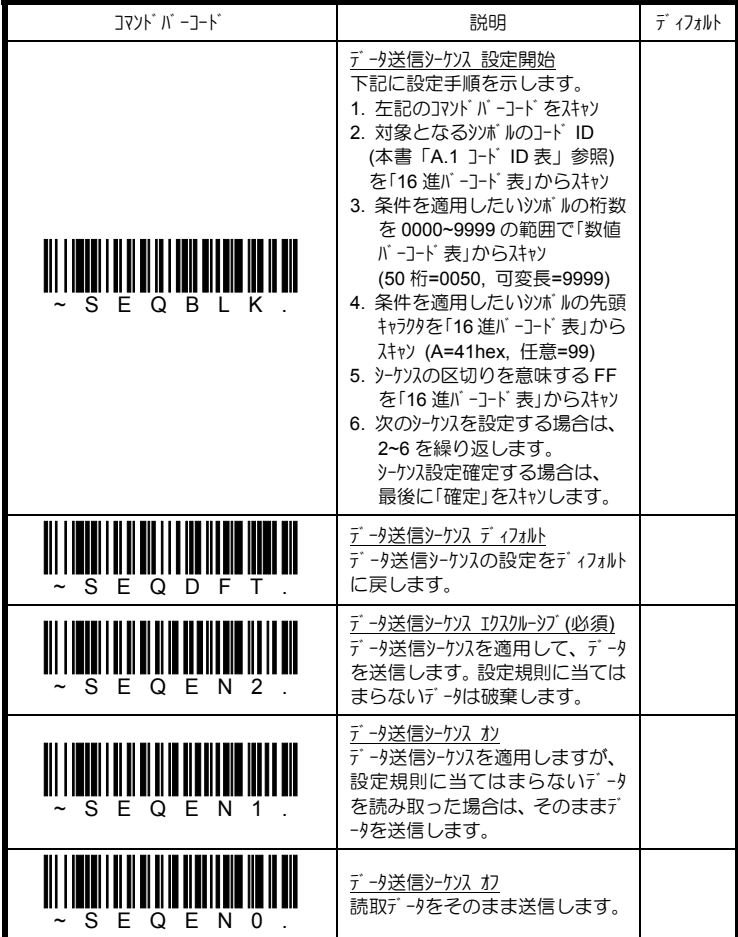

例えば、下記に示す多段ラベルを[コード 39][コード 128][コード 93]の順で必ず送信し たい場合、次の手順でデータ送信シーケンスを設定します。

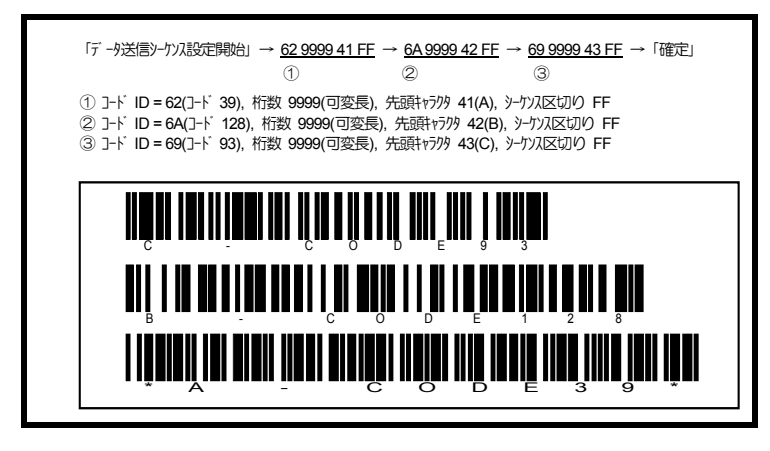

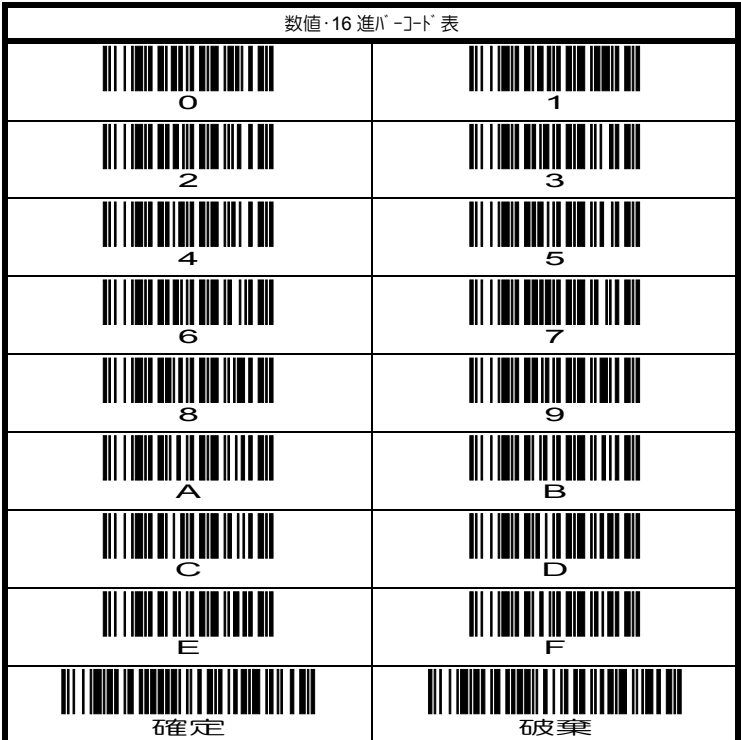

### **4.10** リニアシンボル**(**バーコード**)**の読み取り設定

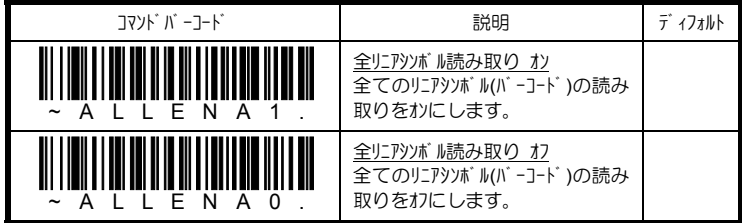

## **4.10.1** コーダバー**(NW7)**の設定

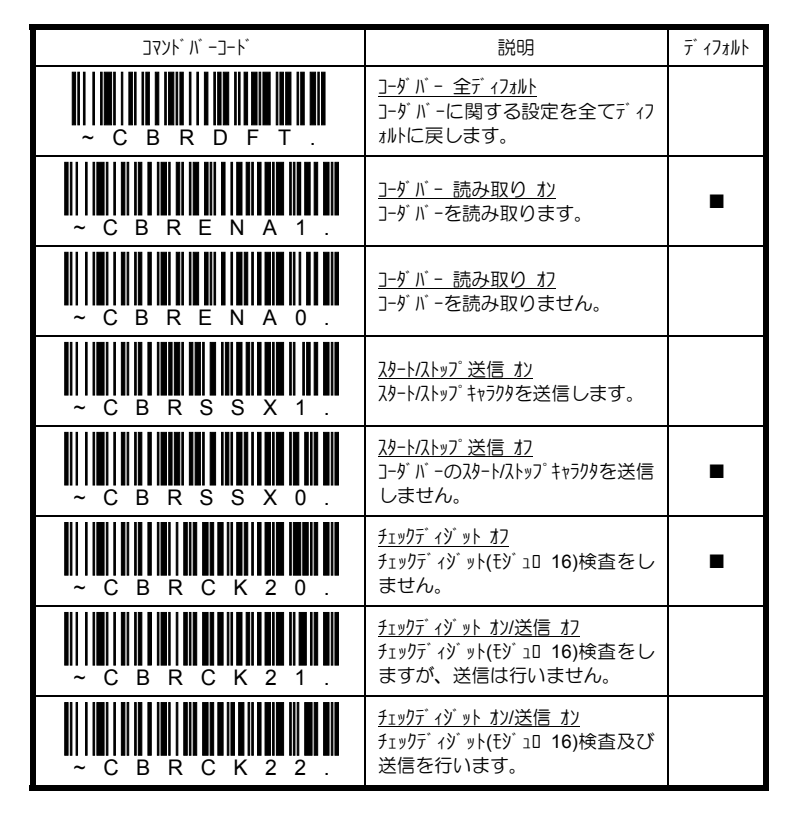

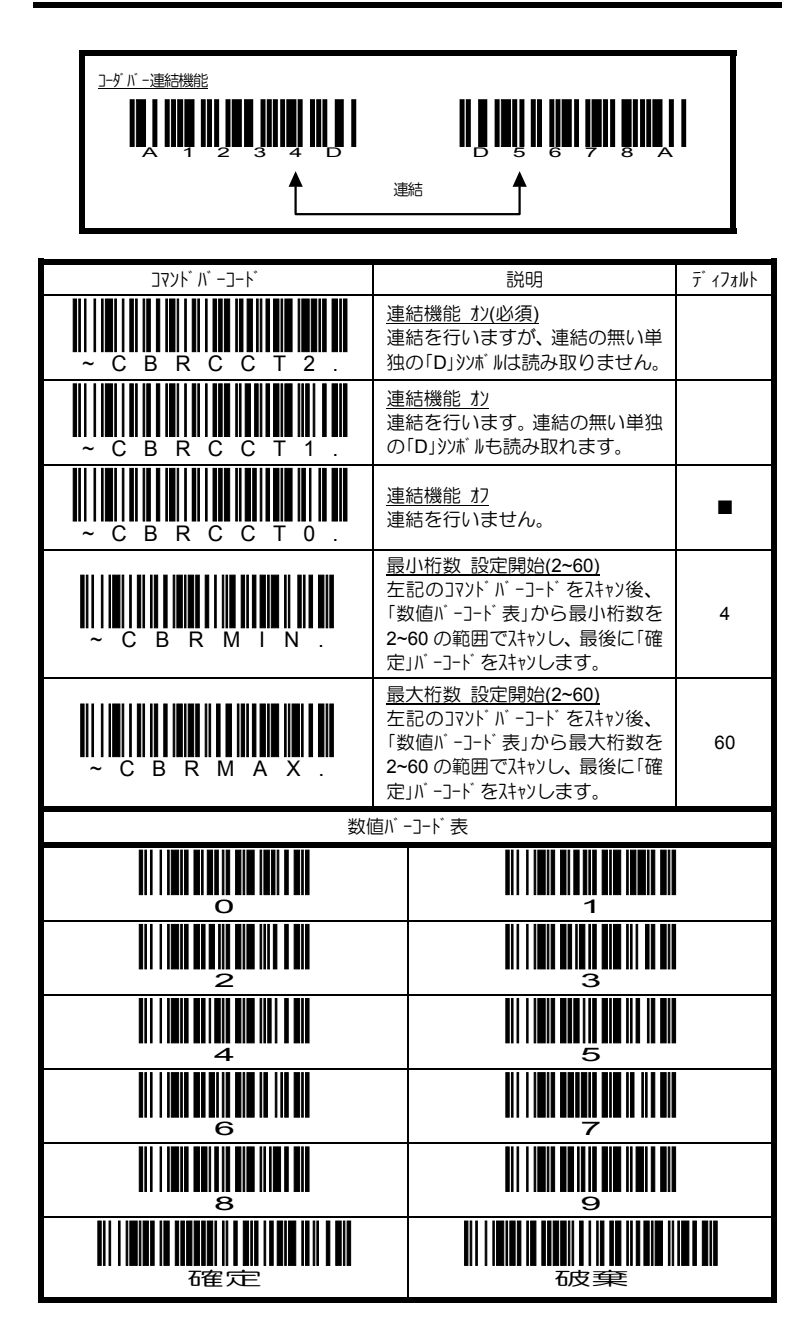

## **4.10.2** コード **39** の設定

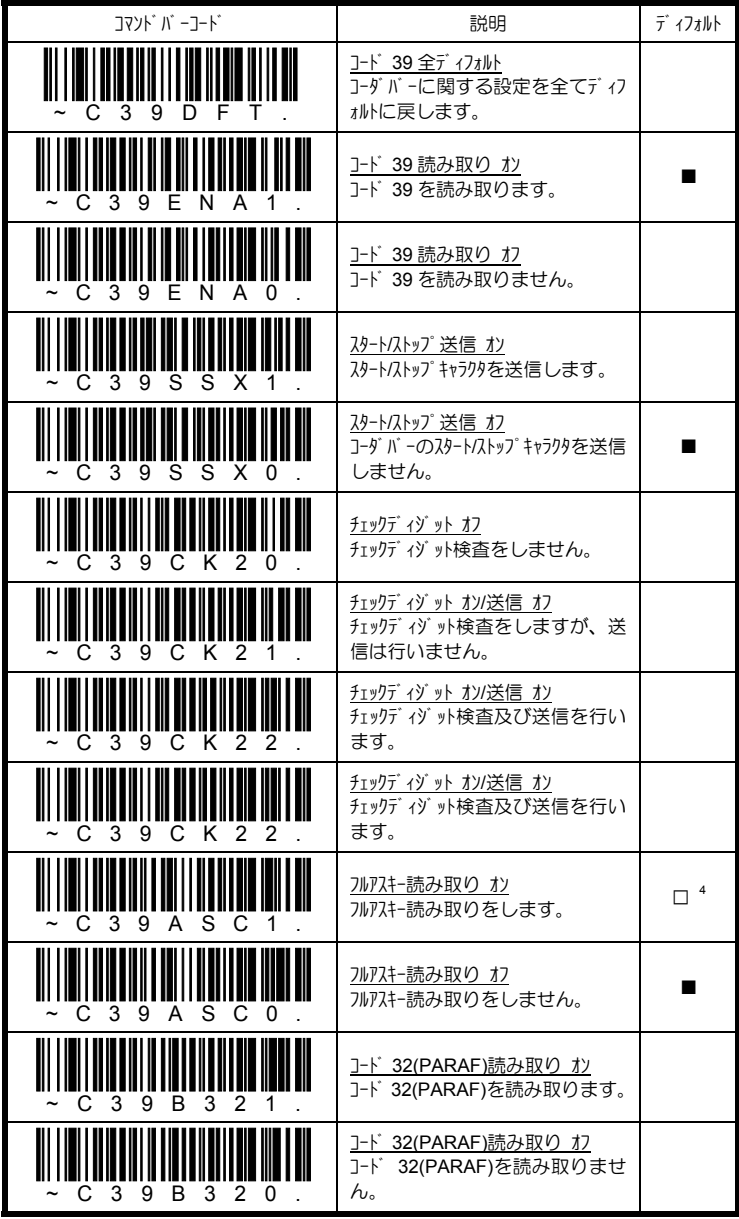

-<br>4 IT3800 シリーズのディフォルト値です。

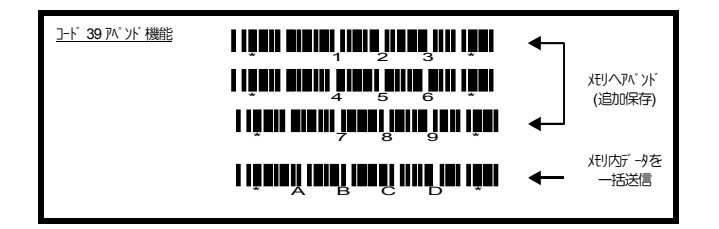

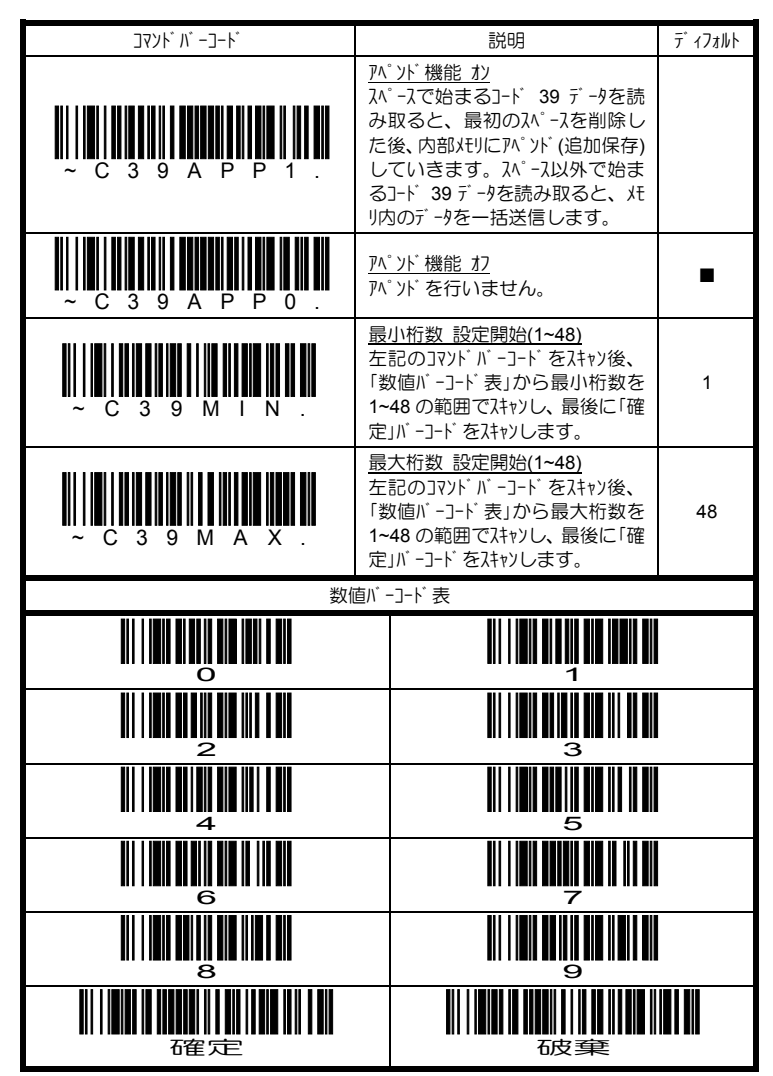

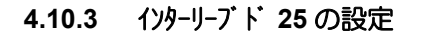

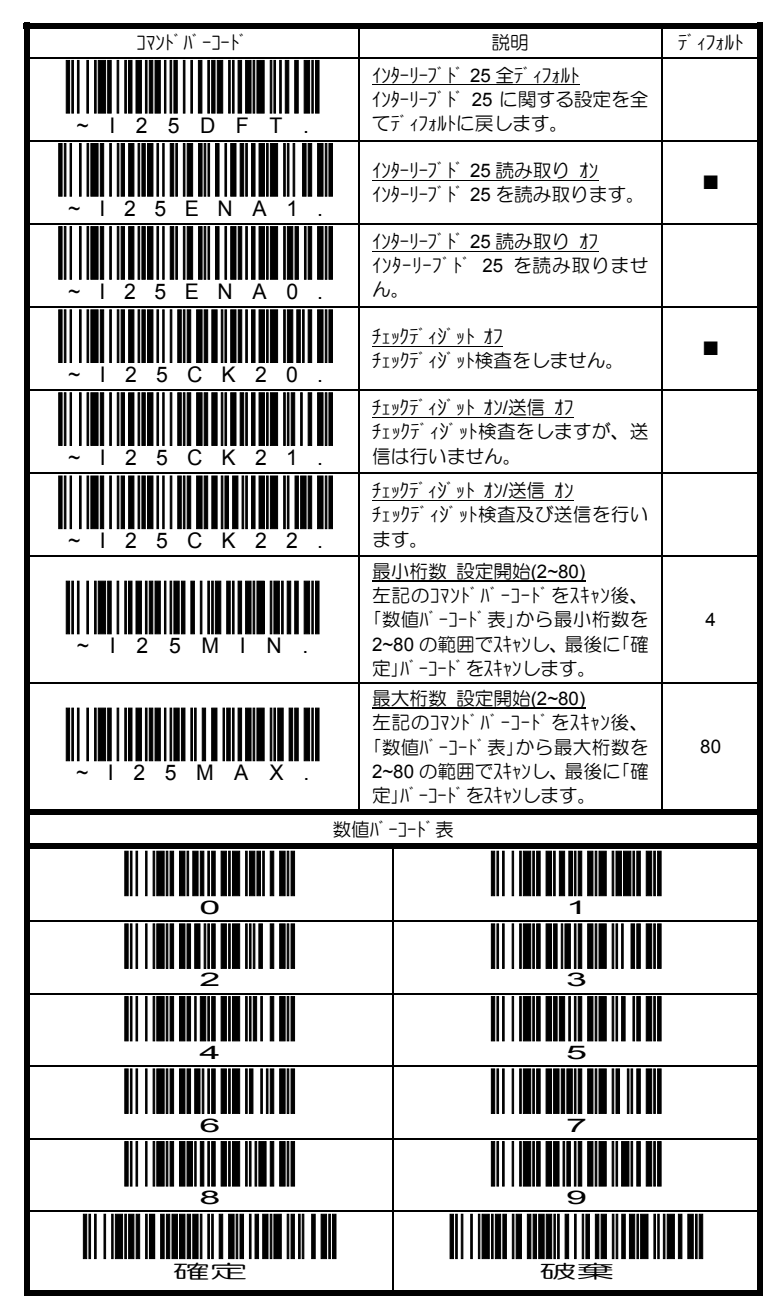

4.43 Copyright © 2009, AIware Distribution Co., Ltd.

## **4.10.4** コード **93** の設定

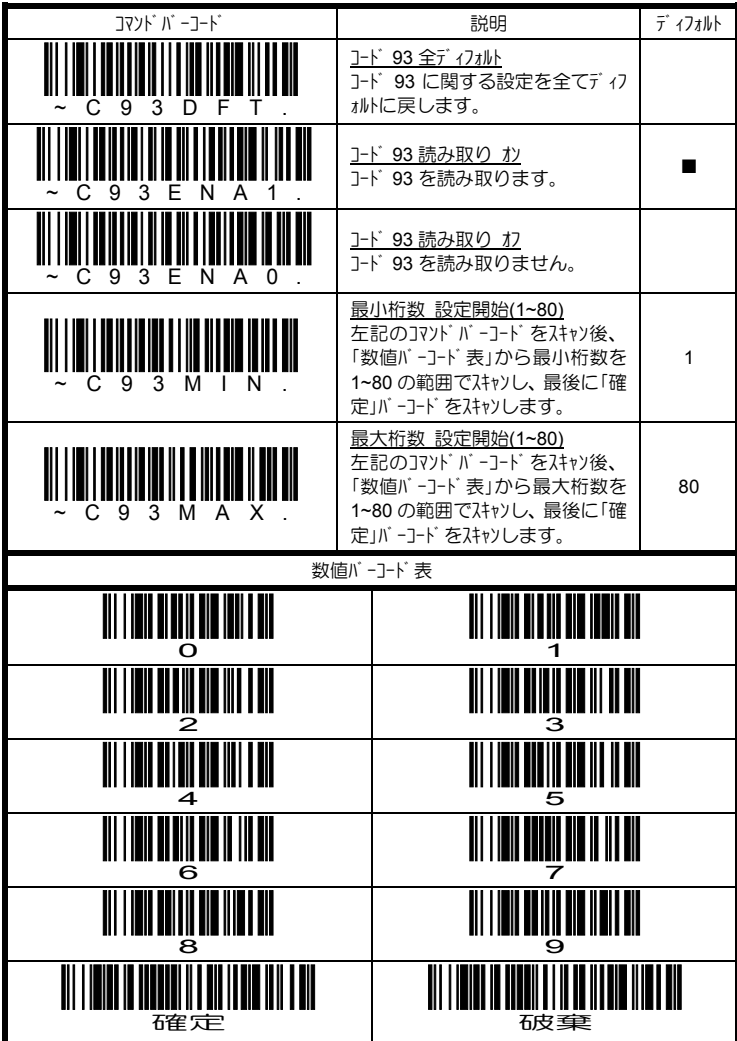

#### **4.10.5** コード **25** の設定

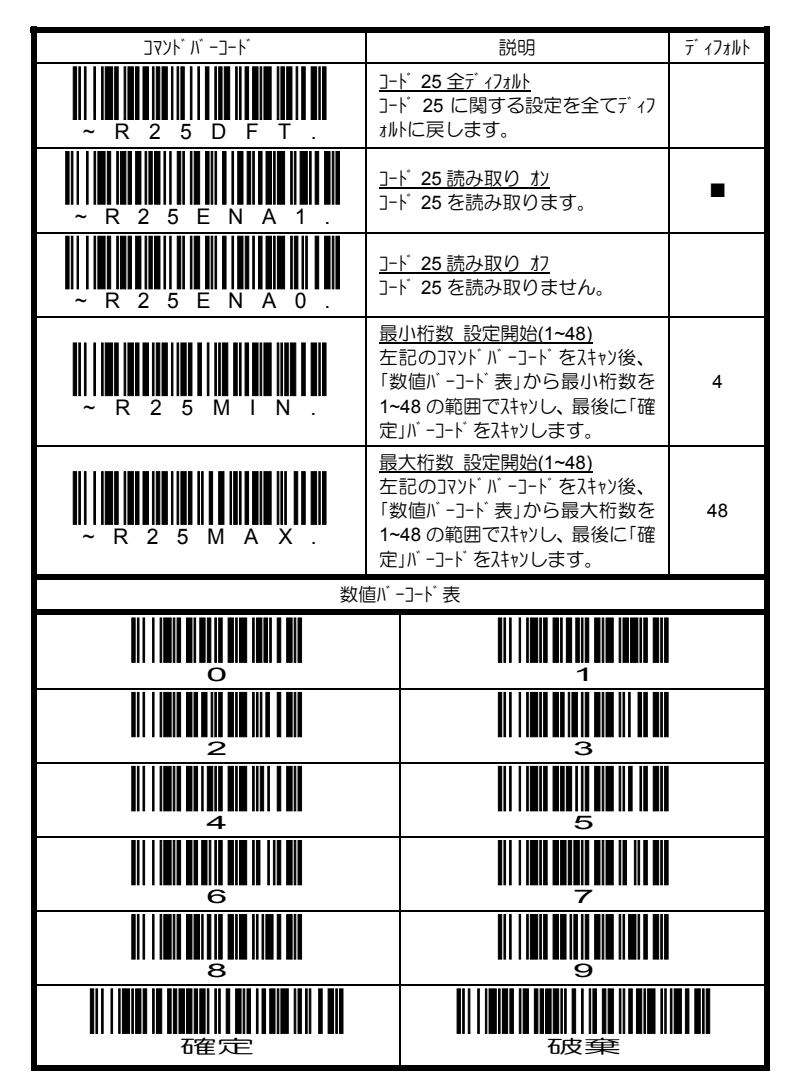

# **4.10.6** ストレート **25(IATA)**の設定

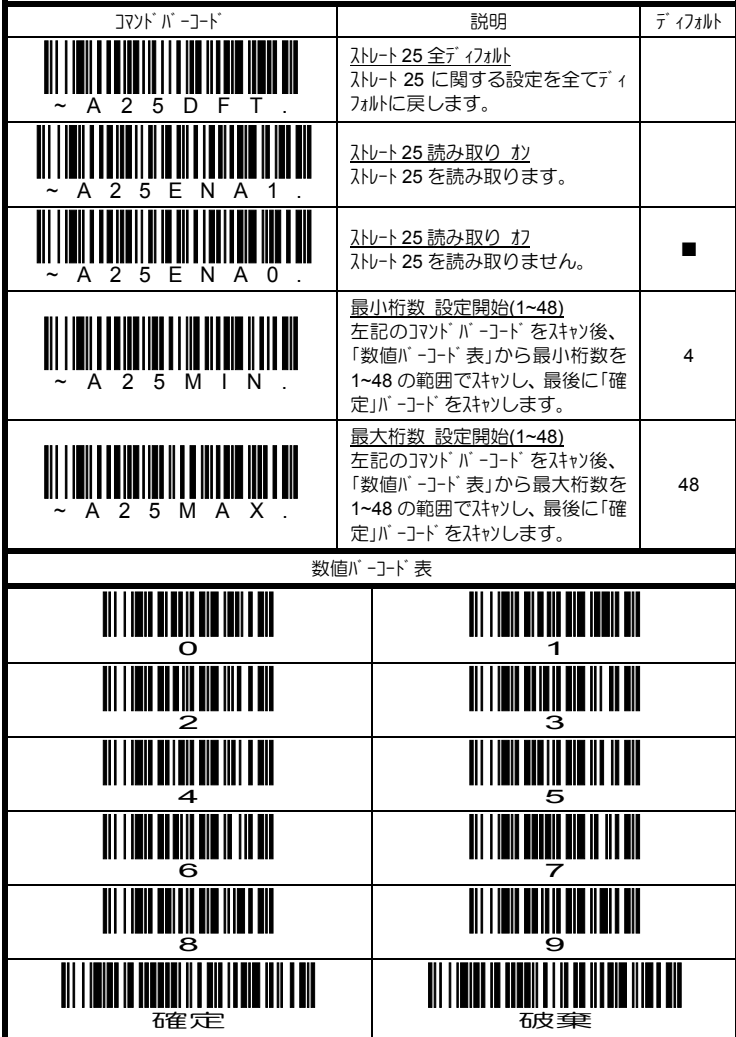

#### **4.10.7** マトリクス **25** の設定

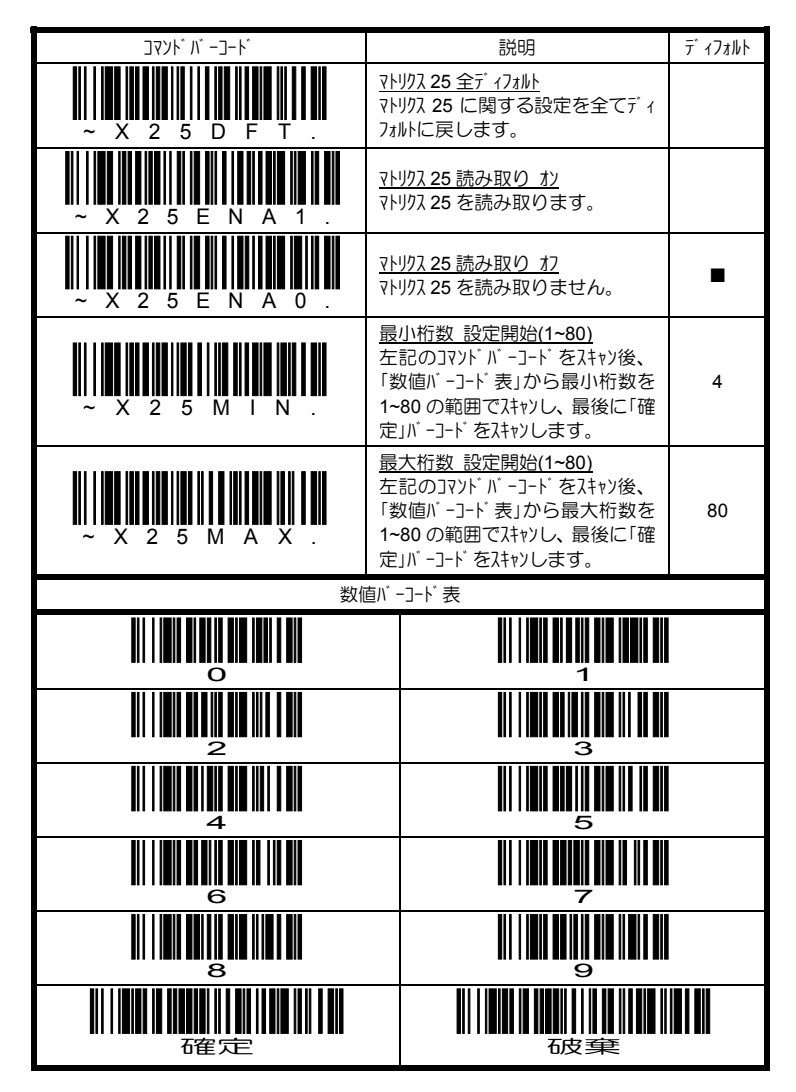

## **4.10.8** コード **11** の設定

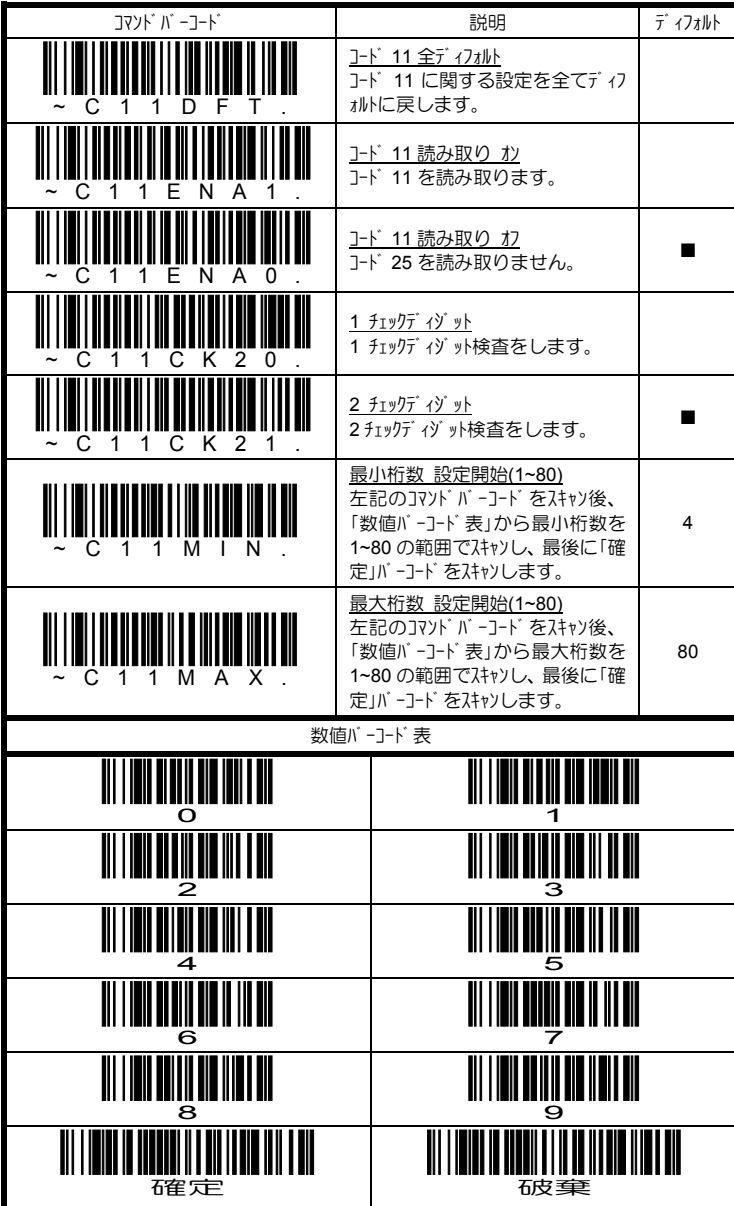
#### **4.10.9** コード **128** の設定

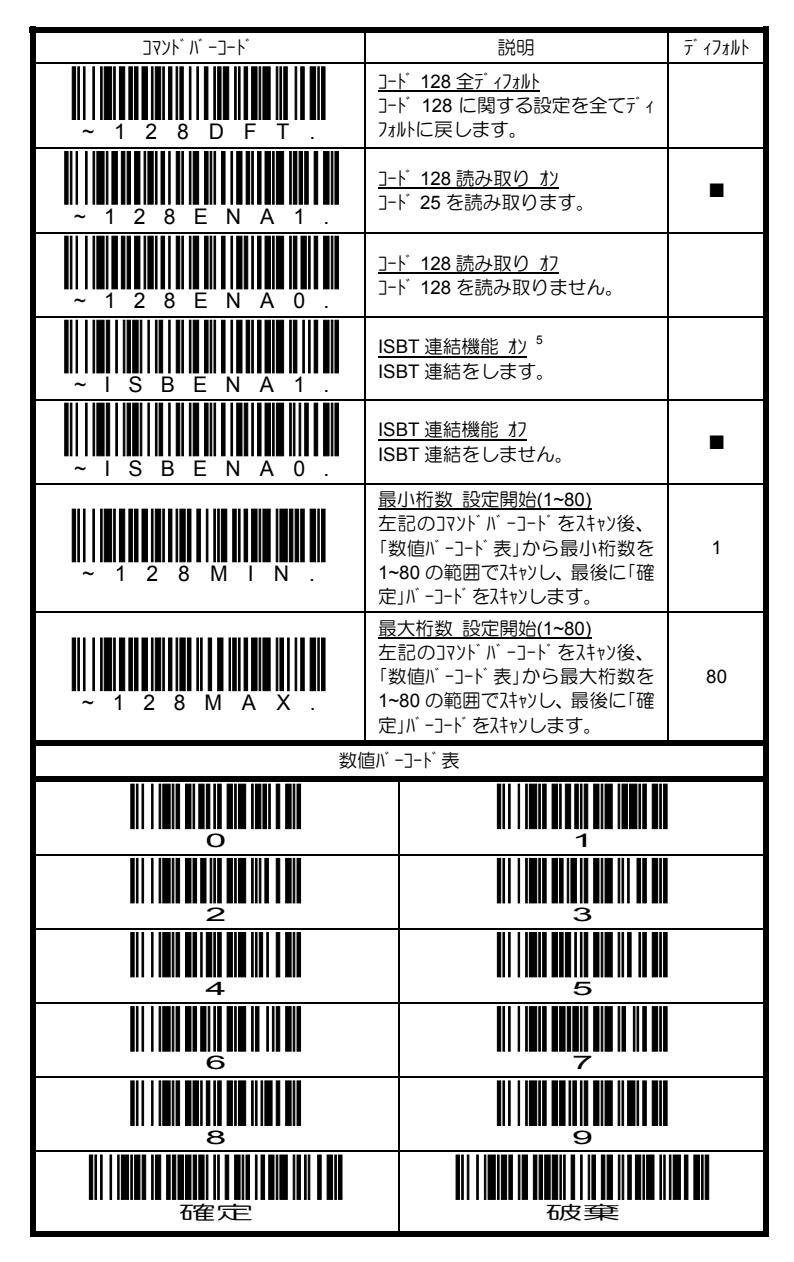

 1994 年 国際輸血学会(ISBT)が血液の重要情報をやりとりするために策定した血液製品の標準バーコ ードフォーマットです。ISBT フォーマットを使用するには、有料ライセンスが必要になります。

-<br>5

### **4.10.10 Telepen** の設定

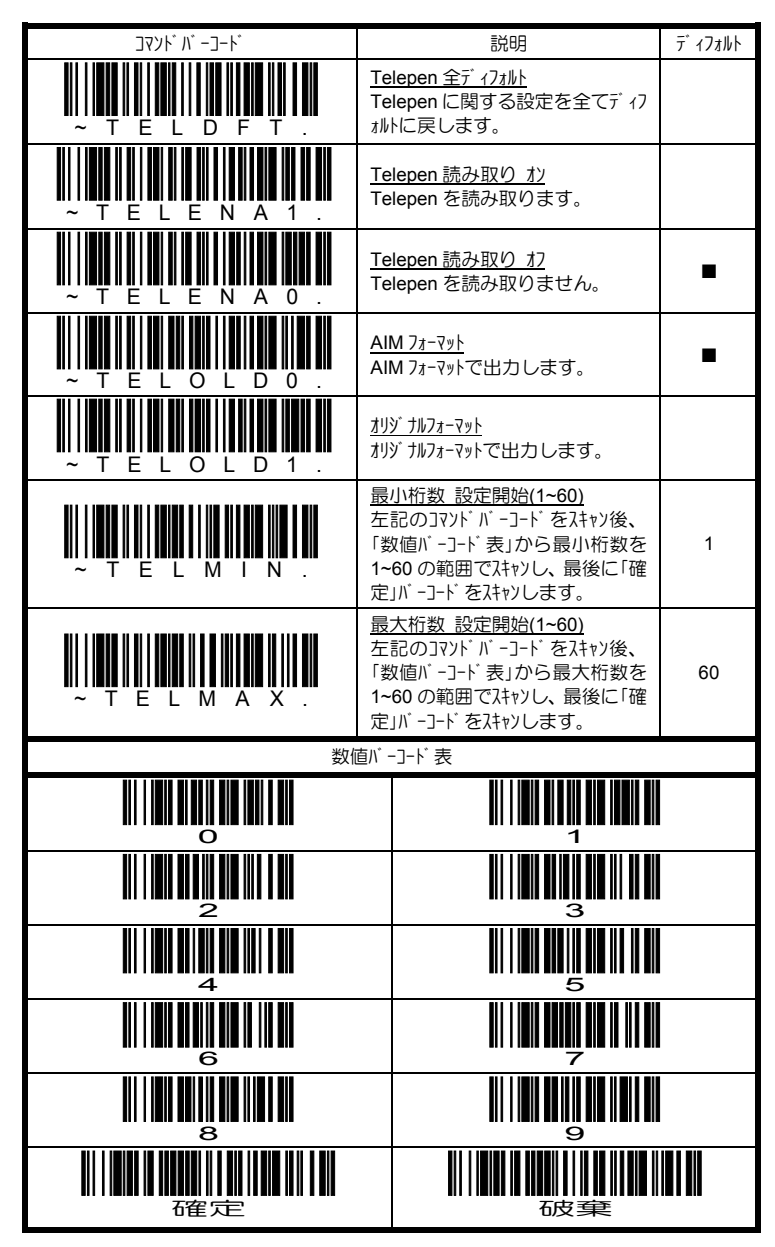

### **4.10.11 UPC-A** の設定

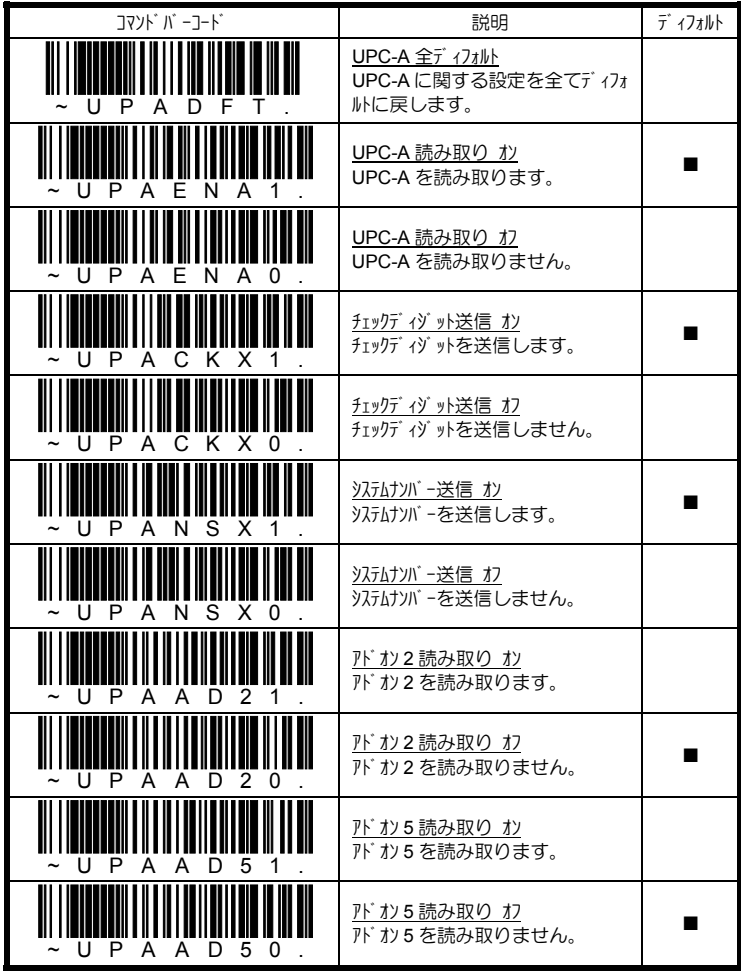

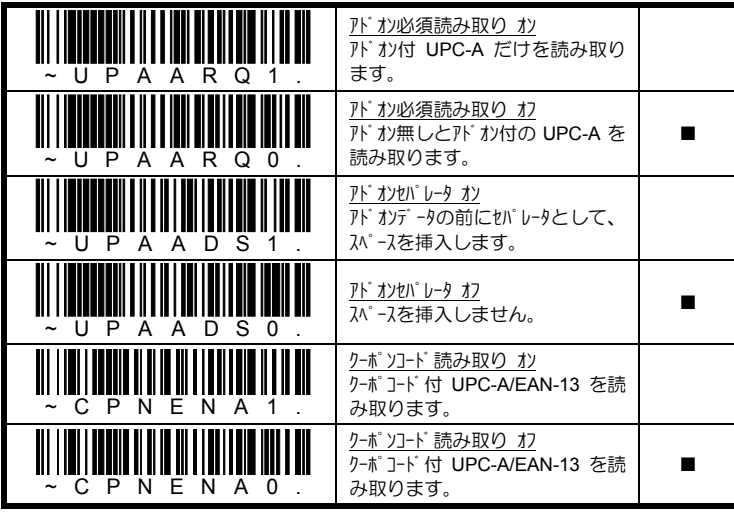

### **4.10.12 UPC-E** の設定

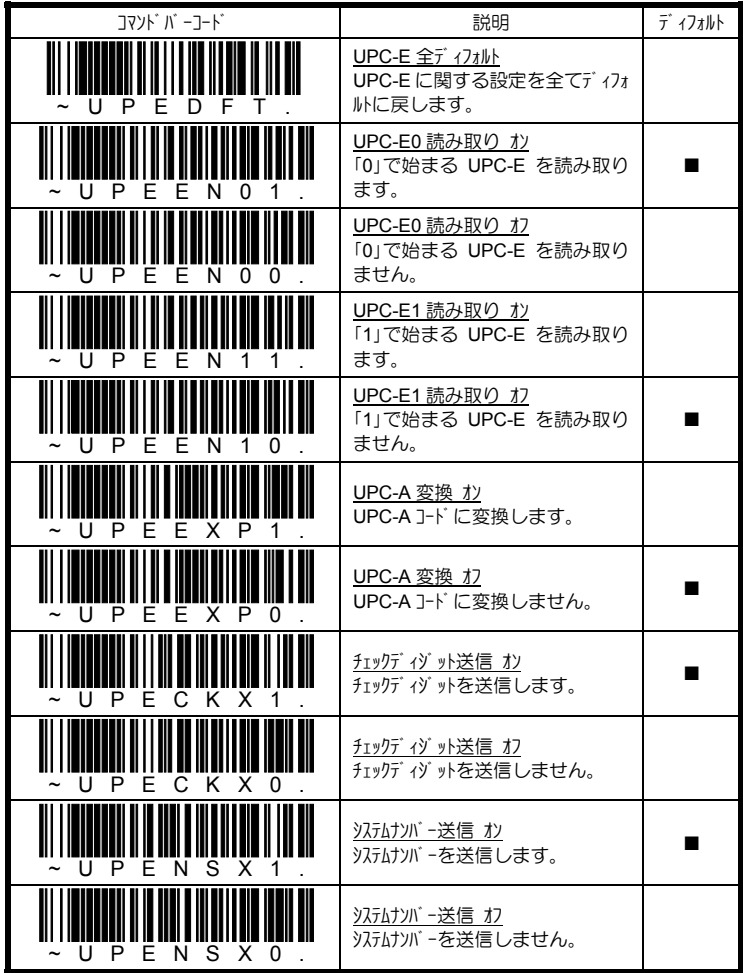

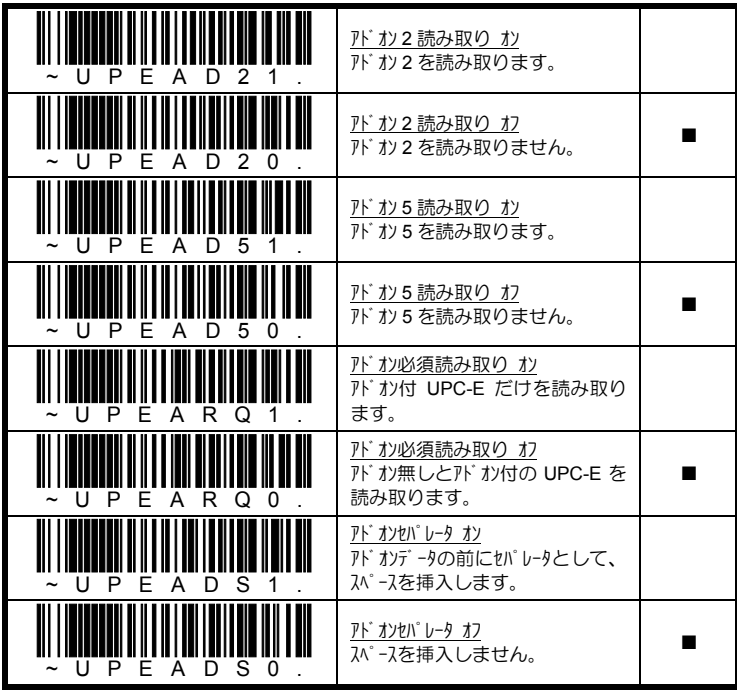

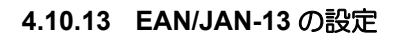

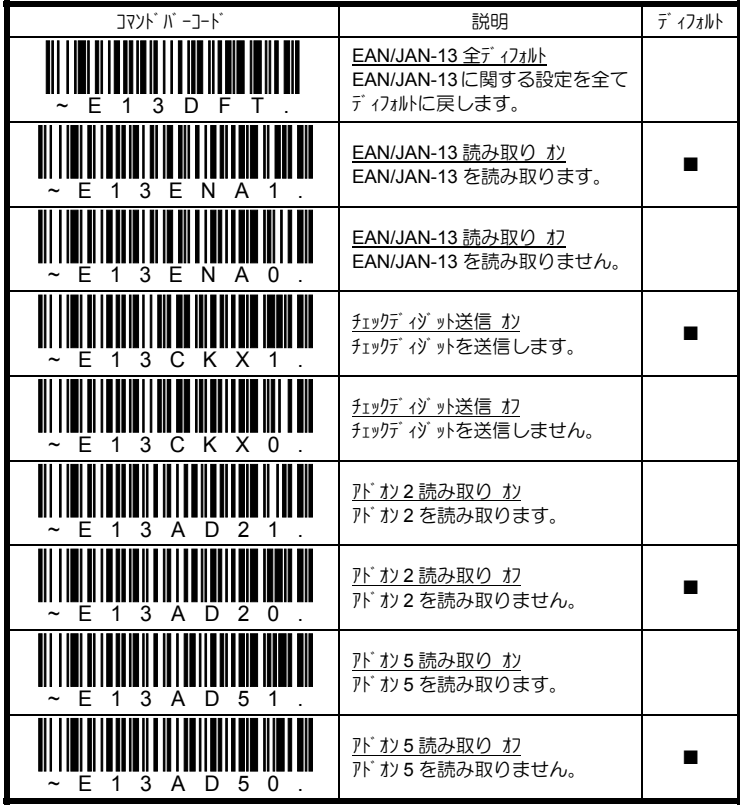

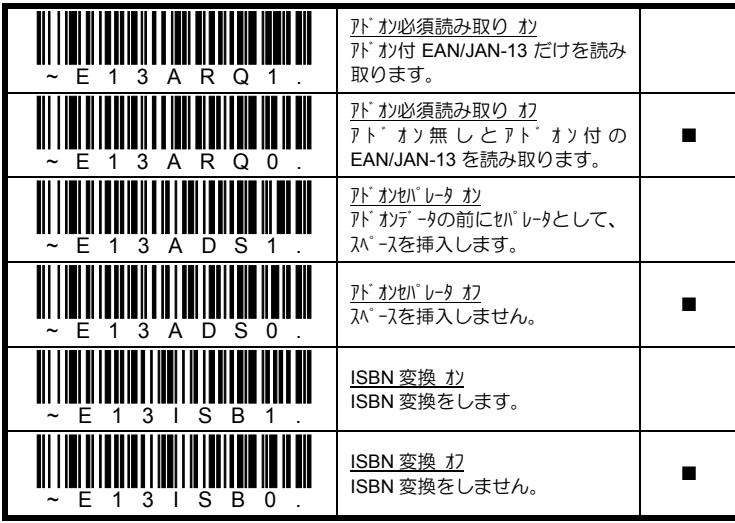

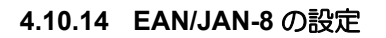

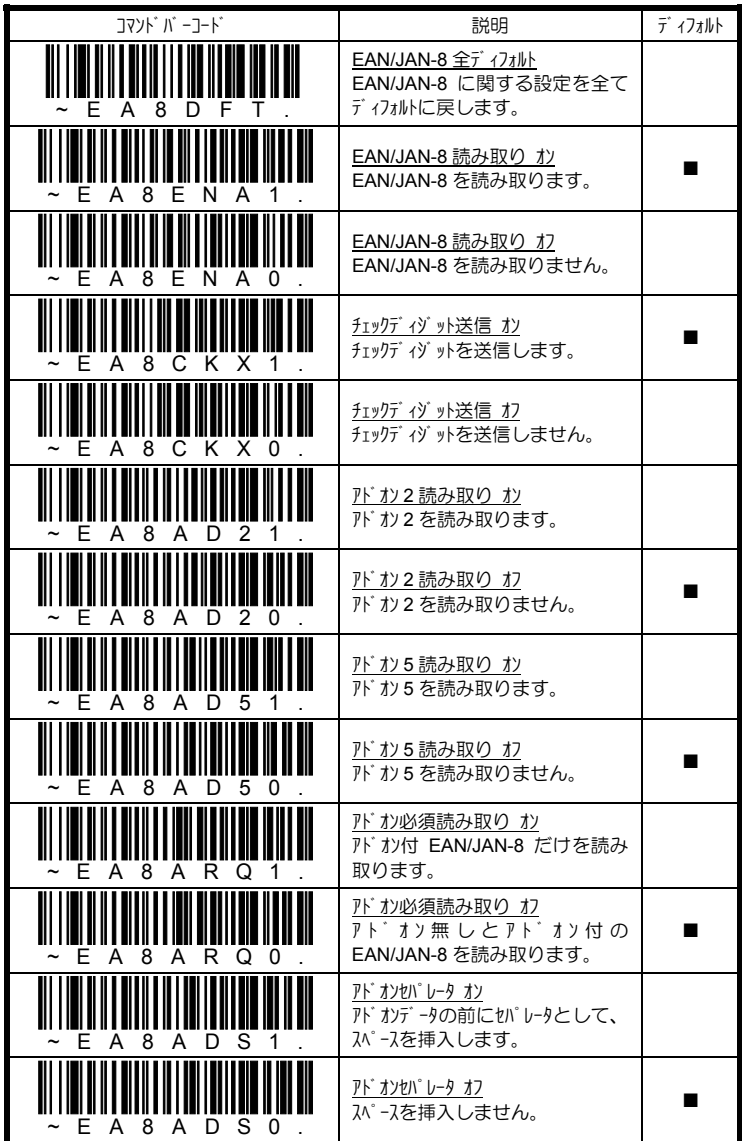

### **4.10.15 MSI** の設定

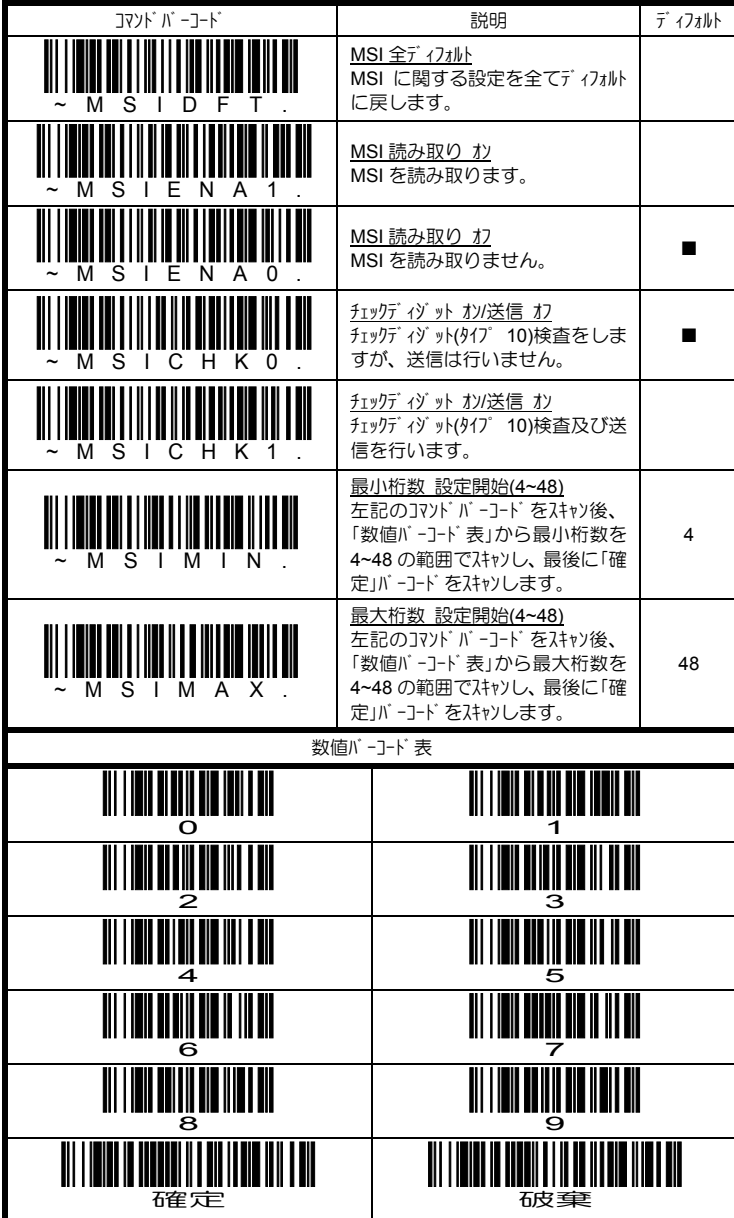

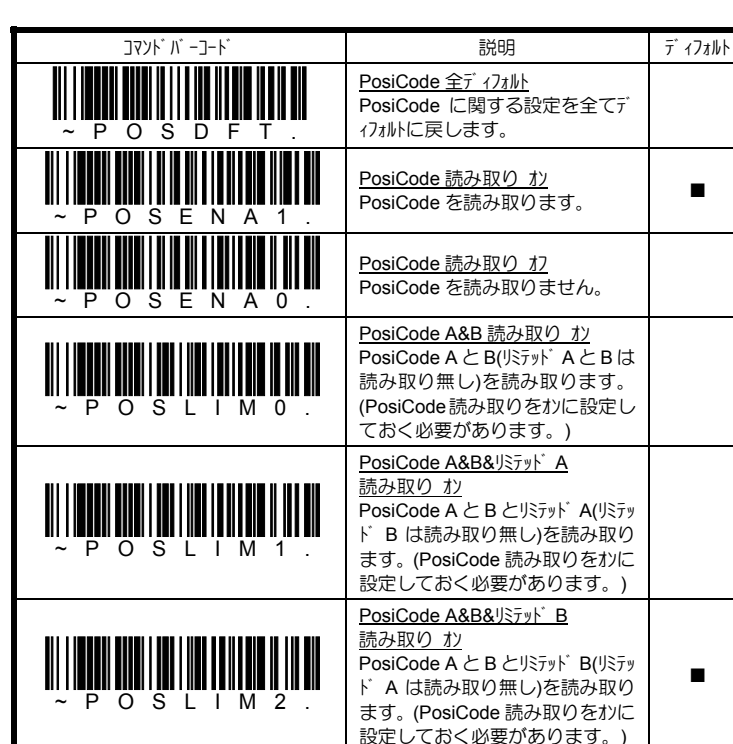

#### **4.10.16 PosiCode** の設定

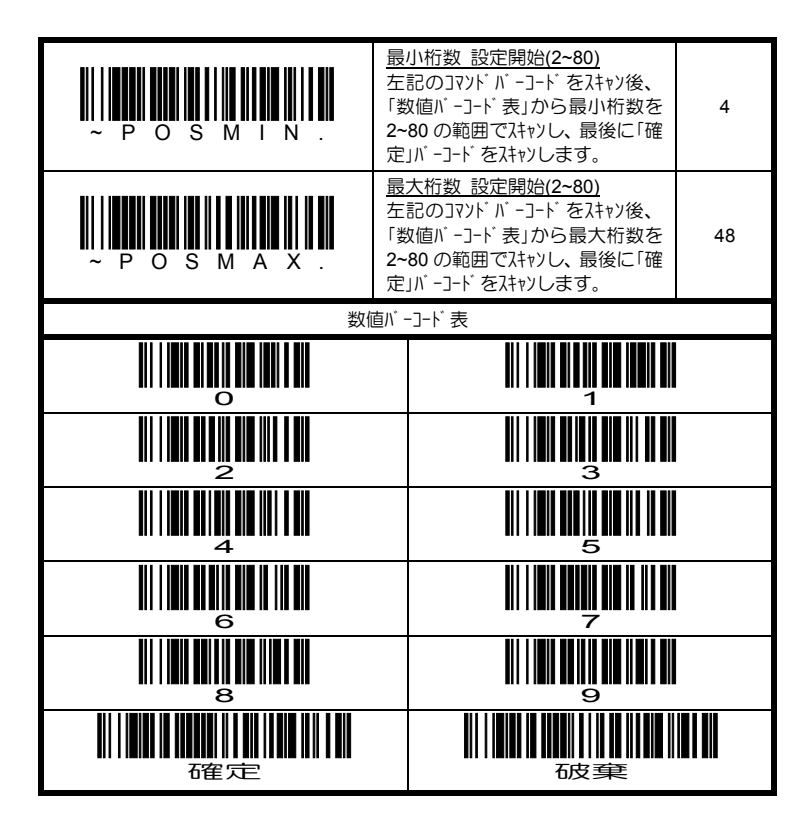

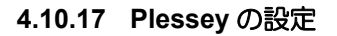

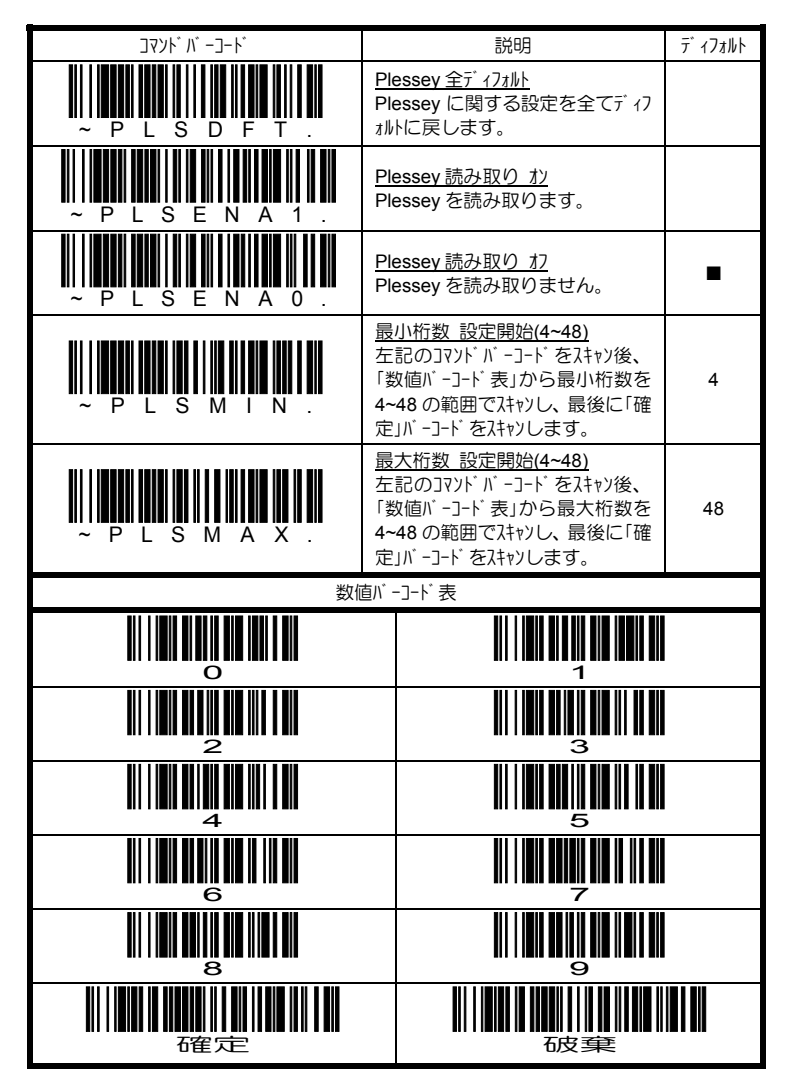

## **4.10.18 RSS-14** の設定

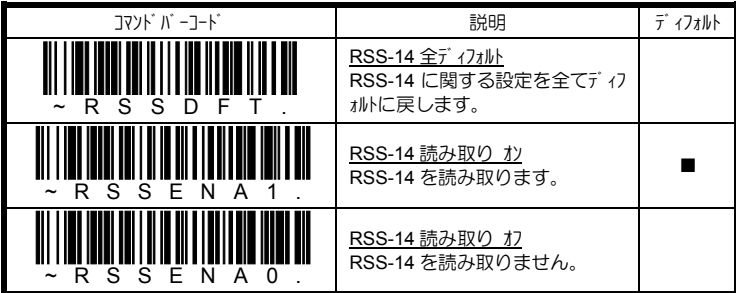

### **4.10.19 RSS** リミテッドの設定

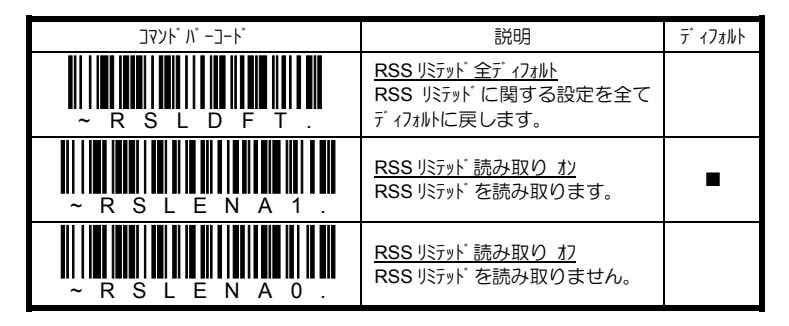

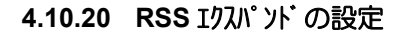

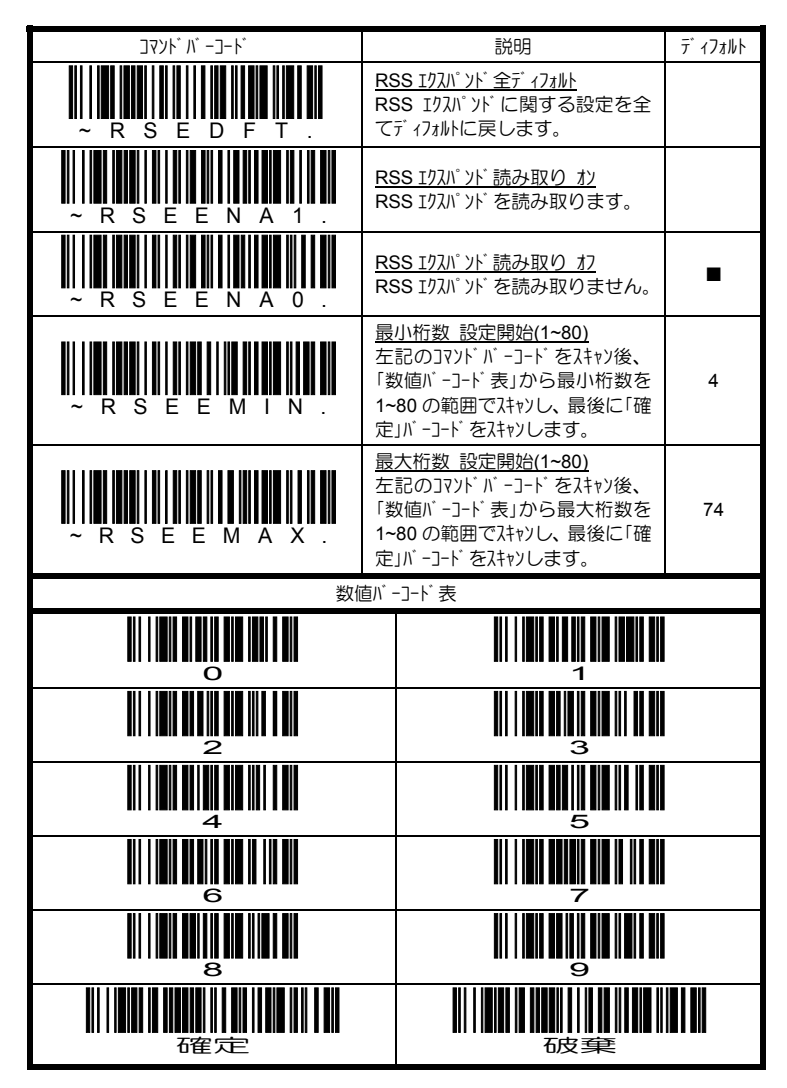

### 4.11 スタックソゾボルの読み取り設定 エリアイメージャ専用

4.11.1 Trioptic コード の設定 エリアイメージャ専用

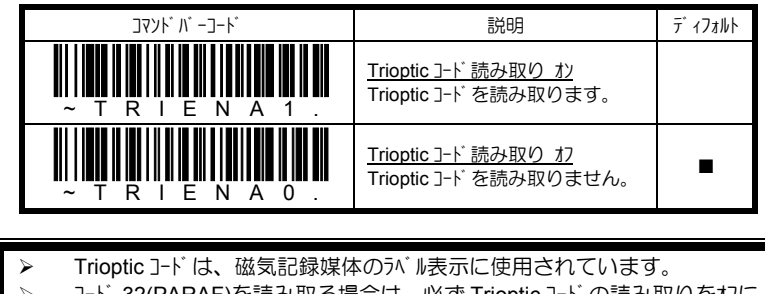

- **▶ コード 32(PARAF)を読み取る場合は、必ず Trioptic コード の読み取りをオフに** 
	- してください。(本書 「4.10.2 コード 39 の設定」参照)

## **4.11.2** コーダブロック **F** の設定 エリアイメージャ専用

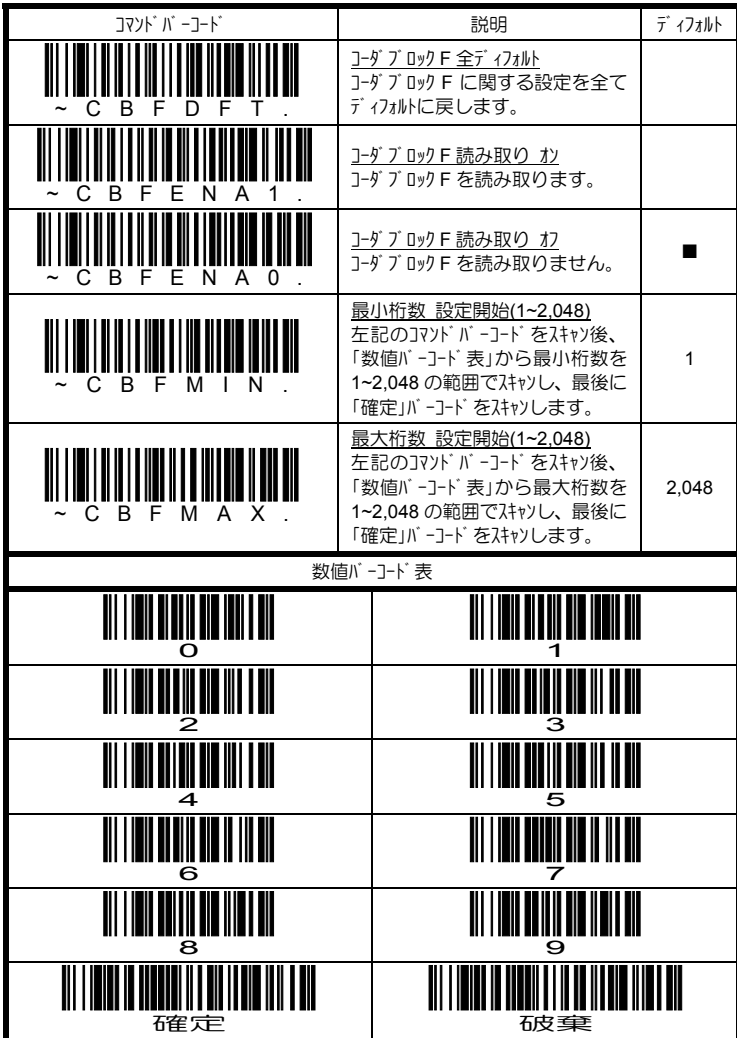

# **4.11.3 コード 16K の設定 <mark>エリアイメージャ専用</mark>**

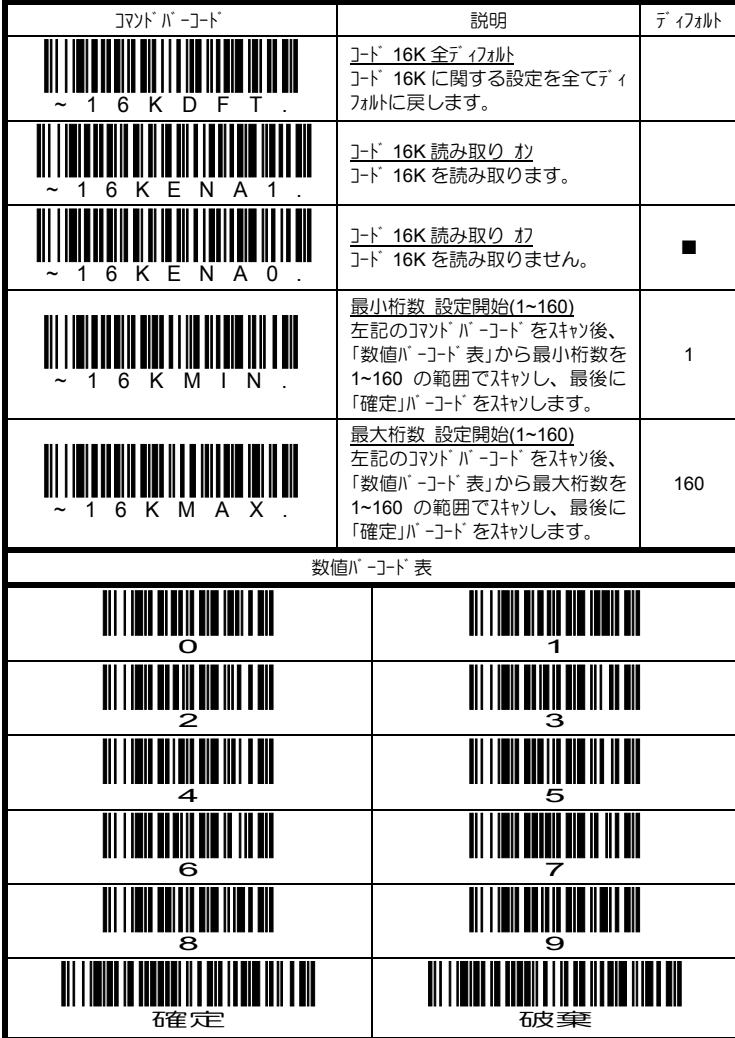

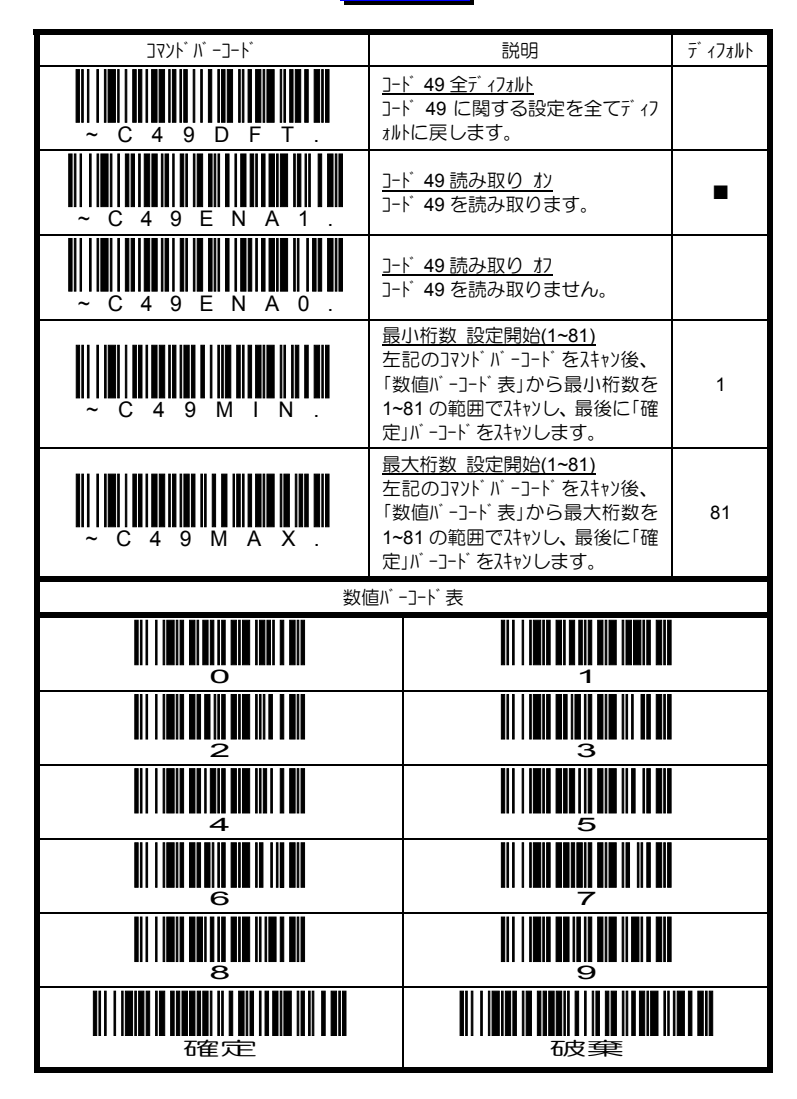

#### **4.11.4** コード **49** の設定 エリアイメージャ専用

## 4.11.5 PDF417 の設定 エリアイメージャ専用

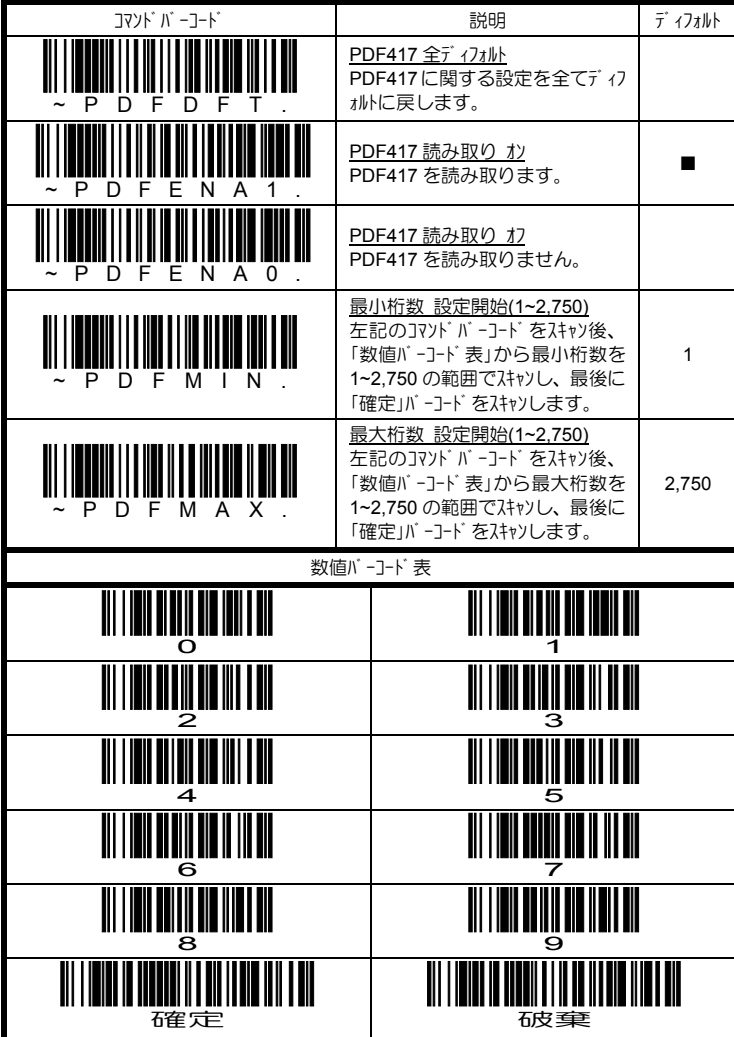

## **4.11.6 7イリロ PDF417 の設定 エリアイメージャ専用**

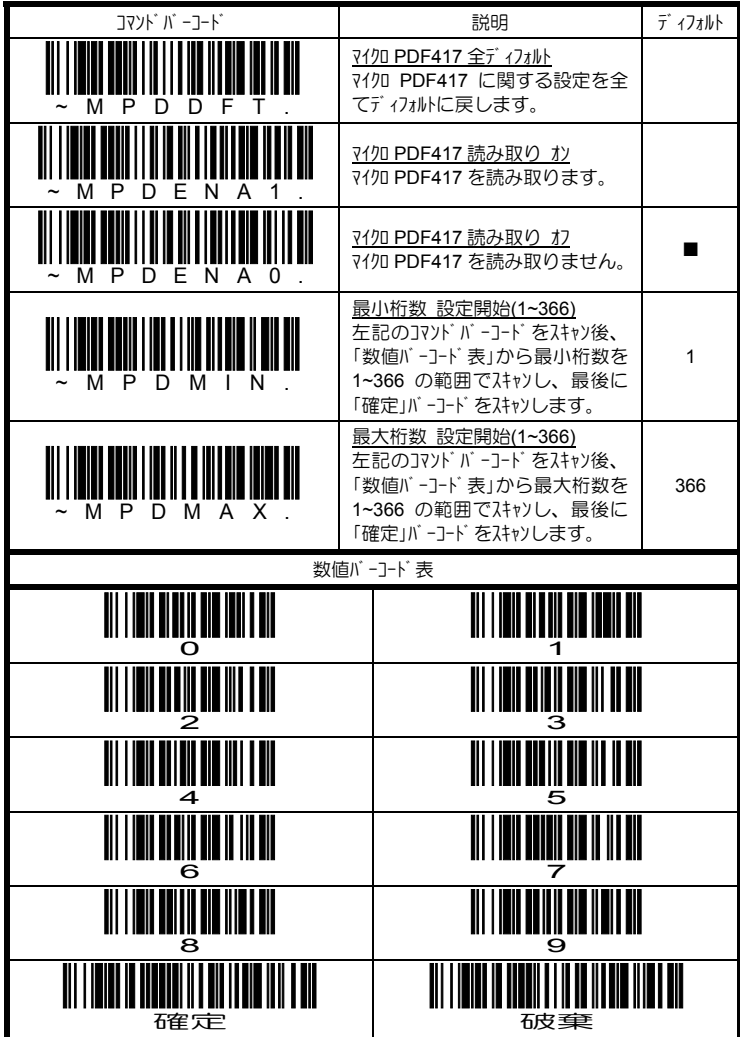

## 4.11.7 EAN/UCC コンポジットの設定 **エリアイメージ**ャ専用

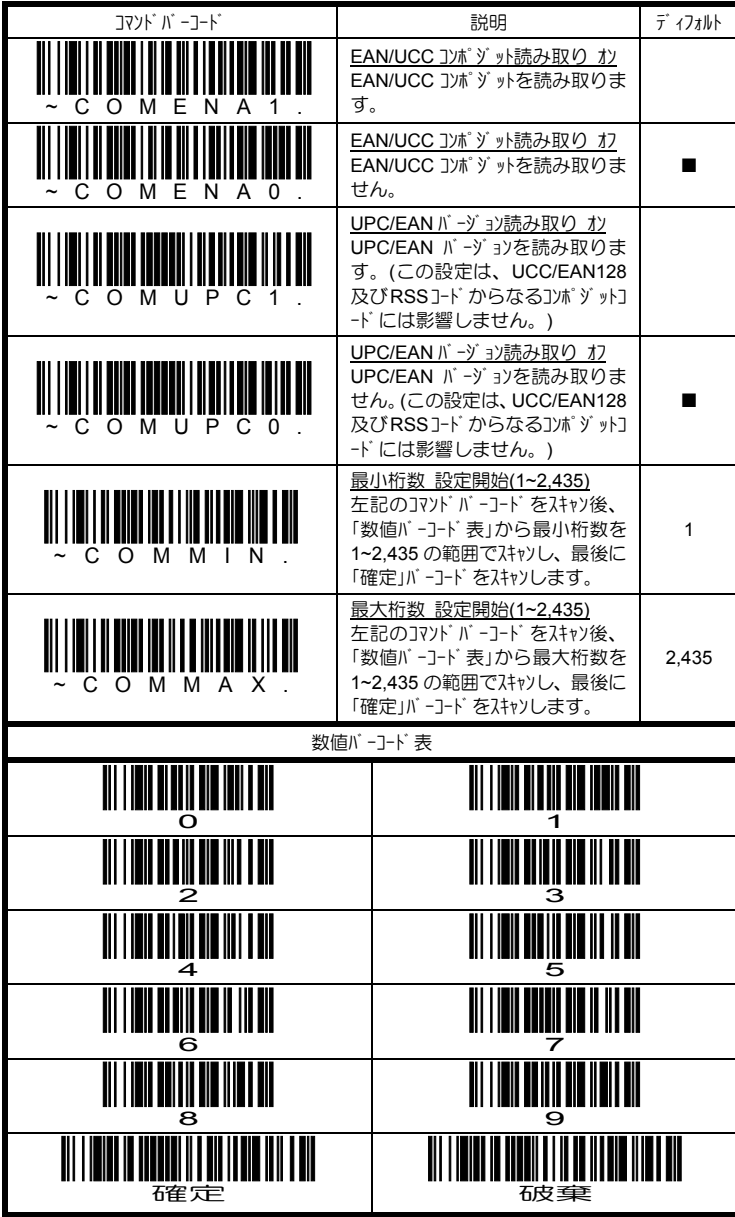

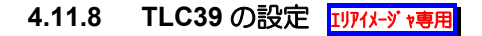

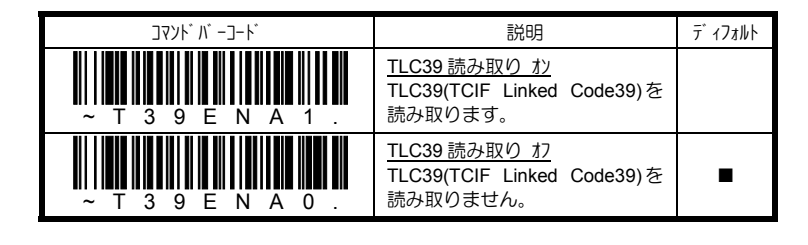

TLC39 は、J-ド 39 とマイクロ PDF417 から成るスタックシンボルです。

### 4.12 マトリクスシンボルの読み取り設定 エリアメ<del>ン</del>ャ専用

4.12.1 QR/71/0 QR の設定 エリアイメージャ専用

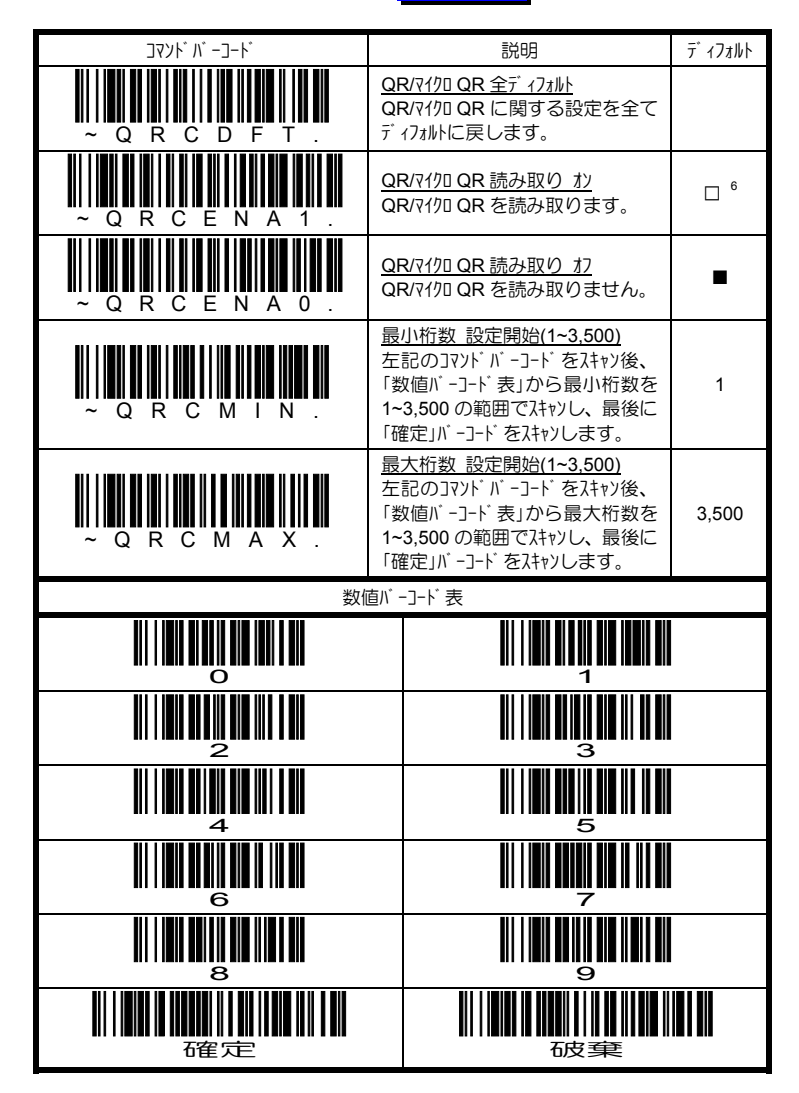

<sup>-&</sup>lt;br>6 IT4200/4230 シリーズのディフォルト値です。

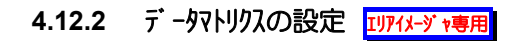

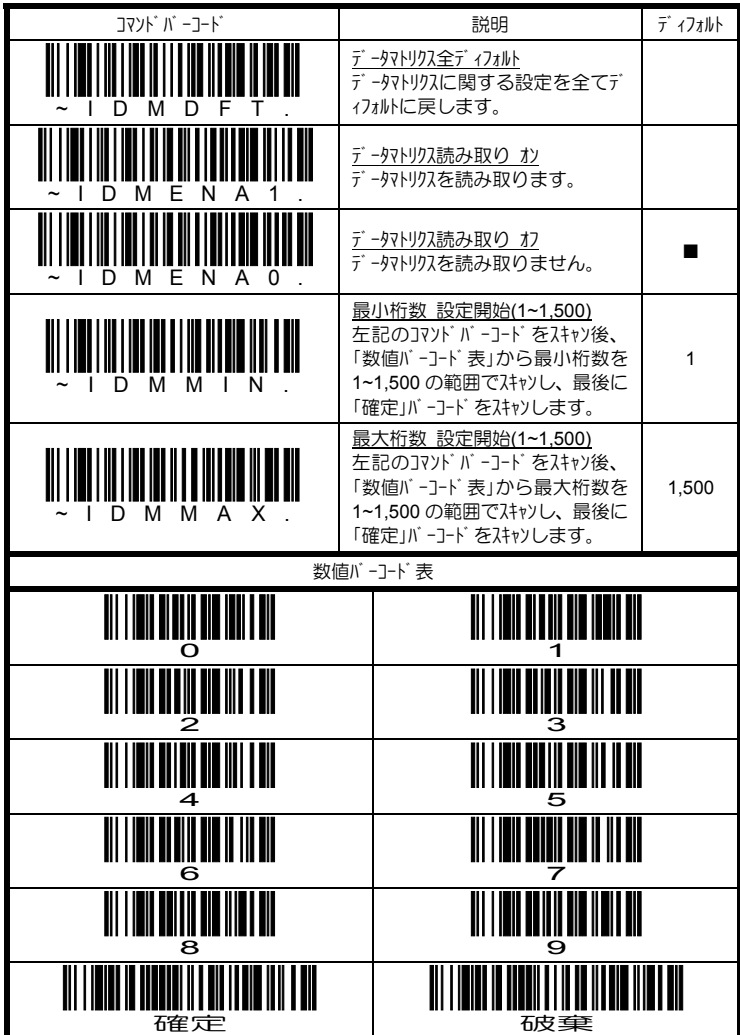

## **4.12.3 マキシコードの設定 ロアイメージャ専用**

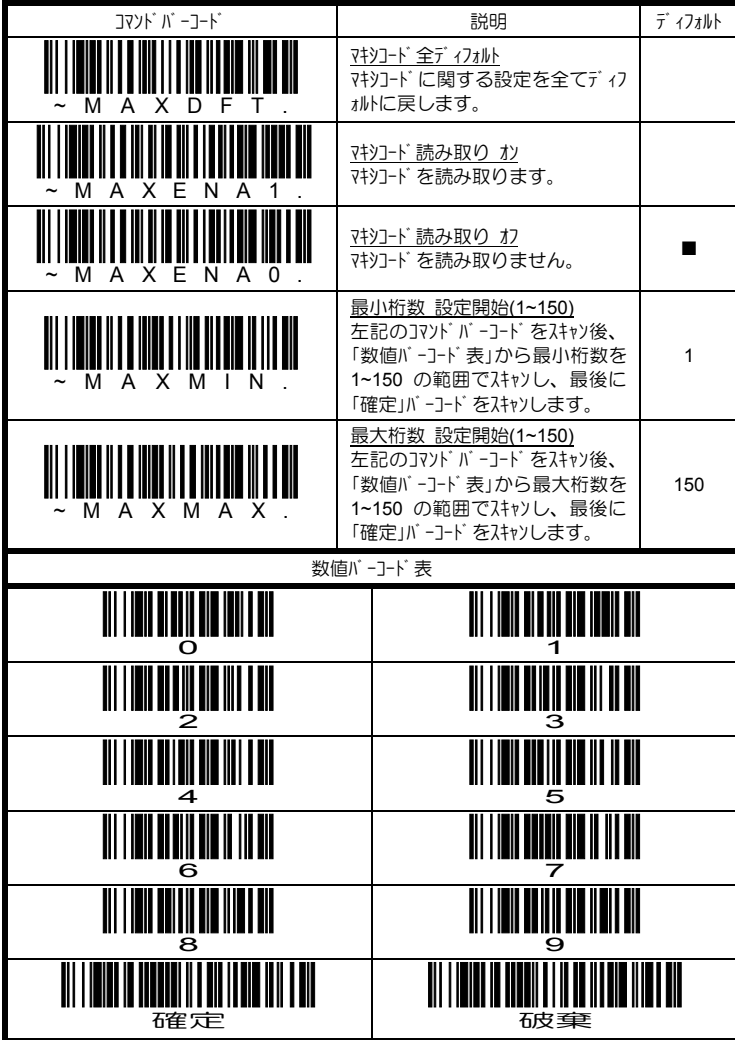

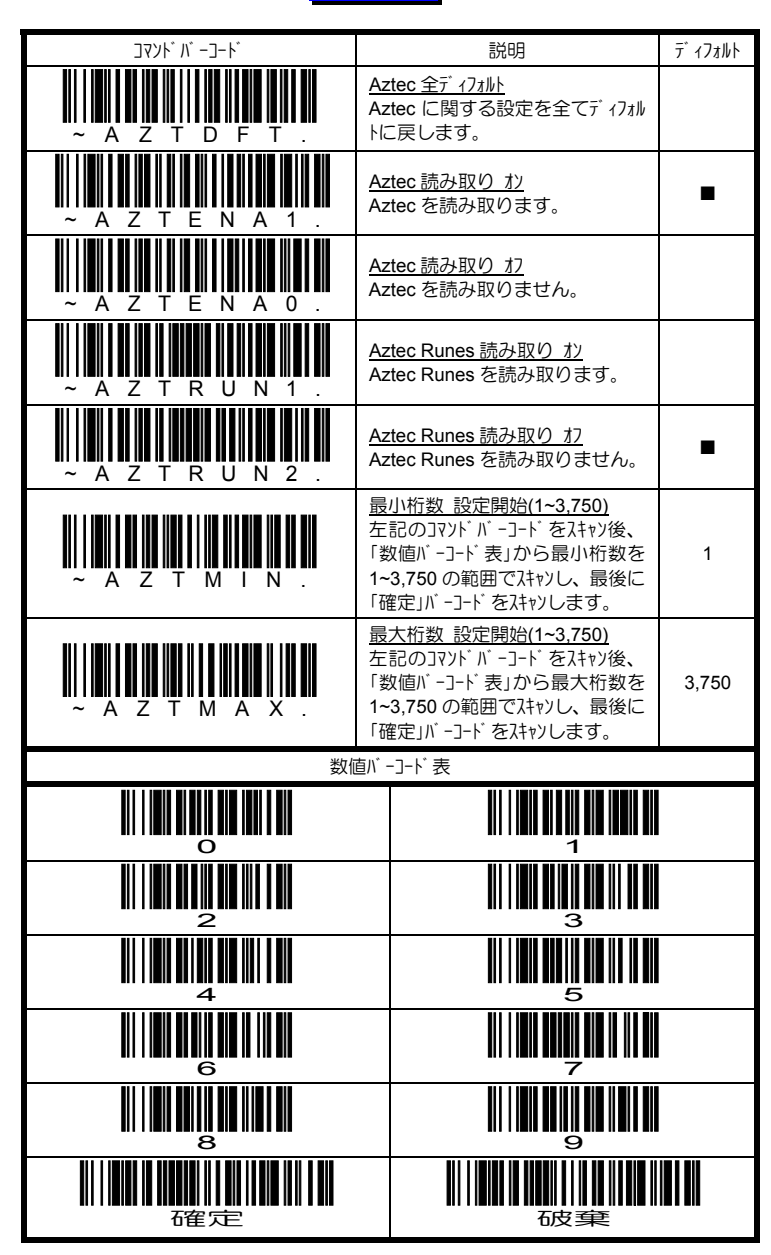

#### **4.12.4 Aztec** の設定 エリアイメージャ専用

### 4.13 郵便シンボルの読み取り設定 エリアイメージ ャ専用

#### 4.13.1 Postnet の設定 IUPイメージャ専用

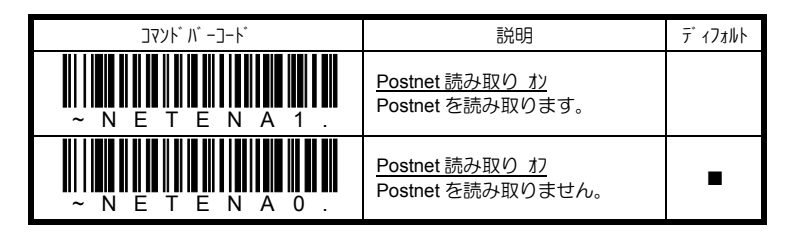

### **4.13.2 Planet** の設定 エリアイメージャ専用

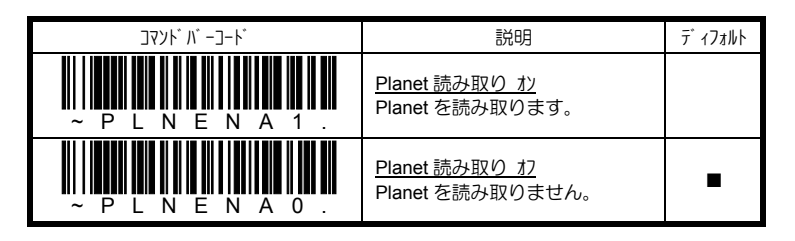

4.13.3 什 以郵便コード の設定 **ロアイメーシャ専用** 

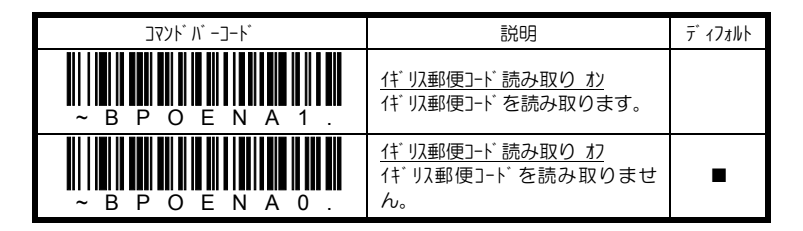

読み取りを行いたい郵便シンボルを1種類だけオンにことで、読取パフォーマンス を向上させることができます。

#### 4.13.4 オランダ 郵便コード の設定 エリアイメージャ専用

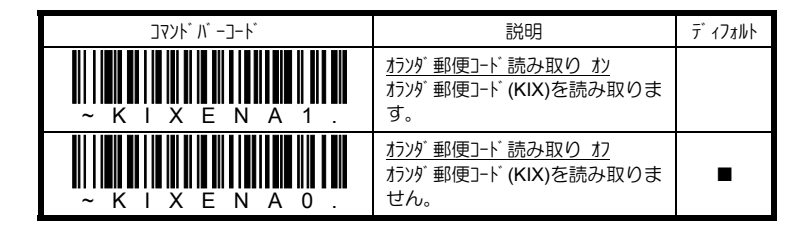

### 4.13.5 オーストラリア郵便コード の設定 エリアイメージャ専用

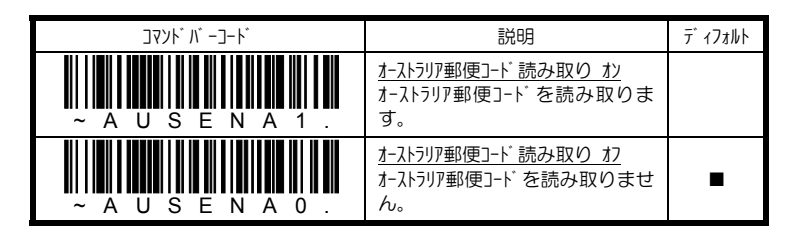

#### 4.13.6 日本郵便コード の設定 エリアメージャ専用

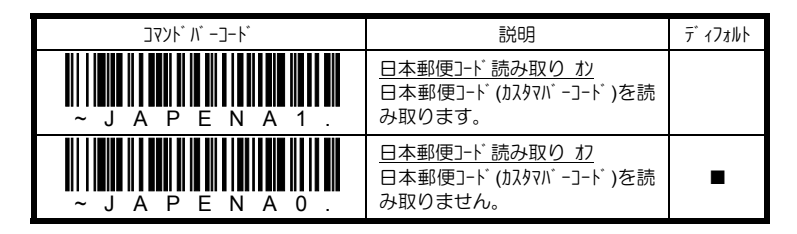

読み取りを行いたい郵便シンボルを1種類だけオンにことで、読取パフォーマンス を向上させることができます。

## 4.13.7 中国郵便コードの設定 エリアイメージャ専用

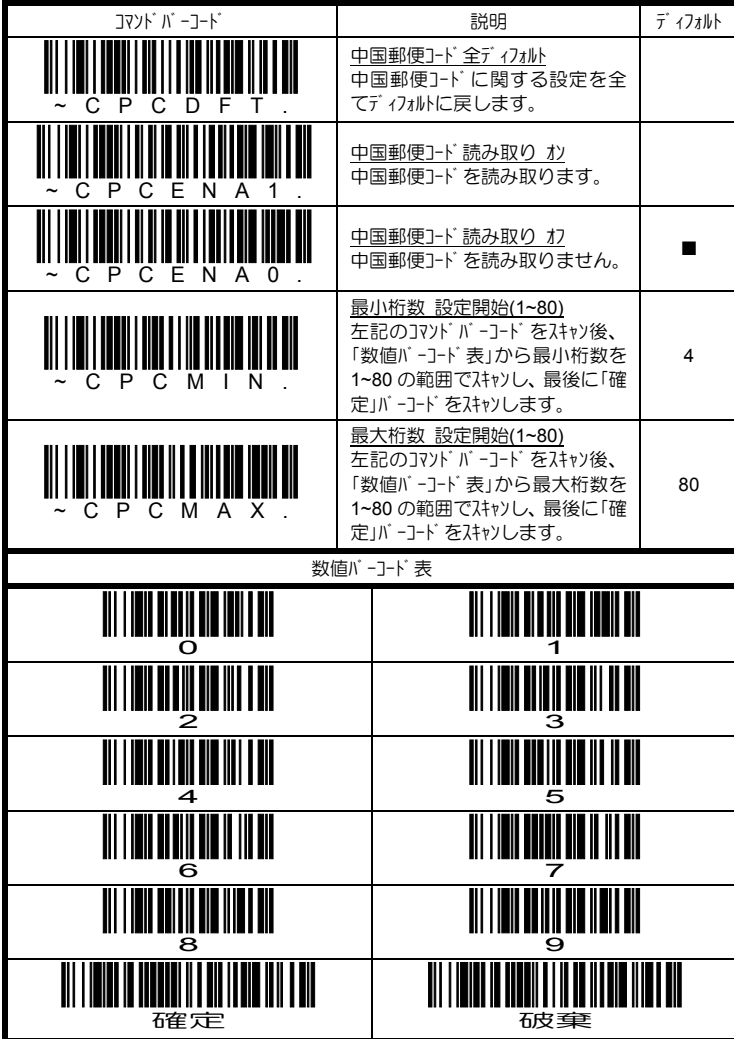

## 4.13.8 韓国郵便コード の設定 エリアイメージ ャ専用

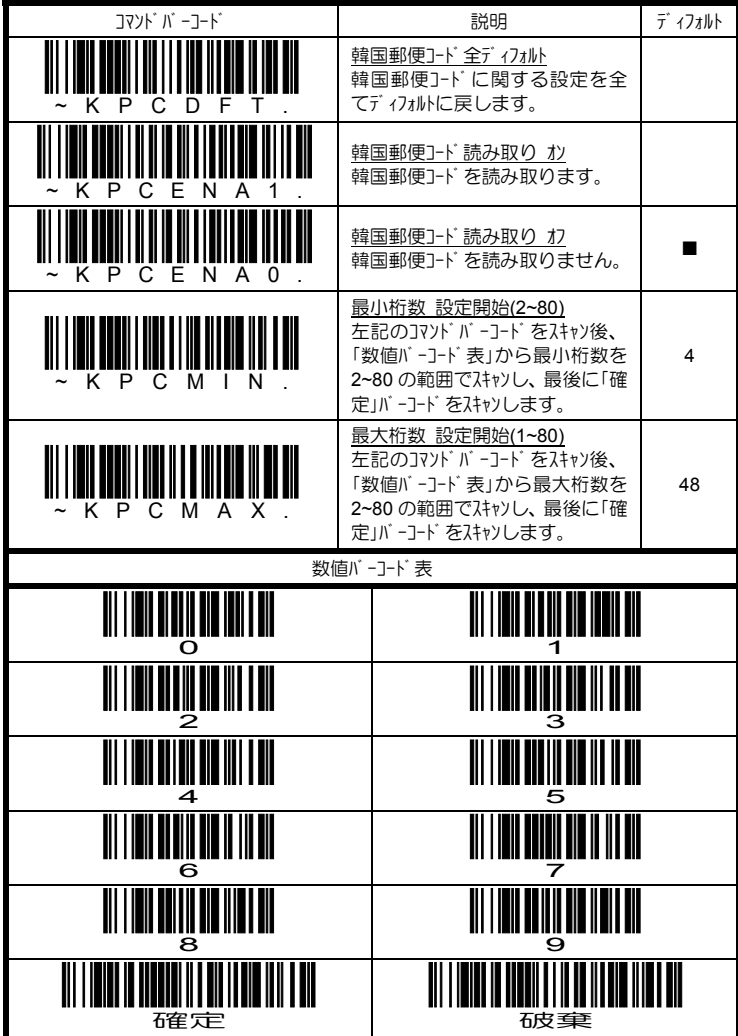

#### 4.13 OCR フォソトの読み取り設定 エリアイメージャ専用

本章では OCR フォソ読み取りに関する説明及びコマソド バーコードを掲載しています。 イメージャは、下記に示す 6~60 ポイントの OCR フォント読み取りに対応しています。

 $\cdot$  OCR-A

0123456789ABCDEFGHIJKLMNOPØRSTUVWXYZ ()<>/\+-\*\*

 $\cdot$  OCR-B

0123456789 ABCDEFGHIJKLMNOPQRSTUVWXYZ  $()$   $<$   $\rightarrow$   $+$   $\rightarrow$   $\frac{6}{3}$ 

• U.S. Currency Serial Number (Money)

I07700277F

 $\cdot$  MICRE 13 B

0123456789 67 0 0

• SEMI Font

#### ABCDEFGHIJKLMNOPQRSTUVWXYZ-. 0123456789

OCR フォソの読み取りは、バーコードほど確実なものではありません。従って、イメ ージャに対して、読み取り対象となる OCR フォントの構成要素を OCR テンプレートとし て登録し、読み取り時に照合を行うことで、OCR フォント読み取りの確実性を高 めます。また、OCR チェックキャラクタを印字することで、さらに読み取りの確実性を 高めることが可能になります。

### **4.13.1 OCR** フォントの設定 エリアイメージャ専用

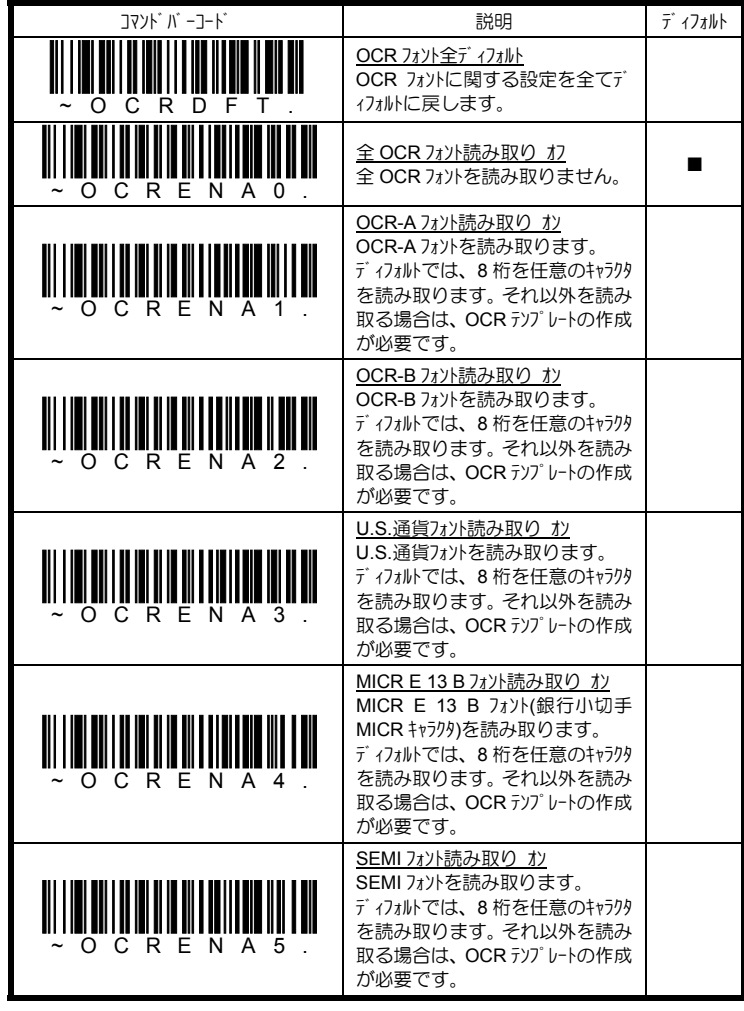

¾ 一度に読み取りできる OCR フォントは 1 種類のみです。

¾ OCR フォントを横方向や上下逆方向読み取ると、誤読することがあります。 読み取り方向が正方向にできない場合は、本書「4.8.10 コードイメージ方向の 設定」を参照して下さい。

#### 4.13.2 OCR テソプ レートの設定 エリアイメージャ専用

イメージャは、登録されている OCR テンプレートを元に OCR フォントの読み取りを読み取 りを行います。ディフォルトでは、任意の 8 桁の OCR フォントを読み取る OCR テンプレ ートが登録されていますが、それ以外の桁数・構成要素を持つ OCR フォントの読み 取りを行う場合は、新たに OCR テソプレートを作成する必要があります。

OCR テソプレートは、下記に列挙する特別な意味を持つテソプレートキャラクを組み合わせ て作成します。

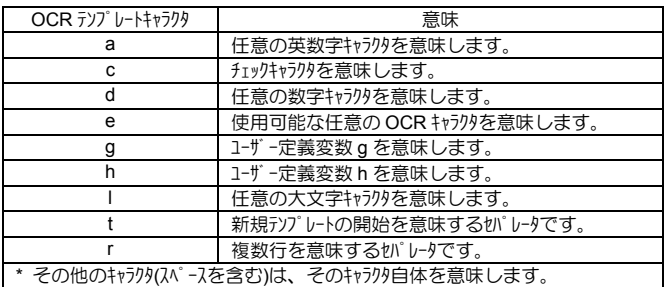

#### **OCR** テンプレートの作成

例 1

8 桁の任意の数字で構成された OCR-A フォントを読み取る場合、

OCR テソプ<sup>・</sup>レート · dddddddd

となります。従って下記の順でコマンドバーコードをスキャンします。

「OCR テンプレート設定開始」 dddddddd 「確定」

### **RPNACE**

例 2

3 桁の任意の数字、続いて文字列「ABC」、最後が 3 桁の任意の数字で 構成された OCR-A フォントを読み取る場合、

OCR テソプ レート : dddABCddd

となります。従って下記の順でコマンドバーコードをスキャンします。

「OCR テンプレート設定開始」 ddd414243ddd 「確定」

### 551ARC9A3

- OCR テソプ レートの作成に必要なコマソドバーコードは、4.84 頁に掲載しています。
- 16 桁を超える OCR フォントの読み取りはお勧めできません。
- 3 行を超える OCR フォソの読み取りはお勧めできません。

4.82

Copyright © 2009, AIware Distribution Co., Ltd.

#### 例 3

3 桁の任意の数字、続いてスペース、文字列「ABC」、スペース、最後が 3 桁 の任意の数字で構成された OCR-A フォントを読み取る場合、

OCR テンプレート : ddd ABC ddd

となります。従って下記の順でコマンドバーコードをスキャンします。

「OCR テンプレート設定開始」 ddd2041424320ddd 「確定」

#### 551 ABC 983

#### **OCR** テンプレートを複数作成する

新規テソプレートの開始を意味するテソプレートキャラクタ「t」をセパレータにして、複数の OCR テ ンプレートを記述することで、OR 条件を持つ OCR テンプレートを登録することができ ます。

#### 例 4

8 桁の任意の数字で構成された OCR-A フォント又は 4 桁の任意の数字、続 いて2桁の大文字キャラクタ、最後が2桁の任意の数字で構成されたOCR-A フォントを読み取る場合、

OCR テンプレート : ddddddddtddddlldd

となります。従って下記の順でコマンドバーコードをスキャンします。

「OCR テンプレート設定開始」 ddddddddtddddlldd 「確定」

# 99028650 9902XZ50

OCR テソプレートの作成に必要なコマソドバーコードは、4.84 頁に掲載しています。

16 桁を超える OCR フォントの読み取りはお勧めできません。

¾ 3 行を超える OCR フォントの読み取りはお勧めできません。

#### ユーザー定義変数を使用する

ユーザー定義変数は、特定のキャラクタ位置でキャラクタの OR 照合を行いたい場合に使用 します。g と h の 2 つのユーザー定義変数が用意されています。

#### 例 5

6 桁の任意の数字、最後の 3 桁が ABC の何れかのキャラクタで構成された OCR-A フォントを読み取る場合、

> ユーザー定義変数 : ABC OCR テソプ レート : dddddddggg

となります。従って下記の順でコマンドバーコードをスキャンします。

「ユーザー定義変数 g 設定開始」 414243 「確定」 「OCR テンプレート設定開始」 ddddddggg 「確定」

**L54321ABC**  $\Omega$ **L54321BAC L54321CCC** 

#### 複数行の **OCR** フォントを読み取る

複数行を意味するテソプレートキャラクタ「r」をセパレータにして、複数の OCR テソプレートを記 述することで、複数行で印字された OCR フォンの読み取りに対応することがで きます。

#### 例 6

1 行目が 8 桁の任意の数字で構成された OCR-A フォント、2 行目が 8 桁の 任意の大文字キャラクタで構成された OCR-A フォント、3 行目が 4 桁の任意の 大文字キャラクタ、続いて 4 桁の任意の数字で構成された OCR-A フォントを読 み取る場合、

OCR テソプリート : ddddddddrlllllllrlllldddd

となります。従って下記の順でコマンドバーコードをスキャンします。

「OCR テンプレート設定開始」 ddddddddrllllllllrlllldddd 「確定」

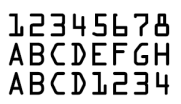

OCR テソプレートの作成に必要なコマソドバーコードは、4.84 頁に掲載しています。

- ¾ 16 桁を超える OCR フォントの読み取りはお勧めできません。
- 3 行を超える OCR フォントの読み取りはお勧めできません。
# チェックキャラクタ付 **OCR** フォントを読み取る

チェックキャクラを意味するテンプレートキャラクタ「c」を OCR テンプレートに記述することで、チェック キャラクタ付の OCR フォントの読み取りに対応することができます。チェックキャラクタの算出 方法は、モジュラス 10 とモジュラス 36 の 2 タイプを標準でサポートしており、それぞれ下 記のコマルドマトリスコードを読み取ることで選択することができます。

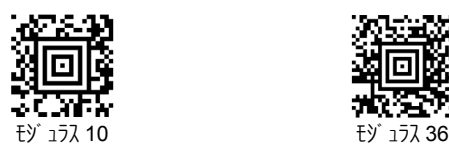

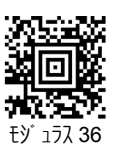

例 7

7 桁の任意の数字とチェックキャラクタ(モジュラス 36)で構成された OCR-A フォントを 読み取る場合、

OCR テソプ<sup>・</sup>レート · dddddddc

となります。従って下記の順でコマンドバーコードをスキャンします。

「OCR テンプレート設定開始」 dddddddc 「確定」

# 55836540

OCR テソプ レートの作成に必要なコマソト バーコードは、4.84 頁に掲載しています。

16 桁を超える OCR フォントの読み取りはお勧めできません。

3 行を超える OCR フォソの読み取りはお勧めできません。

# **ISBN(**書籍 **OCR)**を読み取る

一般的に書籍には、下記のような OCR-B フォントで印字された ISBN コードが印字 されています。ここでは、ISBN コードを読み取るための設定手順を説明します。

> ISBN4-8061-1945-8 C2034 ¥2000E

## 設定手順

- 1. OCR-B フォントの読み取りをオンにします。
- 2. コーザー定義変数 g に 0~9 とダッシュ「-」を設定します。

ユーザー定義変数 g : 0123456789-

3. 通常、ISBN コードは、2 行で構成されており、1 行目が「ISBN」から始ま るコードで、2 行目が C で始まる 4 桁の数字とスペースを空けて、P 又は¥マ ークで始まり、E で終わる 3~4 桁の価格コードになります。P と¥マークを照合 するためのユーザー定義変数 h に P と¥を設定します。

ユーザー定義変数 h : P¥

4. 下記のコマソドマトリクスコードをスキャンすると、ISBN コードに対応した OCR テソプレ ートが作成されます。

OCR テンプレート : ISBNggggggggggggtCdddd hdddEtCdddd hddddE

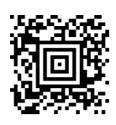

5. 最後に ISBN コードのチェックキャラクタの設定を行います。ISBN コードは、モジュラ ス11 チェックキャラクタを採用しているため、下記の順番でコマソドバーコードをスキャン して、モジュラス 11 を有効にします。

「OCR チェックキャラクタ設定開始」 3031323334353637383958 「確定」

例示した ISBN コードをスキャンすると、エイマーを照射したどちらか 1 行の読み 取りが行えます。

参考 これらのプログラミングは、シリアルコマンド(本書 「5.シリアルコマンド」参照)を使うこと で一括して行うことができます。また、全てのコマンドを 1 つの Aztec コードにエン コードして一括設定を行うことも可能です。

シリアルコマンド OCRENA2,TMP"ISBNggggggggggggctCdddd hdddEt Cdddd hddddE",GPG"0123456789-,GPH"p¥,CHK"01234567890X"

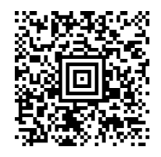

- OCR テソプレートの作成に必要なコマソト バーコードは、4.84 頁に掲載しています。
	- 16 桁を超える OCR フォントの読み取りはお勧めできません。
- 3 行を超える OCR フォソの読み取りはお勧めできません。

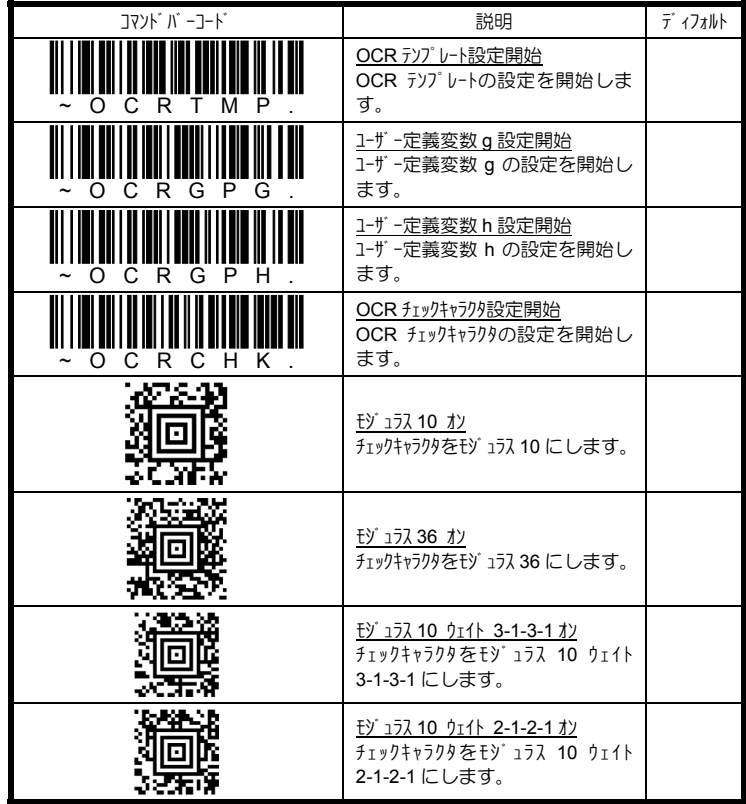

> 16 桁を超える OCR フォントの読み取りはお勧めできません。<br>> 3 行を超える OCR フォントの読み取りはお勧めできません。 3 行を超える OCR フォソトの読み取りはお勧めできません。

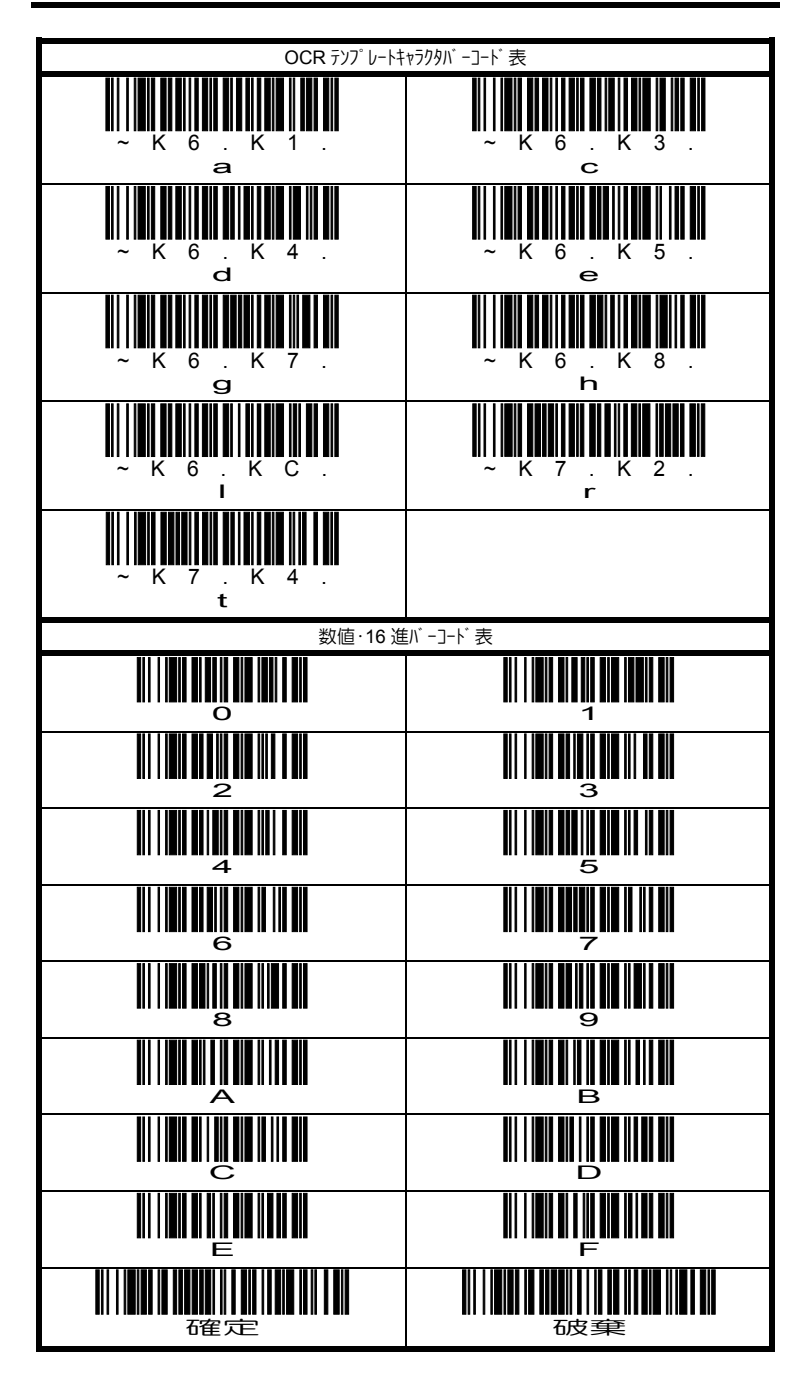

# **5.** シリアルコマンド

シリアルコマンドを使うことで、パラメータの設定や取得、シリアルトリガ制御、イメージ取り込み などを行うことが可能になります。

# **5.1** メニューコマンド

メニューコマンドは、パラメータ設定や取得を行うためのコマンド群です。下記にメニューコマンド フォーマットを示します。

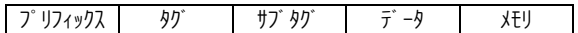

プ リフィックスフィールド

<SYN>M<CR> 固定です。(<SYN>=16hex, M=4Dhex, <CR>=0Dhex) タグ フィールドー

メニューコマンドのカテゴリを識別する 3 キャラクタです。例えば、RS232C 関連のメニューコマンド のタグは、232 です。

サブ タグ フィールド

タググループ内のパラメータ項目を識別する 3 キャラクタです。例えば、RS232C のボーレー トは、BAD です。

デ ータフィールドー

パラメータの設定を行う場合は、新しい設定値を指定します。設定できる値はメニュ ーコマンドにより異なります。

パラメータの設定値や設定範囲を取得しようとする場合は、下記に示す何れかのキ ャラクタを指定します。

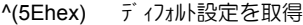

- ?(3Fhex) 現在の設定を取得
- \*(2Ahex) 設定範囲を取得

(\* 連続値は - で区切られ、不連続値は | で区切られます)

メモリフィールド゛

-<br>設定値の保存先又は取得先を指定します。揮発性 RAM メFリ領域を保存先/取得 先にする場合は、「!」(21hex)を指定し、不揮発性メモリを保存先/取得先にする場 合は、「.」(2Ehex)を指定します。不揮発性メモリを保存先にした場合、電源を落 としても設定値は消えません。

タグフィールド サブタグフィールド データフィールドの値は、本書「4.パラメータ設定」に掲載してい るコマンドバーコードのヒューマンリーダブルキャラクタを参照してください。

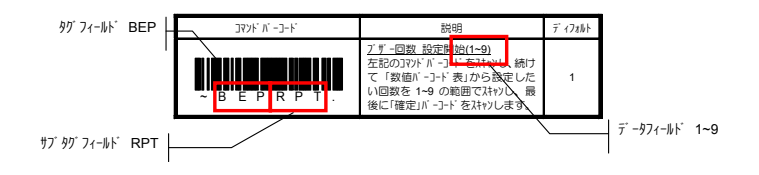

5.1

# 複数メニューコマンドの連結

1つのメニューコマンドフォーマット内で複数のメニューコマンドを指定する場合は、下記に示す何 れかのセパレータで区切ります。

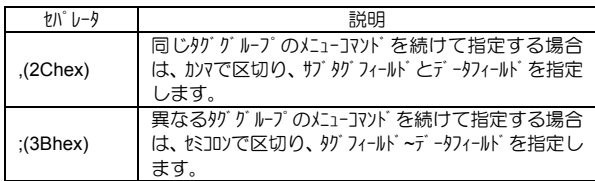

# レスポ ンスキャラクタ

-<br>メニューコマンドを受信すると、下記に示す何れかのレスポンスキャラクタを返します。

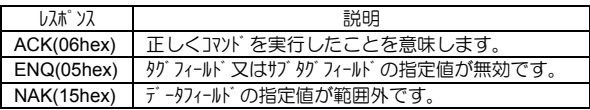

# パラメータ設定値の取得例

例 1) コーダバー(NW7)読み取りの初期値を取得

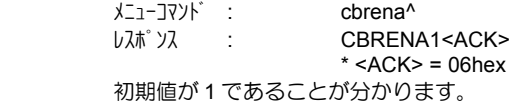

例 2) コーダバー(NW7)に関する全設定値を取得

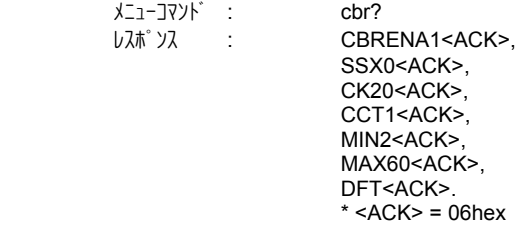

# **5.2** シリアルトリガコマンド

下記のシリアルトリガフマンドを発行することで、イメージャの読み取り開始・終了をገントロール することができます。

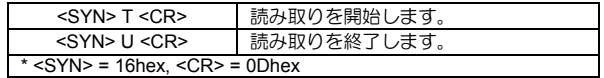

本書 「4.8.1 マニュアル/シリアルトリガモードの設定」を参照下さい。

# 5.3 イメージ ソゾ コマント エリアイメージ ャ専用

イメージャは、下記に示すイメージングコマンドに適切なモディファイアを指定して発行するこ とで、イメージの取り込みを行います。一度、イメージ取り込みが終了すると、イメー ジャは全ての設定をディフォルト値に戻します。ディフォルト値を変更したい場合は、「5.4 イメージングディフォルトコマンド」を参照して、シリアルコマンドを発行してください。

# IMGSNP イメージスナップ

イメージの取り込みは、イメージャのトリガを引いた時及びイメージスナップコマンド(IMGSNP) が発行された時に行われます。イメージスナップは、イメージキャプチャ及び写真撮影のコマ ンドプロセッサになります。

イメージスナップコマンドには、メモリされたイメージを修正・加工するための多くのモディファイ アが用意されています。

モディファイアは、常に数字で始まり、アルファベット(大文字・小文字の区別無し)で終わる フォーマットです。イメージスナップコマンド(IMGSNP)に続けて、必要なモディファイアを指定しま す。例えば、ゲインを中・ビープ音を 1 回鳴動(スナップ完了後)させる場合、IMGSNP コマンドは、下記のようになります。

## **IMGSNP2G1B**

# IMGSNP モディファイア

P: イメージングスタイル

イメージスナップスタイルを指定します。

**0P** デコーディングスタイル

デコード用の一般的なフォーマットと類似していますが、撮影パラメータに合うま で数フレームを取り込めます。最後に取り込んだフレームを後で利用すること ができます。

**1P** フォトスタイル(ディフォルト)

デゾ タルカメラのように利用できるスタイルで、視覚的に最適化されたイメージを 取り込めます。

**2P** マニュアルスタイル

これは高度なスタイルとなるため、通常は使用しないでください。イメージャ を自由に設定できますが、自動撮影機能はありません。

## B : ビープ

スナップ完了後、ビープを鳴動するかを指定します。 **0B** ビープを鳴動しません。(ディフォルト) **1B** イメージ取り込み後、ビープを鳴動します。

E : 露出時間

露出時間を 127μ秒単位で指定します。(このモディファイアは、マニュアルスタイル のみ有効です。)

**nE** n を 0~7,874 の範囲で指定します。(ディフォルト 7,874)

#### G : ゲイン

シグナルを増幅し、ピクセル値を倍増させるかを指定します。

- **1G** ゲイン 無し (ディフォルト)
- 2G ゲ*ハ*中
- **4G** ゲイン 大
- **8G** ゲイン 最大

#### **D**: 許容デル

ホワイト値(W : ターゲットホワイト値)の許容範囲を指定します。(このモディファイアは、 フォトスタイルのみ有効です。)

L : LED ステート

読取 LED を照射するか、しないかを指定します。オートスタンドに設置して、 ID カードのようなカラー文書のイメージを取り込む場合は、周囲照明(0L)を指 定し、手持ちでイメージを取り込む場合は、読取 LED を照射(1L)します。 (このモディファイアは、デコーディングスタイルには使えません。)

- **0L** 読取 LED を照射しません。(ディフォルト)
- **1L** 読取 LED を照射します。
- **T**: トリガ待ち

トリガが押されるのを待って、イメージの取り込みを行うのかを指定します。

- **0T** イメージをすぐに(トリガ待ち無し)取り込みます。(ディフォルト)
- **1T** トリガが押されるのを待って、イメージを取り込みます。
- U : アップデートトライ回数

許容デルを達成するために取り込みを行う最大フレート数を指定します。 (このモディファイアは、フォトスタイルのみ有効です。)

**nU** n を 0~10 の範囲で指定します。(ディフォルト 6)

## 5.4 Copyright © 2009, AIware Distribution Co., Ltd.

**nD** n を 0~255 の範囲で指定します。(ディフォルト 255)

W : ターゲットホワイト値

取り込んだイメージのグレースケール中央値のターゲット値を指定します。コントラスト の高い文書を接写する場合は、75 のような低い値を指定します。値を 大きくすると、露出時間が長くなり、明るいイメージになりますが、高す ぎると、露出オーバーになります。 (このモディファイアは、フォトスタイルのみ有効 です。)

**nW** n を 0~255 の範囲で指定します。(ディフォルト 125)

% : ターゲットセットポイント

取り込んだイメージのライト値とダーク値のターゲットポイントをパーヤンテージで指定し ます。75%を指定した場合、75%のピクセルがターゲットホワイト値以下で、25% がターゲットホワイト値より上であるという意味になります。通常、このモディ ファイアは、ディフォルト値でお使い下さい。

## IMGSHP イメージシップ

イメージの取り込みは、イメージャのトリガを引いた時及びイメージスナップコマンド(IMGSNP) が発行された時に行われ、最後に取り込んだイメージが常にイメージャにメモリされてい ます。

イメージシップコマンドには、送信イメージを修正・加工するための多くのモディファイアが用意 されています。イメージシップコマンドで行われるイメージの修正・加工はあくまでも送信 イメージに対して行われるもので、イメージャがメモリしているイメージには影響を与えま せん。

モディファイアは、常に数字で始まり、アルファベット(大文字・小文字の区別無し)で終わる フォーマットです。イメージシップコマンド(IMGSHP)に続けて、必要なモディファイアを指定しま す。例えば、ガンマ補正・文書イメージフィルタを行ったイメージを送信させる場合、 IMGSHP コマンドは、下記のようになります。

### **IMGSHP8F75K26U**

## IMGSHP モディファイア

A : インフィニティフィルタ

長距離(3m 以上)から撮影されたイメージの画像を高めるフィルタです。

- **0A** インフィニティフィルタを使用しません。(ディフォルト)
- **1A** インフィニティフィルタを使用します。
- C : 光沢補正

照明の変化によるイメージへの光沢を平滑補正します。

- **0C** 光沢補正を使用しません。(ディフォルト)
- **1C** 光沢補正を使用します。

**n%** n を 1~99 の範囲で指定します。(ディフォルト 50)

#### D : グレースケール

送信イメージをグレースケールにするか、白黒にするかを指定します。(このモデ ィファイアは、KIM と BMP フォーマットのみ有効です。)

- **8D** グレースケール(8 ビット/ピクセル)で送信します。(ディフォルト)
- **1D** 白黒(1 ビット/ピクセル)で送信します。

## E : エッジフィルタ

送信イメージのエッジをシャープにするかを指定します。23 が一番エッジ がシャー プになりますが、ノイズも多くなります。通常のイメージには、13 程度の 値を使用します。

**nE** n を 0~23 の範囲で指定します。(ディフォルト 0)

#### F : ファイルフォーマット

送信イメージのファイルフォーマットを指定します。

#### **0F** KIM

- **1F** TIFF バイナリ
- **2F** TIFF バイナリ グループ 4, 圧縮
- **3F** TIFF グレースケール
- **4F** 非圧縮バイナリ TIFF(左上~右下, 1 ピクセル/ビット, 最終行 0 詰め)
- **5F** 非圧縮グレースケール(左上~右下, ビットマップフォーマット)
- **6F** JPEG イメージ(ディフォルト)
- **8F** BMP イメージ(右下~左上, 圧縮無し)

#### $H$ : ヒストグ ラムストレッチ

送信イメージのコントラストを高めます。(このモディファイアは、幾つかのフォーマットで は無効です。)

**0H** ヒストグラムストレッチを使用しません。(ディフォルト) **1H** ヒストグラムストレッチを使用します。

#### I: イメージ反転

送信イメージを X 軸又は Y 軸に対して反転させます。

**1IX** X 軸に対して、反転させます。(上下反転) **1IY** Y 軸に対して、反転させます。(左右反転)

### IR : イメージ回転

送信イメージを回転させます。

- **1IR** 右 90°回転させます。
- **2IR** 右 180°回転させます。
- **3IR** 左 90°回転させます。

J: JPEG イメージ品質

送信したい JPEG イメージ品質を指定します。高い値を指定すると、イメー ジは高画質になりますが、ファイルサイズは大きくなります。逆に低い値を 指定すると、画質は悪くなりますが、ファイルサイズが小さくなり、送信時 間も短くなります。

- **nJ** n を 0~100 の範囲で指定します。(ディフォルト 50)
- $K: J^*$  汉補正

送信イメージのガンマ補正値を指定します。高い値を指定すると、イメージは より明るくなり、低い値を指定すると、イメージはより暗くなります。 テキストイメージを補正する場合の推奨補正値は、50 です。

**nK** n を 0~100 の範囲で指定します。(ディフォルト 0)

L, R, T, B : イメージトリミング

送信イメージをトリミング(切り取り)する座標をピクセルで指定します。

- **nL** n を 0~639(IT4200/4230 0~751)の範囲で指定します。ここで指 定した値が、送信イメージの左座標になります。(ディフォルト 0)
- **nR** n を 0~639(IT4200/4230 0~751)の範囲で指定します。ここで指 定した値が、送信イメージの右座標になります。(ディフォルト 639/751)
- **nT** n を 0~479 の範囲で指定します。ここで指定した値が、送信イメー ジの上座標になります。(ディフォルト 0)
- **nB** n を 0~479 の範囲で指定します。ここで指定した値が、送信イメー ジの下座標になります。(ディフォルト 479)

M : イメージ トリミソグ マージ ソ

イメージトリミング(L, R, T, B)の代わりに、送信イメージの外側からトリミングする マージンをピクルで指定し、囲まれた中央部の画像を送信イメージとします。

- **nM** n を 0~238 の範囲で指定します。左から n ピクセル、右から n+1 ピ クセル、上から n ピクセル、下から n+1 ピクセルで囲まれた部分をトリミング します。
- P : プロトコル

イメージ送信に使用するプロトコルを指定します。

- **0P** プロトコル 無し(生データ)
- **2P** プロトコル 無し(USB のディフォルト)
- **3P** H-MODEM 圧縮(RS232C のディフォルト)
- **4P** H-MODEM

S : ピクセル送信

イメージのピクセル送信規則を指定します。例えば、3 を指定した場合、イメー ジの水平・垂直 3 ピ クヤル毎に送信するため、間のピクヤルが間引かれ、画像 が小さくなります。

- **1S** 全ピクルを送信します。
- **2S** 水平・垂直 2 ピクセル毎に送信します。(ディフォルト)
- 3S 水平·垂直 3 ピ クセル毎に送信します。
- U: テキストイメージフィルタ

送信テキストイメージのエッジ間を滑らかにし、エッジをシャープにします。テキストイメ ージフィルタは、ID カードや処方箋などのイメージ取り込みに有効で、イメージャを オートスタンドに設置して、先のガンマ補正と一緒に使用します。下記に IMGSHP コマソドの例を示します。

#### **IMGSNP1P0L168W90%32D**

テキストイメージフィルタは、通常のエッジフィルタ(E)より良質の JPEG 圧縮イメージを提 供します。また、このフィルタは、白黒イメージ(1 ビット/ピ クセル)にも最適です。 このフィルタの推奨値は、23 です。

**nU** n を 0~255 の範囲で指定します。指定された n をグレースケールスレッショ ルドとして、テキストイメージフィルタを実行します。通常、イメージのコントラスト が低い場合は、小さい値を指定します。このフィルタの 1 が、エッジフ ィルタの 22 と同等の効果があります。(ディフォルト 0)

V: イメージぼかし効果

送信イメージにぼかし効果を行うかを指定します。

- **0V** ぼかし効果を行いません。(ディフォルト)
- **1V** ぼかし効果を行います。

W : ヒストグラム送信

送信イメージのヒストグラムを送信するかを指定します。 ヒストグラムはイメージの色 調・キータイプを知るのに役立ちます。 ローキータイプは、影掛かったイメージ、ハイ キータイプは、明るい光輝なイメージ、アベレージキータイプは、その中間的な色調 のイメージになります。

- **0W** ヒストグラム送信を行いません。(ディフォルト)
- **1W** ヒストグラム送信を行います。

IMGBOX イソテリゾ ェントサインキャフ°チャ

インテリジェントサインキャプチャは、送信イメージの一部だけをホストへ送信する機能です。これ により、ファイルサイズを縮小し、転送速度を高めます。また、簡易な署名取り込み 機能としても利用できます。

下記にインテリジェントサインキャプチャを利用した、サイン取り込みを行う例を示します。 最初に、オペレータがバーコードを読み取り、読取データがホストへ送信されます。バーコー ドデータを受信したホストは、イメージャに対して、サインがされているエリアのみを抽出し てイメージを送信させるインテリジェントサインキャプチャ(IMGBOX)コマンドを発行します。この 時、イメージャは、バーコードに対してのスキュー角により生じるイメージの縦横比やゆがみ も自動的に補正します。

イメージャのエイマーをサインエリア(バーコードに合わせない)に合わせて、トリガを引きます。続 いて、IMGBOX JRンドを発行します。

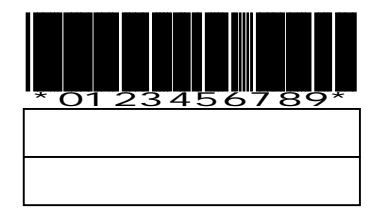

ここで重要なのは、IMG コマゾ で指定するサイズがバーコードの細エレメントサイズを基準 にした値である点です。バーコードの最小エレメントを基準にすることで、イメージャの距 離に関係することなく、目的のサインイメージがあるエリアを常に正しく取り込むこと が可能になります。この例では、下記の IMGBOX コマンドを発行します。

# I**MGBOX40S0X70Y190W100H1R0F**

IMGBOX コマンドは、PDF417, コード 39, コード 128, Aztec, コーダバー(NW7), インターリ ーブド 25 との組み合わせでのみ使用できます。

## IMGBOX モディファイア

D : グレースケール

送信イメージをグレースケールにするか、白黒にするかを指定します。

- **8D** グレースケール(8 ビット/ピクセル)で送信します。(ディフォルト)
- **1D** 白黒(1 ビット/ピクセル)で送信します。

### F : ファイルフォーマット

送信イメージのファイルフォーマットを指定します。

- **0F** KIM
- **1F** TIFF バイナリ
- **2F** TIFF バイナリ グループ 4, 圧縮
- **3F** TIFF グレースケール
- **4F** 非圧縮バイナリ TIFF(左上~右下, 1 ピクセル/ビット, 最終行 0 詰め)
- **5F** 非圧縮グレースケール(左上~右下, ビットマップフォーマット)
- **6F** JPEG イメージ(ディフォルト)
- **8F** BMP イメージ(右下~左上, 圧縮無し)

#### H : サインイメージェリアの高さ

サインイメージエリアの高さを指定します。先の例では、細エレメントが 0.010 インチ (0.254mm)なので、高さ 1 インチ(25.4mm)のイメージを取り込む場合は、 H=1/0.01=100 となります。実際は、エリアの少し外側から取り込む方が 良いため、計算値より少し大きい値を指定します。

**nH** n にサインイメージエリアの高さを指定します。

 $K: J^*$  汉補正

送信イメージのガンマ補正値を指定します。高い値を指定すると、イメージは より明るくなり、低い値を指定すると、イメージはより暗くなります。 テキストイメージを補正する場合の推奨補正値は、50 です。

**nK** n を 0~100 の範囲で指定します。(ディフォルト 0)

#### P : プロトコル

イメージ送信に使用するプロトコルを指定します。

- **0P** プロトコル 無し(生データ)
- **2P** プロトコル 無し(USB のディフォルト)
- **3P** H-MODEM 圧縮(RS232C のディフォルト)
- **4P** H-MODEM
- R: サインイメージ 解像度

取得したいサインイメージの解像度をピクヤル数で指定します。大きい値を指定 すると、解像度の高いイメージを取得できますが、ファイルサイズが大きくなり、 転送時間が遅くなります。

nR n にサイソイメージの解像度を指定します。

S: バ - J-ド 縦横比

バーコードの高さと細エレメントの比率を指定します。先の例では、細エレメント が 0.010 インチ (0.254mm)、高さが 0.400 インチ (10.16mm)なので、 S=0.400/0.010=40 となります。

**nS** n にバーコード縦横比を指定します。

W: サインイメージエリアの幅

サインイメージエリアの幅を指定します。先の例では、細エレメントが 0.010 インチ (0.254mm)なので、幅 1.9 インチ(48.26mm)のイメージを取り込む場合は、 W=1.9/0.01=190 となります。実際は、エリアの少し外側から取り込む方 が良いため、計算値より少し大きい値を指定します。

**nH** n にサインイメージエリアの幅を指定します。

X : バーコード水平オフセット

サインイメージェリアの中心から見たバーコード位置を水平オフセット値として指定し ます。先の例では、0 となります。

**nX** n にバーコード水平オフセット値を指定します。

Y : バーコード垂直オフセット

サインイメージ⊺リアの中心から見たバーフード位置を垂直オフセット値として指定し ます。先の例では、細エレメントが 0.010 インチ(0.254mm)で、サインイメージエリアの 中心から垂直に 0.7 インチ(17.78mm)の位置にバーコードがあるので、 Y=0.7/0.01=70 となります。

**nY** n にバーコード垂直オフセット値を指定します。

# 5.4 イメージ ソグ デ ィフォルトコマント エリアイメージャ専用

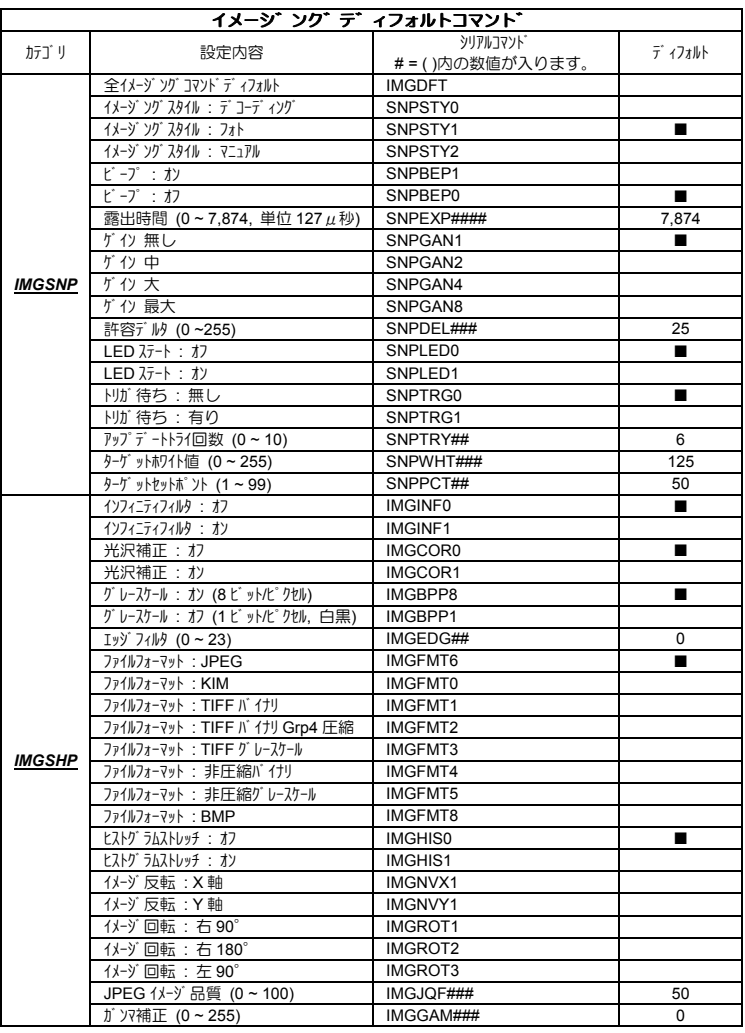

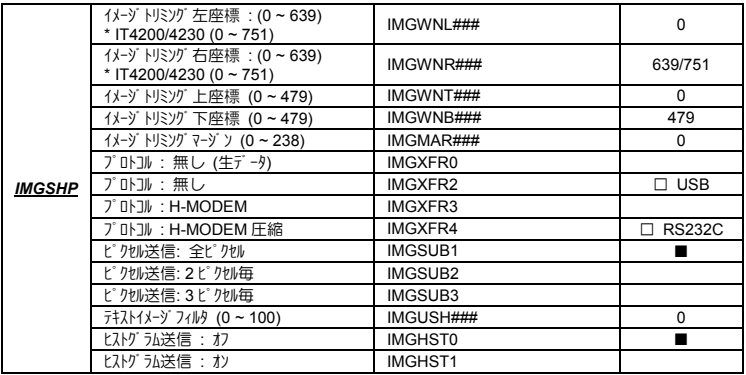

Blank page

# **6. 2D-PQA** 機能 エリアイメージャ専用

2D-PQA 機能(以下、PQA)とは、2D Print Quality Assessment の略で二次元シン ボル印刷品質評価機能を意味します。この機能により、イメージャを簡易な 2 次元 シンボル印刷品質チェッカーとして利用することが可能になります。但し、この機能は、 印刷品質を保証する検証機能ではありません。印刷品質の目安としてご利用く ださい。

# **6.1 PQA** 読み取りテクニック エリアイメージャ専用

イメージャでの読み取り時の距離、回転、ぶれなどが測定結果に大きな影響を与え ます。最適な測定結果を得るため、以下の点に注意してください。

- ▶ 読取を行う2次元シンボルを平らな面に置いてください。
- ▶ ホースタソドなどを利用して、イメージャを適切な距離に固定してください。 各モデルの最適な距離は、下記の表を参照してください。

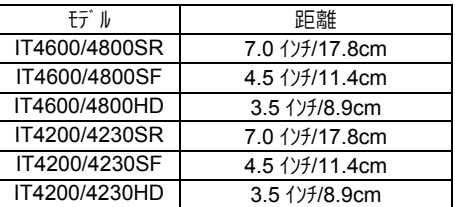

**▶ エイマーを下図の示すように。2次元シンボルの中央に照射します。この時、チル** ト・スキュー·回転などがあってはいけません。但し、二次元シンボル面が光沢材 質の場合は、少し角度をつけて、直接反射を避けるようにします。

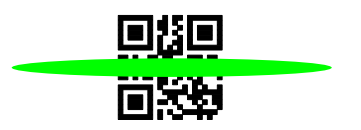

**▶ 複数回 PQA を行い、結果を比較して、2 次元シンボルの全体的な評価をす** るようにして下さい。

上記の事項を守ることにより、2次元シンボルイメージ生成や印刷工程の調整に役立 つ適切な PQA 結果を得ることができます。

# 6.2 2 次元シンボルの種類 **エリアイメージ**ャ専用

2 次元シンボルの種類は、下記に列挙する3 種類に分類することができます。

- ¾ スタックシンボル : PDF417, マイクロ PDF417
- ¾ マトリクスシンボル : データマトリクス, QR, Aztec, マキシコード
- ¾ 郵便コード : 各国郵便コード

これらの2次元シンボルは、それぞれ構造が異なるため、PQA の出力結果もそれ ぞれ異なります。

# **6.3 PQA レポート エリアイメージャ専用**

PQA には、フルレポートとスクリーニングレポートの 2 種類のモードが用意されており、それ ぞれ出力されるレポートの内容が異なります。

フルレポ ートモード

2 次元シンボルの識別情報として、測定結果、グレード評価結果など全ての情報を レポートします。フルレポートモードをオンにする場合は、下記の「PQA フルレポートモード」コマンド バーコードをスキャンし、オフにする場合は、「PQA 終了」コマンドバーコードをスキャンます。

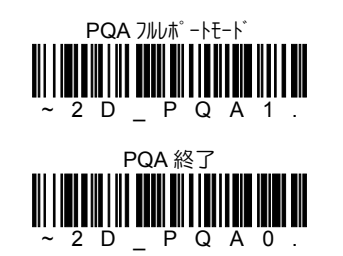

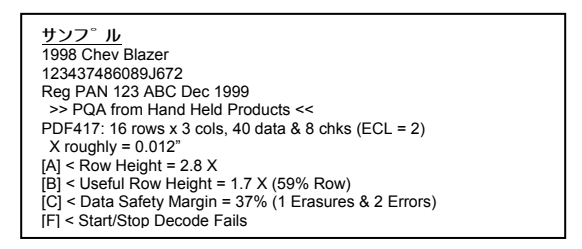

PQA フルポートデータは、ビープ音 複数回の後、読取データに続けて送信されます。

スクリーニング レポ ートモード

スクリーニングレポートモードでは、指定されたグレードを下回る評価結果が1つでもある 2 次元シンボルに対してのみ、限定されたシンボル識別情報をレポートします。指定グレ ードを上回る評価結果の場合、読取データだけを送信します。スクリーニングレポートモード をオンにする場合は、下記の「PQA スクリーニングレポートモード グレード A~D」コマンドバーコー ドをスキャンし、オフにする場合は、「PQA 終了」コマンドバーコードをスキャンます。

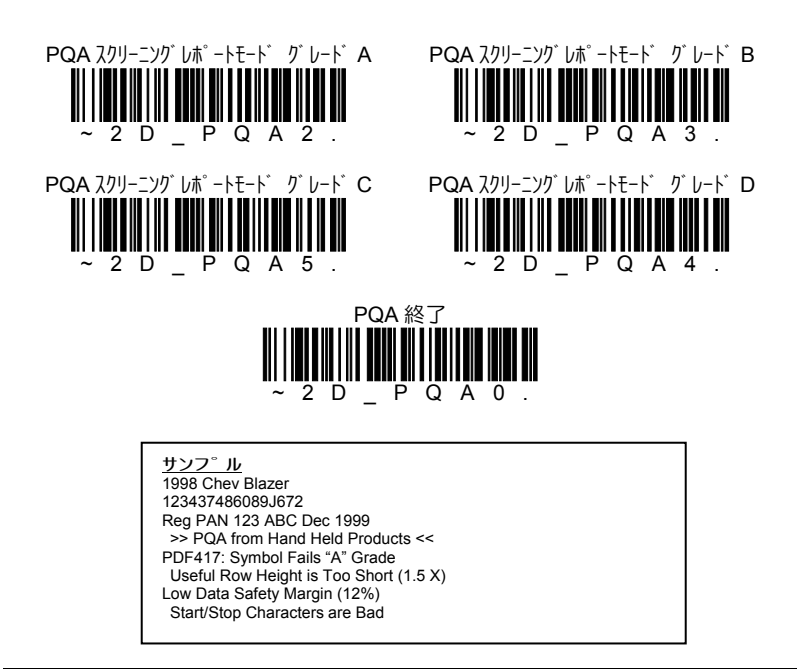

PQA スクリーニソグ レポートデータは、ビープ音 3回の後、読取データに続けて送信されま す。但し、指定グレードを上回る評価結果の場合は、ビープ音 1 回の後、読取デ ータだけが送信されます。

## シンボル識別情報

2 次元ツボル生成や印刷工程の調整及び安定した読み取りを行うために役立つ シンボル評価レポートです。

フルボートモードでは、2 次元シンボルを正しく読み取ると、複数回のビープ音の後、 下記のようなメッセージが出力されます。(2 次元シンボルの種類により多少違いがあ ります。)

This is a representative PDF417 symbol >>> PQA from Hand Held Products <<< PDF417: 11 rows x 3 cols, 25 data & 8 chks (ECL =2)  $X$  roughly = 0.014"  $[A]$  < Row Height = 3.1 X  $[A]$  < Useful Row Height = 2.5 X (82% Row) [A] < Data Safety Margin = 100% (0 Erasures & 0 Errors) [B] < Edge Accuracy = 59%  $[C]$  < Print Growth = -43% of X

1 行目に読取データ、2 行目は固定メッセージ 「>>> PQA from Hand Held Products <<<)、次にシンボルの種類・特性・およその公称細エレメント幅 X 、最後にグレード評 価した各項目の詳細情報となります。

スクリーニングレポートモード グレード A の場合、評価結果が A を下回ると、3 回のビープ 音の後、下記のようなメッセージが出力されます。

This is a representative PDF417 symbol >>> PQA from Hand Held Products <<< Minimum Acceptable Grade = A PDF417:  $X$  roughly = 0.014" Poor Edge Accuracy (59%) Excessive Print Shrinkage (-43% of X)

# **6.3.1 スタックシンボル エリアイメージャ専用**

ここでは下記に列挙するスタックソボルの PQA い トについて説明します。

- **PDF417**<br>PREMIXADO
- マイクロ PDF417

# PDF417

- ${1}$  This is a representative PDF417 symbol<br> ${2}$   $>>$  PQA from Hand Held Products <<
- {2} >>> PQA from Hand Held Products <<<
- {3} PDF417: 11 rows x 3 cols, 25 data & 8 chks (ECL =2)
- ${4}$  X roughly = 0.014"
- $\overline{5}$  [A] < Row Height = 3.1 X
- $\{6\}$  [A] < Useful Row Height = 2.5 X (82% Row)
- $\overline{7}$  [A] < Data Safety Margin = 100% (0 Erasures & 0 Errors)
- ${8}$   $[B]$  < Edge Accuracy = 59%<br> ${9}$   $[C]$  < Print Growth = -43% o
- $|C|$  < Print Growth = -43% of X
- {1} 読取データです。この例では、「This is a representative PDF417 symbol」 になります。
- {2} 固定メッセージです。
- {3} シンボルの種類(PDF417又は派生型のCOMPOSITE-C)とその他の特性で、 データフィールドの段とカラム数、データとチェックキャラクタ数、エラー訂正レベルが出力され ます。
- {4} およその公称細エレメント幅 X です。 (\*) スクリーニングレポートモードでは、{3}のシンボルの種類と{4}の公称細エレメント幅 X が 1 行で出力されます。
- {5} 段の高さの平均とグレードを出力します。グレード評価は、下記の基準で 行われます。
	- [A] 段の高さの平均が 2.5X 以上
	- [F] 以外
	- (\*) スクリーニングレポートモードでは、「Row are Too Short (2.2X)」のようなメッセ ージが出力されます。
- {6} 有効な段の高さを出力します。グレード評価は、下記の基準で行われま す。
	- [A] 有効な段の高さが 2.0X 以上
	- [B] 有効な段の高さが 1.6X 以上
	- [C] 有効な段の高さが 1.3X 以上
	- [D] 有効な段の高さが 1.0X 以上
	- [F] 以外
	- (\*) スクリーニング レポートモード では、「Useful Row Height is Too Short (15X)」 のようなメッセージが出力されます。

{7} データ安全度をパーセンテージで出力します。推奨されるエラー訂正コードワード数 の内、使用されなかったコードワードの比率です。ECL が最低推奨される ECL より高い場合、データ安全度は 100%を超える値になる場合があり ます。逆に ECL が低い場合は、パーフェクトな印刷状態でも 50%又はそれ を下回る値になります。グレード評価は、下記の基準で行われます。

> [A] データ安全度が 62%以上 [B] データ安全度が 50%以上 [C] データ安全度が 37%以上 [D] データ安全度が 25%以上

- [F] 以外
- (\*) スクリーニングレポートモードでは、「Low Data Safety Margin (44%)」のような メッセージが出力されます。
- {8} スタート/ストップパターンのエッジ精密度をパーセンテージで出力します。グレード評価 は、下記の基準で行われます。
	- [A] エッジ精密度が 62%以上
	- [B] エッジ精密度が 50%以上
	- [C] エッジ精密度が 37%以上
	- [D] エッジ精密度が 25%以上
	- [F] 以外
	- (\*) スクリーニソグ しポートモード では、「Poor Edge Accuracy (59%)」のような メッセージが出力されます。。
- {9} 7.9-ト/ストップパターンのダークエレメント(バー)の印刷細り·太り度をパーセンテージで出 力します。グレード評価は、下記の基準で行われます。
	- [A] 印刷細り・太り度が +/-20%以内
	- [B] 印刷細り・太り度が +/-30%以内
	- [C] 印刷細り・太り度が +/-40%以内
	- [D] 印刷細り・太り度が +/-50%以内
	- [F] 以外
	- (\*) スクリーニングレポートモードでは、「Excessive Print Growth (33%)」(印刷太り の場合)、又は「Excessive Print Shrinkage (-43%)」(印刷細りの場合) のようなメッヤージが出力されます。

非常に稀なケースとして、スタートパターンもストップパターンも測定できないにも関 わらず、何故かデータ読み取りに成功する場合があります。このような 場合、{8} と {9} は、下記のようなメッセージになります。

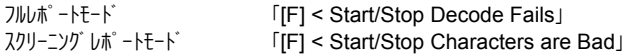

# マイクロ PDF417

- {1} This is a typical Micro PDF417 symbol
- $\overline{2}$   $\overline{2}$   $\rightarrow$   $\overline{2}$   $\overline{2}$
- $\overline{3}$  MICROPDF: 15 rows x 3 cols, 24 data & 21 chks<br> $\overline{4}$  X roughly = 0.015"
- $X$  roughly = 0.015"
- $\overline{5}$  [A] < Row Height = 1.8 X
- $\overline{6}$  [A] < Data Safety Margin = 100% (0 Erasures & 0 Errors)
- $\overline{7}$  [B] < Edge Accuracy = 70%
- ${8}$  [A] < Print Growth = +4% of X
- {1} 読取データです。この例では、「This is a typical Micro PDF417 symbol」 になります。
- {2} 固定メッセージです。
- {3} シンボルの種類 ( マイクロ PDF417 又は派生型の COMPOSITE-A, COMPOSITE-B, TLC39)とその他の特性で、データフィールドの段とかA数、 データとチェックキャラクタ数が出力されます。
- {4} およその公称細エレメント幅 X です。 (\*) スクリーニングレポートモードでは、{3}のシンボルの種類と{4}の公称細エレメント幅 X が 1 行で出力されます。
- {5} 段の高さの平均とグレードを出力します。グレード評価は、下記の基準で 行われます。
	- [A] 段の高さの平均が 1.5X 以上
	- [F] 以外
	- (\*) スクリーニングレポートモードでは、「Row are Too Short (2.2X)」のようなメッセ ージが出力されます。
- {6} データ安全度をパーセンテージで出力します。マイクロ PDF のエラー訂正レベル(ECL) は固定のため、常に 0~100%の範囲で出力されます。
- {7} マルチスキャンした段アドレスパターンのエッジ精密度をパーセンテージで出力します。
- {8} 段アドレスパターンのダークエレメント(バー)の印刷細り・太り度をパーセンテージで出力 します。

# **6.3.2 マトリクスシンボル エリアイメージャ専用**

ここでは下記に列挙するマトリクスシンボルの PQA レポートについて説明します。

- Aztec
- デ ータマトリクス
- OR
- $\blacksquare$   $\nabla^{\ddagger}$ シコート

# Aztec

- ${1}$  This is a representative Aztec Code symbol<br> ${2}$   $>>$  PQA from Hand Held Products <<<
- {2} >>> PQA from Hand Held Products <<<
- {3} AZTEC CODE: 3 layers (Compact) => 23x23modules
- {4} Data Field: 29 data & 22 chks in GF(256), 0 Erasures & 0 Errors
- ${5}$  X roughly = 0.021"<br> ${6}$  [A] < Core Symbol]
- [A] < Core Symbol: 0 errors
- $\overline{7}$  [A] < Data Safety Margin = 146%
- $\{8\}$  [A] < Horizontal Print Growth = +1% of X
- ${9}$  [A] < Vertical Print Growth = +1% of X
- {1} 読取データです。この例では、「This is a representative Aztec Code symbol」になります。
- {2} 固定メッセージです。
- {3} シンボルの種類(Aztec)とサイズ及びフォーマットが出力されます。
- {4} データ数、チェックワード数及び使用されているエラー訂正が出力されます。
- {5} およその公称細エレメント幅 X です。
- {6} センターのコアシンボルにあるモジュールエラー数が出力されます。グレード評価は、下 記の基準で行われます。
	- **[A] モジ ュールTラー数 0**
	- [B] モジュールエラー数 1
	- [C] モジュールエラー数 2
	- [D] モジュールエラー数 3
	- [F] モジュールエラー数 4 以上
	- (\*) スクリーニングレポートモードでは、「Too many Code Symbol Errors (3)」のよ うなメッセージが出力されます。
- {7} データ安全度をパーセンテージで出力します。Aztec では、超過したコードワード 容量は、余分にチェックワードを追加して埋めるため、比較的容易に推奨さ れる最小エラー訂正コードワード数を超えてしまうため、データ安全度はよく 100%を超える値になります。但し、ユーザーオプションにより、より高い、 もしくは低いレベルにすることも可能です。
- {8}{9} それぞれ水平及び垂直方向への印刷細り・太り度をパーセンテージで出力し ます。片方向又は両方向に印刷細り・太り度が見られる場合は、2 次元 バーコードイメージ生成や印刷工程で調整を行い、補正します。

データマトリクス

- {1} This is a representative Data Matrix symbol
- {2} >>> PQA from Hand Held Products <<<
- $\overline{3}$  DATA MATRIX ECC200: 24 x 24 modules in size<br> $\overline{4}$  Data Field: 36 data & 24 chks in 1 block(s) of GF(
- Data Field: 36 data & 24 chks in 1 block(s) of GF(256)
- ${5}$  X roughly = 0.025"
- $(6)$  [A] < Fixed Patterns: 0 module errors
- $\overline{7}$  [A] < Data Safety Margin = 100%
- ${8}$  [A] < Horizontal Print Growth = +10% of X<br> ${9}$  [A] < Vertical Print Growth = +12% of X
- $[A]$  < Vertical Print Growth = +12% of X
- {1} 読取データです。この例では、「This is a representative Data Matrix symbol」になります。
- {2} 固定メッセージです。
- {3} シボルの種類(データトリリス)とサイズが出力されます。
- {4} データ数、チェックワード数及び使用されているエラー訂正が出力されます。
- {5} およその公称細エレメント幅 X です。
- {6} シンボルの周囲の L ファインダとクロックトラック、それらの隣接するクワイエットゾーン及び ECC200 シンボルの内部の整列パターンから成る固定パターン中のモジュールエラー数 が出力されます。
	- (\*) スクリーニング しポートモード では、「Too many Fixed Pattern Errors (3)」のよ うなメッセージが出力されます。
- {7} データ安全度をパーセンテージで出力します。ECC200 シンボルの場合にだけ、 出力される項目で、0~100%の範囲の値です。ECC200 シンボルは、固定 のエラー訂正レベルを持っていますが、古いタイプのデータマトリクスでは、同等の エラー訂正機能が無いため、「Unused Error Correction」と出力されます。
- {8}{9} それぞれ水平及び垂直方向への印刷細り・太り度をパーセンテージで出力し ます。

# QR

下記にフルレポートモードでの出力例を示します。最初の { } で囲まれた行番号は、 説明のためのもので、実際には出力されません。

- ${1}$  This is a representative QR code symbol<br> ${2}$   $>>$  PQA from Hand Held Products <<
- $\begin{cases} 2 \overline{\smash{)} } & \Rightarrow > \text{PQA} \text{ from Hand} \text{Held Products} < < 13 \ \text{QR} < \text{ODE} \text{:} \text{Model 2 Version 3 (29 x 29 m)} \end{cases}$
- {3} QR CODE: Model 2 Version 3 (29 x 29 modules)
- {4} Mask Pattern Reference #3, Error Correction Level "M"
- Data Field: 44 data & 26 checks in 1 block(s) of GF(256)
- $(6)$  X roughly = 0.025"
- $\overline{7}$  [A] < Data Safety Margin = 100%<br>{8} [A] < Horizontal Print Growth = +2
- ${8}$  [A] < Horizontal Print Growth = +20% of X<br> ${9}$  [A] < Vertical Print Growth = +17% of X
- $[A]$  < Vertical Print Growth = +17% of X
- {1} 読取データです。この例では、「This is a representative QR code symbol」 になります。
- {2} 固定メッセージです。
- {3} シンボルの種類(QR)とモデル、サイズが出力されます。
- {4} マスクパターンとエラー訂正レベルが出力されます。
- {5} データ数、チェックワード数が出力されます。
- {6} およその公称細エレメント幅 X です。
- {7} データ安全度をパーセンテージで出力します。QR では、エラー訂正レベル M が推 奨されているため、エラー訂正レベル H 又は Q の QR では、100%を超える 値になる場合があります。また、エラー訂正レベル L の QR では、50%以下 の値になります。
- {8}{9} それぞれ水平及び垂直方向への印刷細り・太り度をパーセンテージで出力し ます。

マキシコード

- ${1}$  This is a representative Maxicode symbol  ${2}$   $>>$  PQA from Hand Held Products <<<
- $\overline{2}$   $\overline{2}$   $\rightarrow$  >> PQA from Hand Held Products <<<
- {3} MAXICODE: Mode 4
- $\{4\}$  X roughly = 0.043"
- ${5}$  [A] < Data Safety Margin = 100%
- $\overline{6}$  [A] < Horizontal Print Growth = +2% of X
- $\{7\}$  [A] < Vertical Print Growth = -1% of X
- {1} 読取データです。この例では、「This is a representative Maxicode symbol」になります。
- {2} 固定メッセージです。
- {3} シンボルの種類(マキシコード)とモードが出力されます。
- {4} およその公称細エレメント幅 X です。
- {5} データ安全度をパーセンテージで出力します。マキシコードでは、各モードでエラー訂正 レベルが固定されており、常に 0~100%の範囲の値となります。
- {8}{9} それぞれ水平及び垂直方向への印刷細り・太り度をパーセンテージで出力し ます。

# **6.3.3 郵便コート シンボル エリアイメージャ専用**

ここでは各国の郵便コード シンボルの PQA レポートについて説明します。

## Postnet, Planet

- ${1}$  51591<br> ${2}$  >>> F
- {2} >>> PQA from Hand Held Products <<<
- {3} POSTNET: 32 Bars, nominally from 01.30 to 01.56 in. in Width
- {4} Bar Sequence: 10101000011010101010000011101001
- $\overline{5}$  [F] (Hi) < Tall Bar Heights: 0.155 in.
- $\langle 6 \rangle$  [F]  $(Hi)$  < Short Bar Heights: 0.081 in.
- $\{7\}$  [A]  $(Ok) <$  Bar Widths = 0.022 in.
- {8} [A] (Ok) < Inter-Bar Gaps = 0.023 in.
- {1} 読取データです。この例では、「51591」になります。
- {2} 固定メッセージです。
- {3} シバルの種類(Postnet 又は Planet)とサイズ及び測定されたシゾルの許容幅 が出力されます。
- {4} バーパターンが出力されます。1 がトールバー、0 がショートバーに相当します。
- {5} トールバーの高さの平均値が出力されます。許容範囲は、0.115~0.125 インチ です。グレード評価は、下記の基準で行われます。
	- [A] 許容範囲の 67%以内
	- [B] 許容範囲内
	- [C] 許容範囲の 25%以上
	- [D] 許容範囲の 50%以上
	- [F] 以外
	- (\*) スクリーニング しポートモート では、「Tall Bars are too Long (0.xxx in.)」のよう なメッヤ-ジが出力されます。
- {6} ショートバーの高さの平均値が出力されます。許容範囲は、0.040~0.060 イン チです。
	- (\*) スクリーニング しポートモート゛では、「Short Bars are too Long (0.xxx in.)」の ようなメッセ-ジが出力されます。
- {7} バー幅の平均値が出力されます。許容範囲は、0.015~0.025 インチです。
	- (\*) スクリーニング レポートモード では、「Bars are too Narrow (0.xxx in.)」のよう なメッセージが出力されます。
- {8} スペース幅の平均値が出力されます。許容範囲は、0.012~0.040 インチです。
	- (\*) スクリーニング しポートモード では、「Spaces are too Wide (0.xxx in.)」のよう なメッセ-ジが出力されます。

# 日本(カスタマバーコード), イギリス, KIX, カナダ, オーストラリア

- {1} B15AJ6T
- $\overline{2}$   $\overline{2}$   $\rightarrow$  >>> PQA from Hand Held Products <<<<br> $\overline{3}$  4-STATE(British): 34 Bars. nominally from
- 4-STATE(British): 34 Bars, nominally from 38.5 to 42.3 mm in Width
- {4} Bar Sequence: ADHTATDAHDDAADADAADTHTADHHDATHTADH
- {5} [A] (Ok) < "Tall" Bar Extensions: 2.79mm. from center
- {6} [F] (Hi) < "Short" Bar Extensions: 1.00mm. from center
- $\{7\}$  [B]  $(Ok) <$  Bar Widths = 0.60 mm.<br> $\{8\}$  [A]  $(Ok) <$  Inter-Bar Gaps = 0.59 m
- $[A]$  (Ok) < Inter-Bar Gaps = 0.59 mm.
- {1} 読取データです。この例では、「B15AJ6T」になります。
- {2} 固定メッセージです。
- {3} シンボルの種類(郵便コード日本(カスタマバーコード), イギリス, KIX, カナダ, オーストラリア) とサイズ及び測定されたシンボルの許容幅が出力されます。
- {4} バーパターンが出力されます。A がセミロングバー(上)、D がセミロングバー(下)、T がショートバー(タイミングバー)、H がトールバーに相当します。
- {5} 中央線を規準に測定したセミロングバー(上)及びセミロングバー(下)の高さの平 均値が出力されます。下記の表を参照して下さい。
	- (\*) スクリーニング レポートモート<sup>\*</sup> では、「Tall Bar Extensions are too Long (0.xxx in.)」のようなメッセ-ジが出力されます。
- {6} 中央線を規準に測定したショートバー(タイミングバー)の高さの平均値が出力さ れます。下記の許容範囲表を参照して下さい。
	- (\*) スクリーニング レポートモード では、「Short Bar Extensions are too Long (0.xxx in.)」のようなメッセ-ジが出力されます。
- {7} バー幅の平均値が出力されます。下記の表を参照して下さい。
- {8} スペース幅の平均値が出力されます。下記の表を参照して下さい。

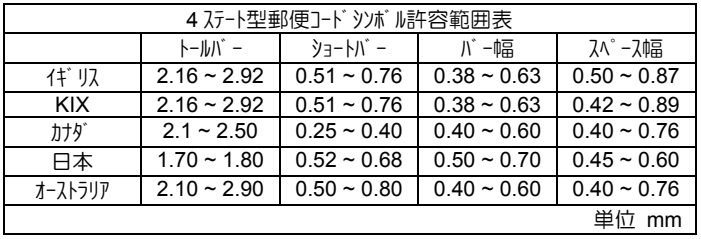

# **A.1** コード **ID** 表

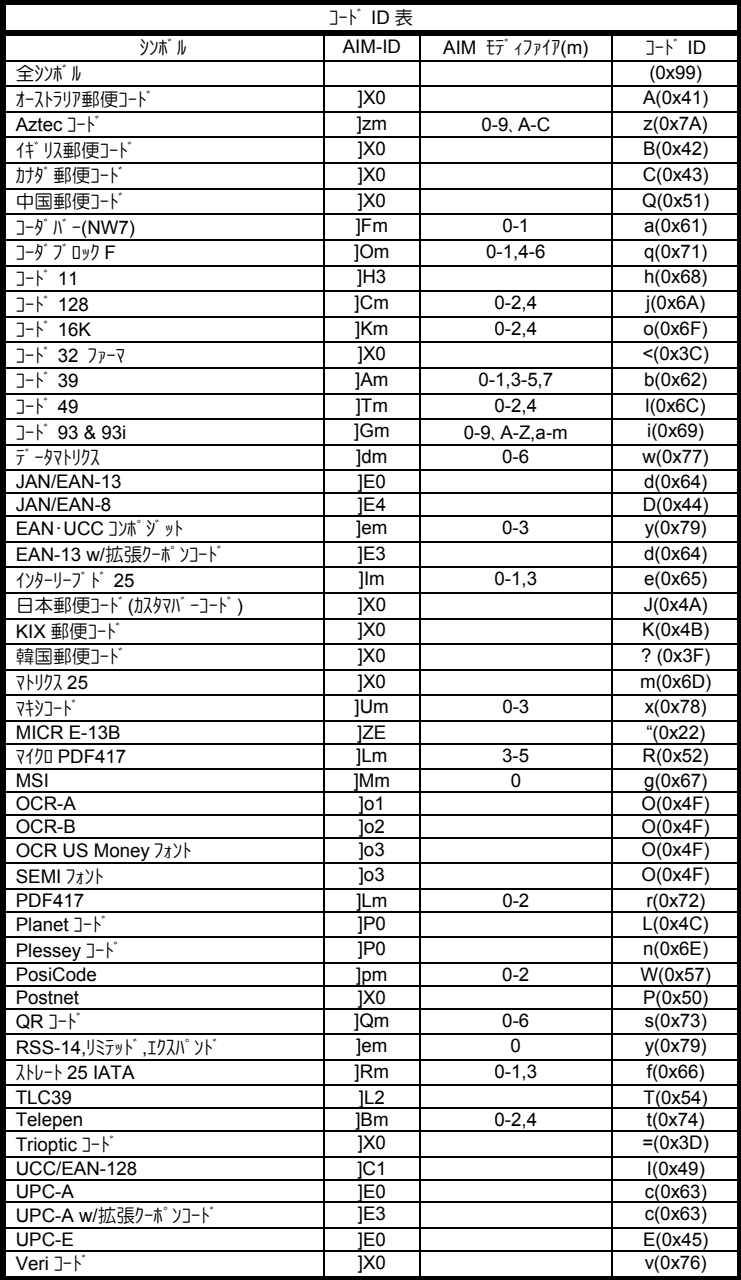

# **A.2** キーボードコード対応表

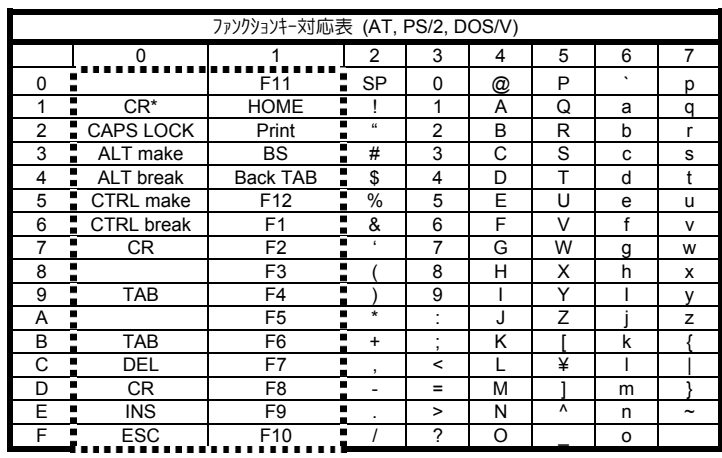

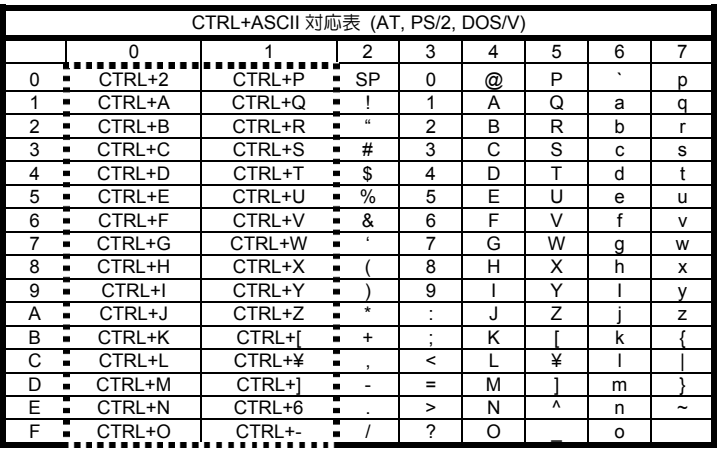

太点線で囲まれた部分はファソウョンキー及び CTRL+ASCII キーを意味します。 これらは一部の機種で正しく動作しない場合があります。

- 
- ¾ CR\*は、テンキーパッドの ENTER キーを意味します。

# **A.3 ASCII** コード表

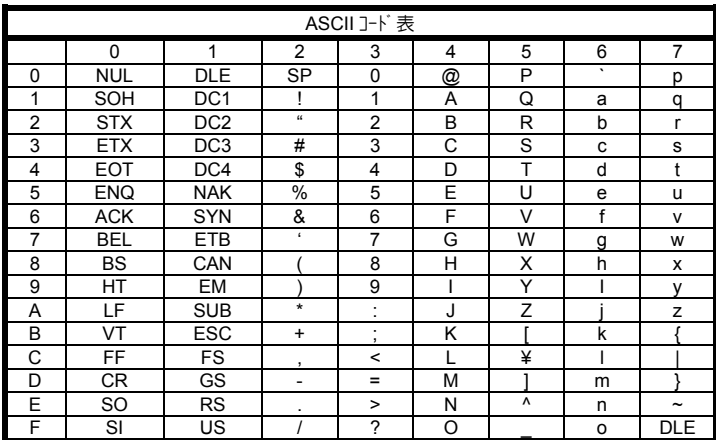

# **A.4** ユティリティソフト

ご購入されたイメージャに添付されている CD には、Visual Menu 2003 と Quick\*View の 2 種類のユティリティリフトが収録されています。用途に応じて、ご利用 ください。

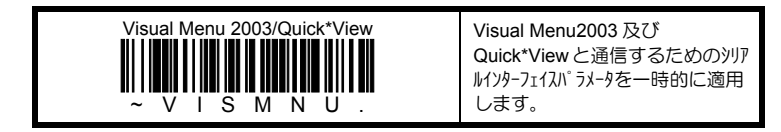

# Visual Menu 2003

下記に Visual Menu 2003 の主な機能を列挙します。

- ¾ シリアルインターフェイスを通して、イメージャのパラメータ設定が行えます。また、パラメータ 設定値をファイルに保存できます。
- ▶ 全パラメータ設定値を1つのコマンドマトリクスコードとして印刷できます。イメージャは、 このJマ)ドマトリクスコードを読み取るだけで、全パラメータ設定を瞬時に行うこと ができます。

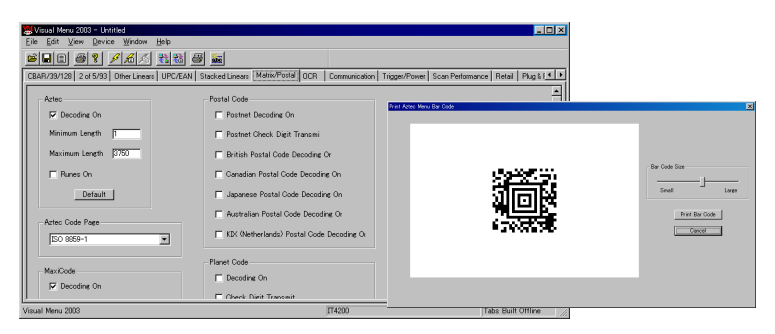

# Quick\*View

下記に Quick\*View の主な機能を列挙します。

- ¾ シリアルインターフェイスを通して、イメージャの読取データを表示できます。
- ¾ シリアルインターフェイスを通して、イメージャの読取イメージを表示、保存できます。

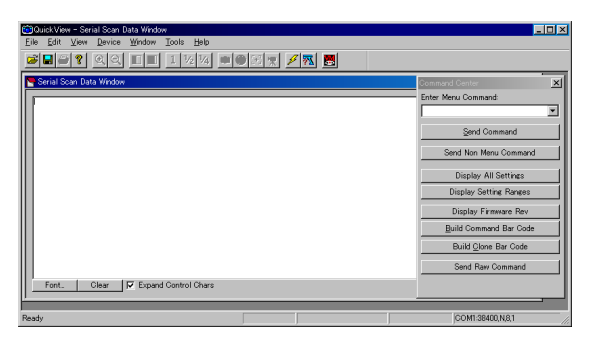

A.4

Copyright © 2009, AIware Distribution Co., Ltd.

# **A.5** データ編集機能 エリアイメージャ専用

エリアイメージャは読取データを自由に加工して、送信することができる強力なデータ編 集機能を搭載しています。ここでは、データ編集機能で使用可能なJマンドを簡単 な例を交えながら説明します。尚、データ編集機能の設定には、先に紹介したユ ティリティソフト Visual Menu 2003 を利用します。付属の CD からお使いのコンピュータへ Visual Menu 2003 をセットアップしてから、次に進んで下さい。

# **A.5.1 データ編集コマント エリアイメージャ専用**

下記に、データ編集機能で利用可能なコマンドとその機能を示します。

## データ送信コマンド

F1 現在のカーソル位置以降の全データに指定キャラクタを付加して送信します。カーソ ルはデータの終端に移動します。

### {F1}@

カーソル位置以降の全データに@(40hex)を付加して送信します。

#### {F1}[ETX]

カーソル位置以降の全データに ETX(03hex)を付加して送信します。

F2 現在のカーソル位置から指定桁数(00~99)のデータに指定キャラクタを付加して送 信します。カーソルは指定桁数分移動します。

#### {F2}05@

カーソル位置から 5 桁のデータに@(40hex)を付加して送信します。

#### {F2}99[ETX]

カーソル位置から 99 桁のデータに ETX(03hex)を付加して送信します。

F3 現在のカーソル位置から検索対象キャラクタを検索し、見つかればその直前まで のデータ(検索対象キャラクは含まない)に指定キャラクタを付加して送信します。 カーソルは検索対象キャラクタの直前に移動します。

#### {F3}A@

カーソル位置から検索対象キャラクタ A(41hex)を検索し、見つかればその直前までのデータ に@(40hex)を付加して送信します。

#### {F3}[ HT][ETX]

カーソル位置から検索対象キャラクタ TAB(09hex)を検索し、見つかればその直前までのデ ータに ETX(03hex)を付加して送信します。

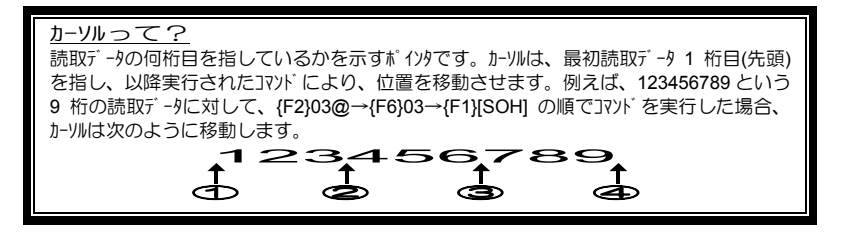

F4 指定キャラクタ1文字を指定回数(00~99)送信します。このコマンドは、カーソル 位置には影響を与えません。

> {F4}@05 指定キャラクタ@を 5 回送信します。

{F4}[ HT]99

指定キャラクタ TAB(09hex)を 99 回送信します。

E9 現在のカーソル位置以降の全データから指定桁数(00~99)を終端から削除し て送信します。カーソルは送信した最終キャラクタの直後に移動します。

#### {E9}05

カーソル位置以降の全データから 5 桁を終端から削除して送信します。

#### {E9}99

カーソル位置以降の全データから 99 桁を終端から削除して送信します。

## カーソル移動コマンド

F5 カーソルを右方向(終端方向)へ指定桁数(00~99)移動します。

## {F5}05

カーソルを右方向(終端方向)へ 5 桁移動します。

## {F5}99

カーソルを右方向(終端方向)へ 99 桁移動します。

F6 カーソルを左方向(先頭方向)へ指定桁数(00~99)移動します。

#### {F6}05

カーソルを左方向(先頭方向)へ 5 桁移動します。

# {F6}99

カーソルを左方向(先頭方向)へ 99 桁移動します。

F7 カーソルを先頭へ移動します。

{F7} カーソルを先頭へ移動します。

EA カーソルを終端へ移動します。

#### {EA} カーソルを終端へ移動します。

カーソルって? 読取データの何桁目を指しているかを示すポインタです。カーソルは、最初読取データ 1 桁目(先頭) を指し、以降実行されたコマンドにより、位置を移動させます。例えば、123456789 という 9 桁の読取デ -タに対して、{F2}03@→{F6}03→{F1}[SOH] の順でコマンドを実行した場合、<br>カーソルは次のように移動します。<br>- ↑ つつつつつつつつつつつつつつつつつつつつつ カーソルは次のように移動します。  $\phi$   $\phi$   $\phi$   $\phi$
#### 検索コマンド

F8 指定キャラクタを現在のカーソル位置から右方向(終端方向)に検索します。見つ かれば、カーソルは検索対象キャラクタの直前に移動します。見つからなかった 場合は、データ編集フォーマットを適用しません。

#### {F8}A

A(41hex)を現在のカーソル位置から右方向(終端方向)に検索します。

#### {F8}[ENQ]

ENQ(05hex)を現在のカーソル位置から右方向(終端方向)に検索します。

F9 指定キャラクタを現在のカーソル位置から左方向(先頭方向)に検索します。見つ かれば、カーソルは検索対象キャラクタの直前に移動します。見つからなかった 場合は、データ編集フォーマットを適用しません。

#### {F9}A

A(41hex)を現在のカーソル位置から左方向(先頭方向)に検索します。

#### {F9}[ENQ]

ENQ(05hex)を現在のカーソル位置から左方向(先頭方向)に検索します。

E6 指定キャラクタと合致しないキャラクタを現在のカーソル位置から右方向(終端方向) に検索します。見つかれば、カーソルは検索対象キャラクタの直前に移動します。 見つからなかった場合は、データ編集フォーマットを適用しません。

#### {E6}[ACK]

ACK(06hex)と合致しないキャラクタを現在のカーソル位置から右方向(終端方向)に検索し ます。

E7 指定キャラクタと合致しないキャラクタを現在のカーソル位置から左方向(先頭方向) に検索します。見つかれば、カーソルは検索対象キャラクタの直前に移動します。 見つからなかった場合は、データ編集フォーマットを適用しません。

#### {E7}[ENQ]

ENQ(05hex)と合致しないキャラクタを現在のカーソル位置から左方向(先頭方向)に検索 します。

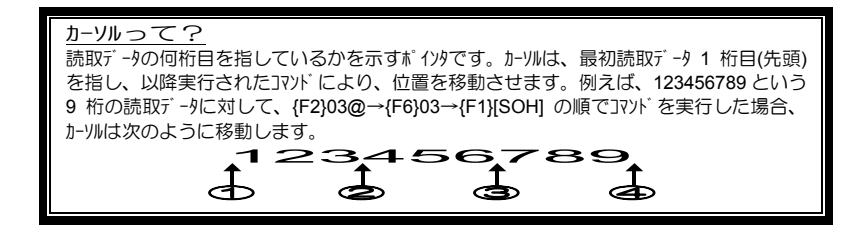

#### その他コマソド

FB 現在のカーソル位置から右方向(終端方向)に検索し、指定キャラクタを抑止(<sup>削</sup> 除)します。引数には、15 文字までの異なるキャラクタを指定可能です。こ のコマンドは、カーソル位置には影響を与えません。

#### {FB}[ACK]

現在のカーソル位置から右方向(終端方向)に検索し、ACK(06hex)を抑止(削除)します。

#### {FB}0123456789ABCDE

現在のカーソル位置から右方向(終端方向)に検索し、0~9(30~39hex), A~E(41~45hex) を抑止(削除)します。

FC 先の FB JRンドで抑止(削除)したキャラクタを復活させます。このJRンドは、 カーソル位置には影響を与えませんが、抑止(削除)したキャラクタを全て復活さ せたい場合は、F7 コマンドでカーソル位置を先頭に戻してから FC コマンドを実 行する必要があります。

#### {F7}{FC}

カーソル位置を先頭に戻した後、FB コマンドで抑止(削除)したキャラクタを復活させます。

E4 現在のカーソル位置から右方向(終端方向)に検索し、指定キャラクタを別のキャラク りに置換します。引数には、15 対(対象キャラク)と置換キャラク)までの異なる キャラクタを指定可能です。このコマンドは、カーソル位置には影響を与えません。

#### {E4}1A2B

現在のカーソル位置から右方向(終端方向)に検索し、1(31hex)を A(41hex)、2(32hex) を B(42hex)に置換します。

#### {E4}1[ HT]2[ CR]

現在のカーソル位置から右方向(終端方向)に検索し、1(31hex)を TAB(09hex)、 2(32hex)を CR(0Dhex)に置換します。

E5 先の E4 Jマゾ で置換したキャラクタを復活させます。このJマゾ は、カーソル位 置には影響を与えませんが、抑止(削除)したキャラクタを全て復活させたい 場合は、F7 コマンドでカーソル位置を先頭に戻してから E5 コマンドを実行する 必要があります。

#### {F7}{E5}

カーソル位置を先頭に戻した後、E4 コマンドで置換したキャラクタを復活させます。

カーソルって? 読取データの何桁目を指しているかを示すポインタです。カーソルは、最初読取データ 1 桁目(先頭) を指し、以降実行されたコマンドにより、位置を移動させます。例えば、123456789 という 9 桁の読取デ -タに対して、{F2}03@→{F6}03→{F1}[SOH] の順でコマンドを実行した場合、<br>カーソルは次のように移動します。<br>- ↑ つつつつつつつつつつつつつつつつつつつつつ カーソルは次のように移動します。

$$
\begin{array}{c}\n123456789 \\
0 & \circ & \circ & \circ\n\end{array}
$$

FE 指定キャラクタと現在のカーソル位置のキャラクタを照合し、合致すれば、カーソルを右 方向(終端方向)に 1 桁移動させます。合致しなかった場合は、編集フォー マットを適用しません。

{FE}A A(41hex)と現在のカーソル位置のキャラクタを照合します。

#### {FE}[ACK] ACK(06hex)と現在のカーツル位置のキャラクタを照合します。

EC 現在のカーソル位置のキャラクタをチェックし、数字 0~9(30~39hex)の場合は、編集 フォーマットを適用し、そうで無い場合は、適用しません。

#### {EC}

現在のカーソル位置のキャラクタをチェックします。例えば、現在のカーソル位置のキャラクタが A(41hex)の場合、処理をアボートし、編集フォーマットを適用しません。

ED 現在のカーソル位置のキャラクタをチェックし、数字 0~9(30~39hex)で無い場合は、 編集フォーマットを適用し、そうで無い場合は、適用しません。

#### {ED}

現在のカーソル位置のキャラクタをチェックします。例えば、現在のカーソル位置のキャラクタが 1(31hex)の場合、処理をアボートし、編集フォーマットを適用しません。

- EB このJR) は、 thi -トしていません。使用不可です。
- EF このコマンドは、サポートしていません。使用不可です。

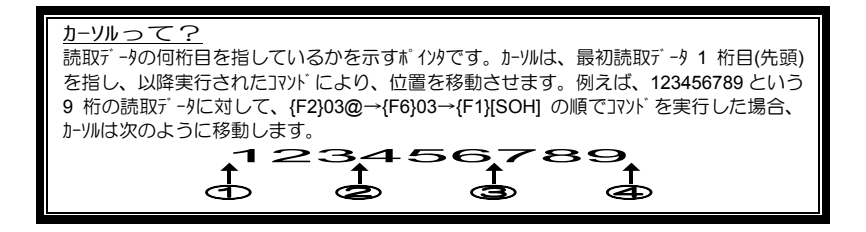

# **A.5.2 データ編集フォーマットの種類 エリアイメージャ専用**

データ編集フォーマットには、下記に示す 4 種類があり、用途に応じて使い分けること ができます。

プライマリデータ編集フォーマット (Primary) 通常適用されるデータ編集フォーマットです。

#### オールターネイトデータ編集フォーマット 1~3 (Alternate 1~3)

一時的にデータ編集フォーマットを切り替えて使用したい場合に利用します。下記に掲 載しているJRソドバーコードを読み取ることで、一時的に指定のオールターネイトデータ編集 フォーマットを適用することができます。このデータ編集フォーマットは、コマンドバーコードを読 み取った直後の読取データに一度だけ適用され、その後、プライマリデータ編集フォーマッ トに復帰します。

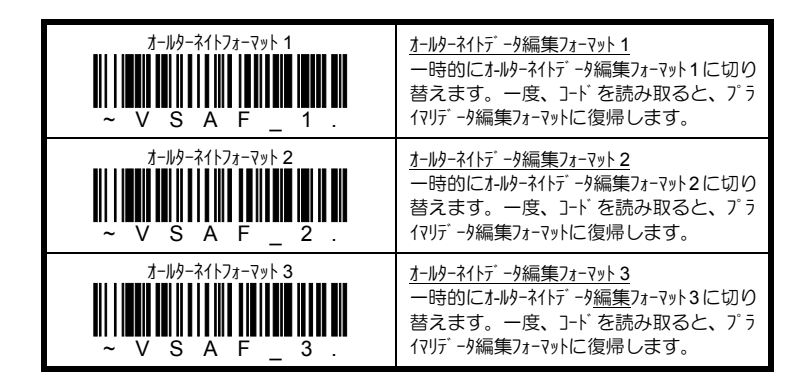

## A.5.3 データ編集機能の設定例 FUPイメージャ専用

ここでは、下記の条件を元に実際に Visual Menu 2003 を利用してデータ編集機 能を設定してみましょう。

「データ編集機能 設定条件(例)」

- ▶ 全ての読取シンボルに適用
- ▶ 全ての桁数の読取データに適用
- ¾ 読取データの 2 桁目から 5 桁を TAB(09hex)をつけて送信
- ¾ 読取データの先頭から全データを TAB(09hex)をつけて送信

上記の条件を元に Visual Manu 2003 を使って、専用のコマソドマトリクスコードを作成 してみましょう。

1. Visual Manu 2003 を立ち上げて、「Offline Configuration」を選択し、続い てご使用のイメージャの機種を選択します。ここでは、IT4200 を選択してい ます。

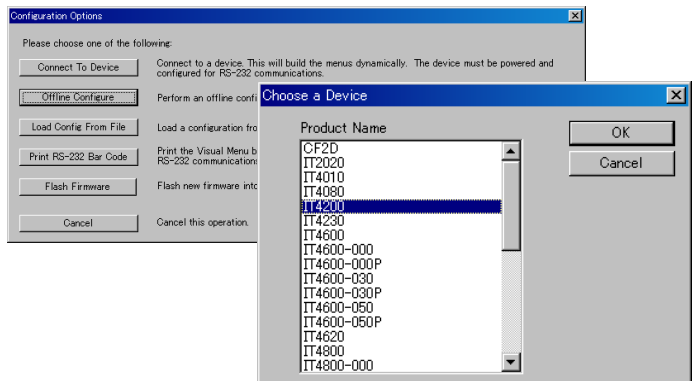

2. メニューから「Device」…「Data Editing Wizards」をリックします。

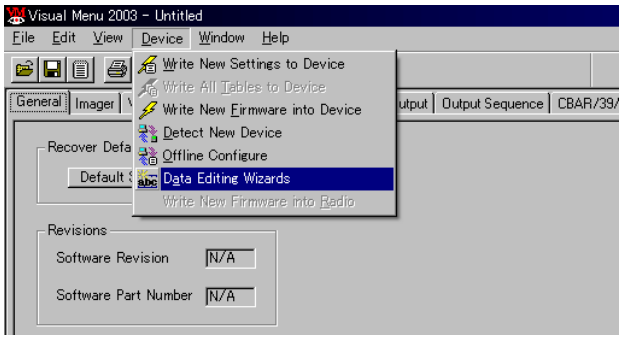

3. 「Data Format」りブをリックして切り替えます。

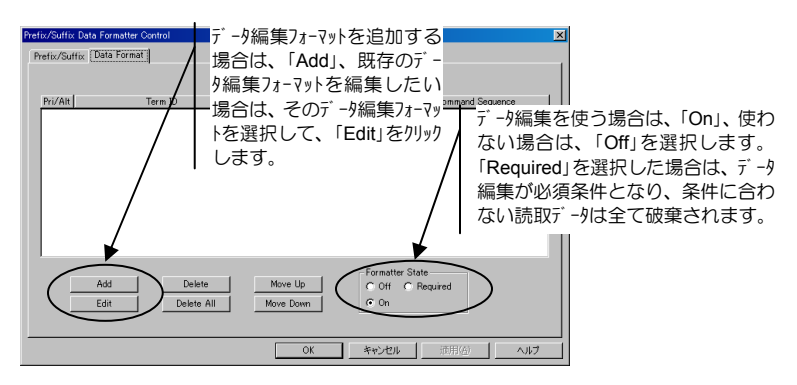

ここでは、「Add」をクリックして、次へ進みます。

4. どのターミナル ID(インターフェイス)に対して適用するかを選択します。通常は、全て のターミナル ID に適用するので、そのまま「次へ」をリックして進みます。

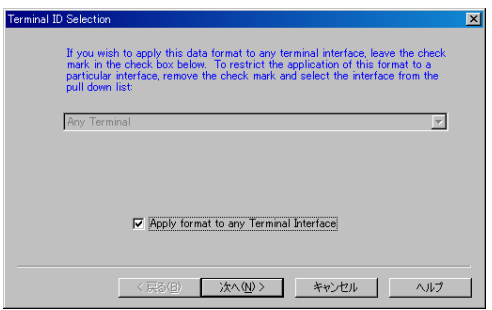

5. どの読取シンボルに対してデータ編集フォーマットを適用するかを選択します。特定 の読取シンボルにだけ適用したい場合は、そのシンボルを選択してください。 ここでは、全ての読取シンボルを対象とするので、「All Symbologies」を選 択して、次に進みます。

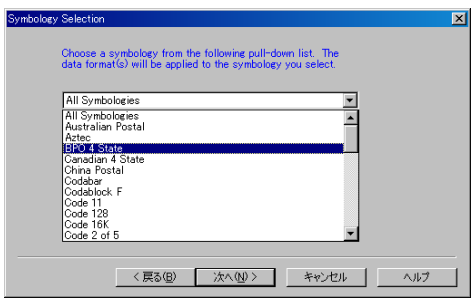

6. 何桁の読取データに対してデータ編集フォーマットを適用するかを選択します。特 定の桁数の読取シンボルにだけ適用したい場合は、その桁数を入力してくだ さい。ここでは、全ての桁数を対象とするので、「Apply format to any length code」を選択して、次に進みます。

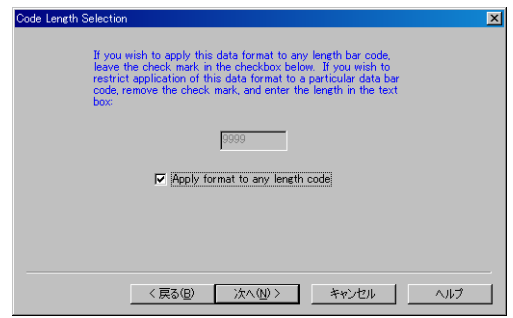

7. データ編集フォーマットの種類を選択します。詳しくは、本書 「A.5.2 データ編集 フォーマットの種類」を参照ください。ここでは、プライマリデータ編集フォーマット (Primary)を選択して、次に進みます。

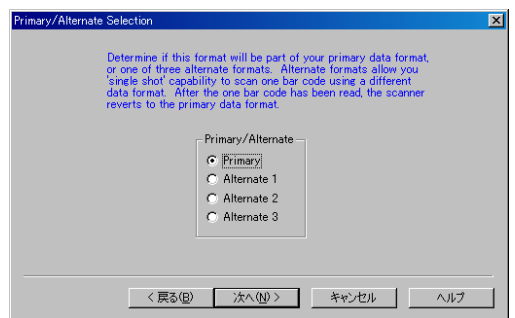

8. 「Select Command」をリックして、データ編集Jマソドの選択に移ります。

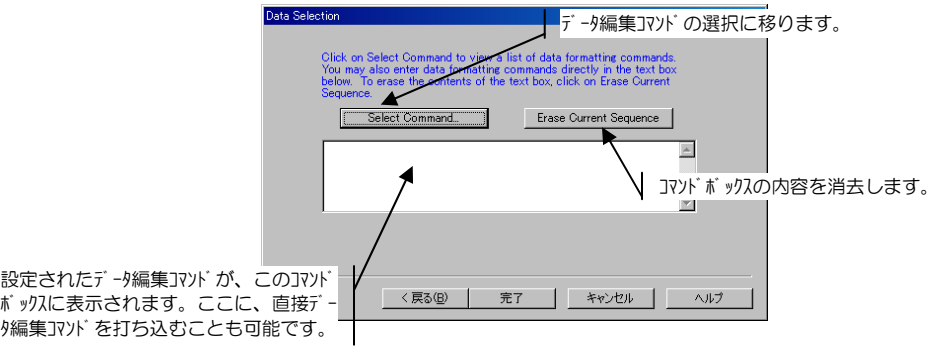

9. カーリルを2桁目へ移動させるため、F5 Jマソドを選択して「OK」をリックします。 続いて、移動させる桁数として、1 を入力して、「OK」をクリックします。

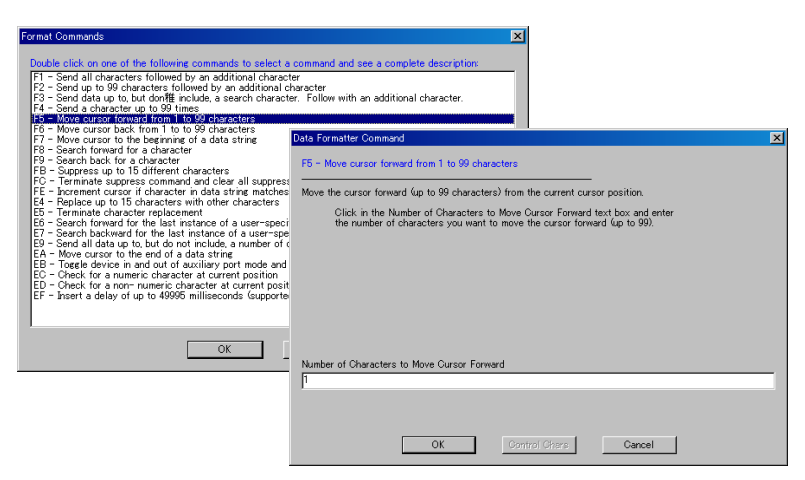

10. 現在のカーソル位置から 5 桁のデータを TAB(09hex)を付加して送信するので、 F2 コマンドを選択し、桁数を 5、付加送信キャラクタを TAB に設定します。

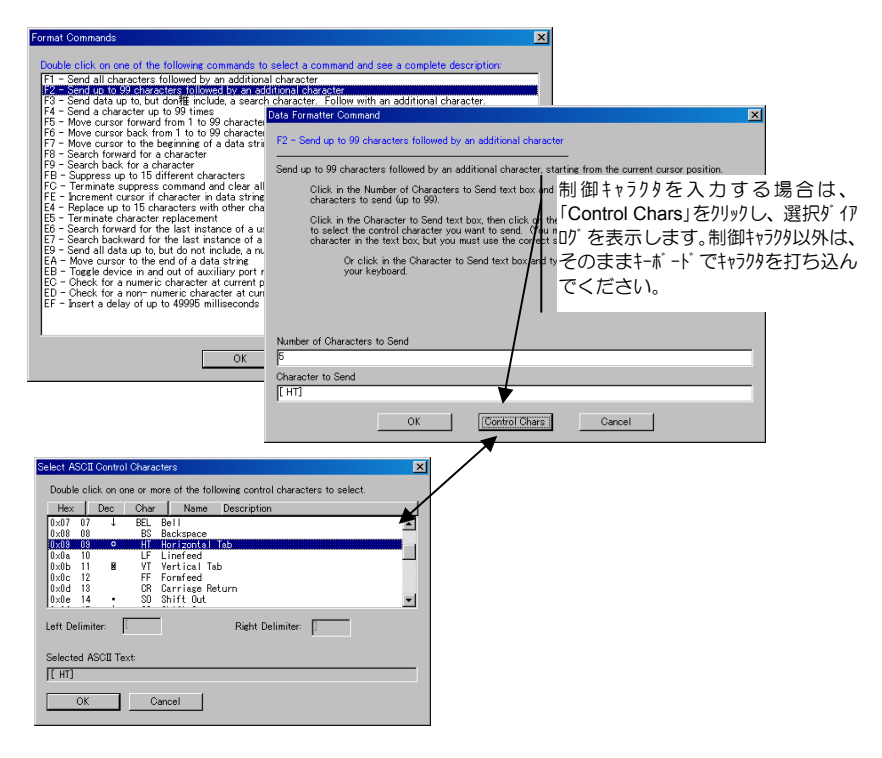

11. 現在のカーソル位置を先頭に戻すため、F7 コマンドを選択します。

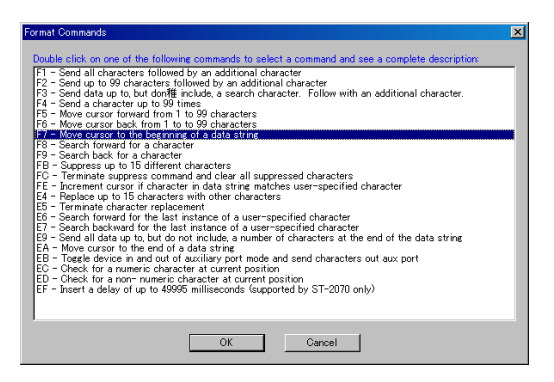

12. 現在のカーソル位置以降の全読取データを TAB(09hex)を付加して送信するの で、F1 コマンドを選択し、付加送信キャラクタを TAB に設定します。

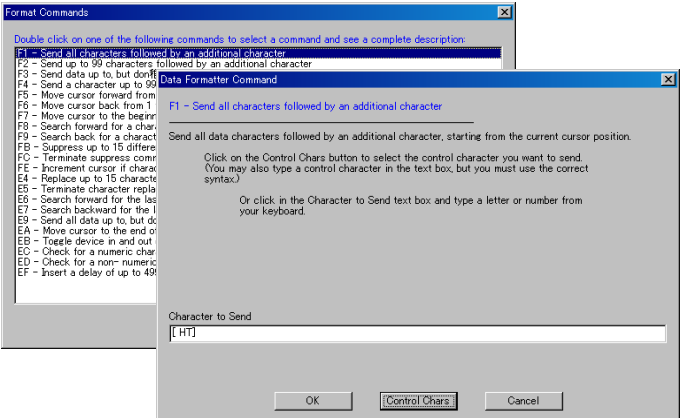

13. 組み立てられた編集コマルバで記のようになっていれば成功です。「完了」 をクリックして最初の画面に戻ります。

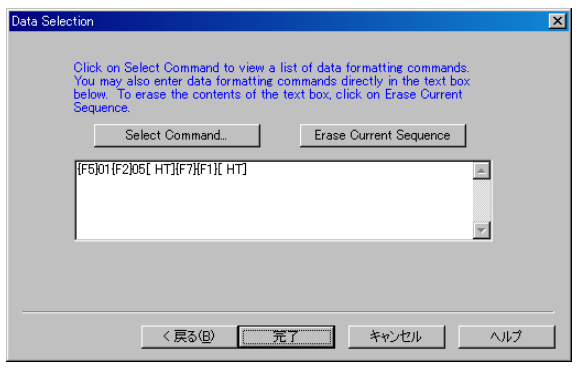

A.15 Copyright © 2009, AIware Distribution Co., Ltd. 14. この一連を作業を繰り返すことで、複数のデータ編集フォーマットを登録するこ とが可能です。

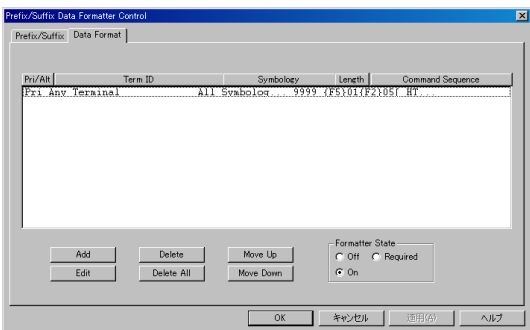

プリフィックスが設定されている場合、データ編集フォーマットされた送信データ にもそれが適用されます。必要に応じて、設定を変更してください。

- 15. 生成されるコマソドマトリクスコードには、Visual Menu 2003 で設定できる全パラメ -タがエソコードされるため、イソターフェイスや読取ツバルなど必要に応じて、他の全 ての設定変更を行います。最後にコマソドマトリスコードの生成に移ります。
- 16. 「File」 … 「Print Clone Barcodes」を選択してください。画面上に生成さ れたコマンドマトリクスコードが表示されます。印刷して、イメージャで読み取ると、 全ての設定内容がイメージャに反映されます。

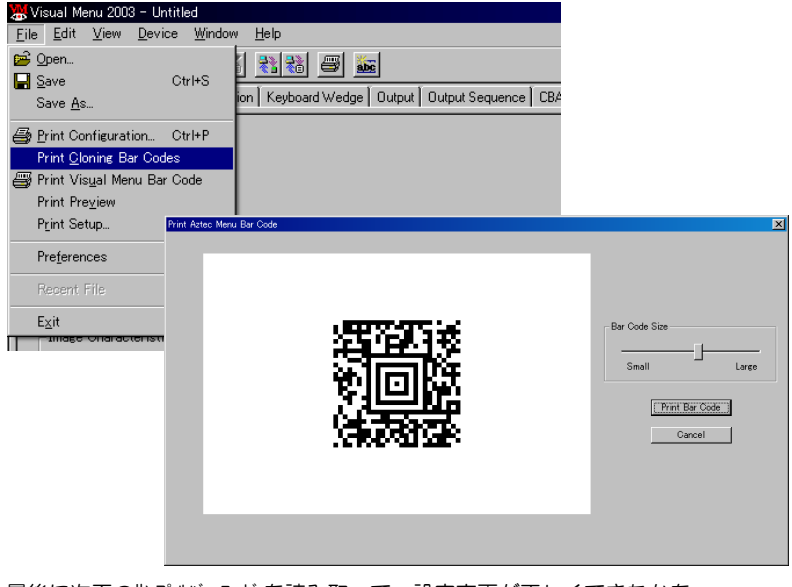

最後に次頁のサンプルバーコードを読み取って、設定変更が正しくできたかを 確認してください。

サンフ<sup>・</sup>ルバ ーコード

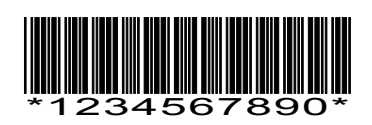

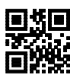

何れも「1234567890」の 10 桁のデータがエンコードされています。

現バージョンの Visual Menu 2003 は、日本語 USB キーボードインターフェイスなど一部のイ ンターフェイス設定をサポートしていません。イメージャで生成したコマンドマトリクスコードを読み取 った後で、下記のメニューで別途インターフェイスの初期化を行ってください。

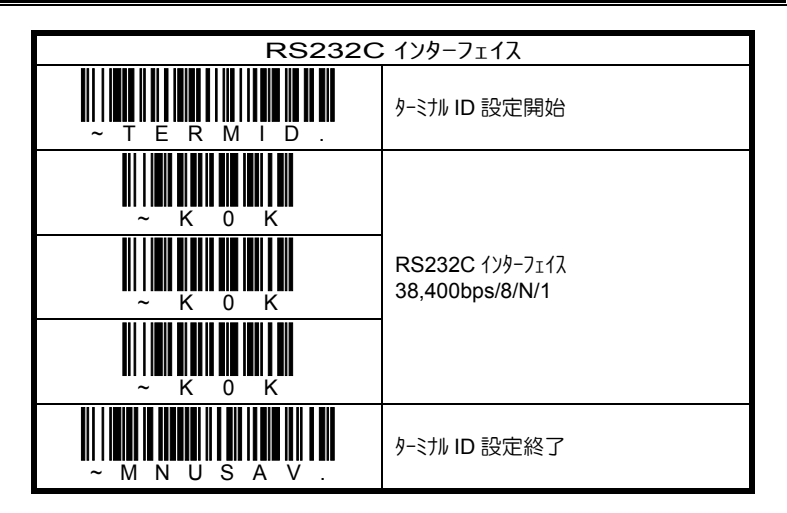

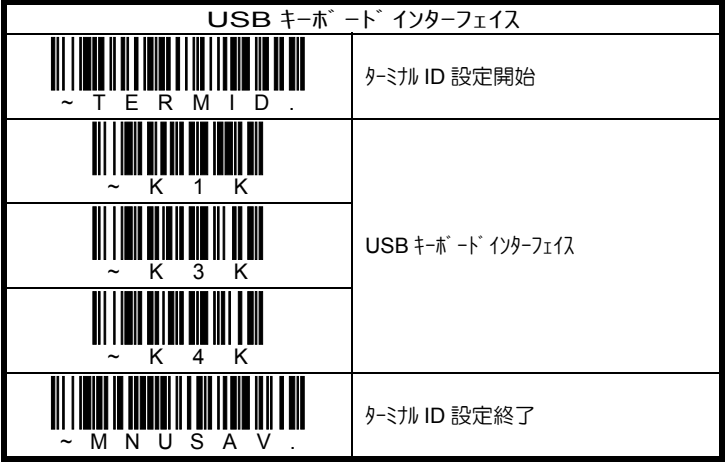

# **A.6** メンテナンス

## 読取窓のクリーニング

イメージャの読取窓が汚れていると、コードの読み取りに時間がかかったり、読めな くなる場合があります。定期的にアルコールなどを湿らせた柔らかい布で拭くよう にしてください。

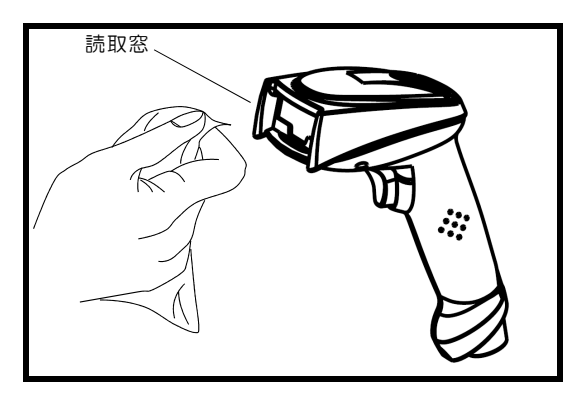

電池交換 Bluetooth 搭載イメージャ専用

下記の手順で電池交換を行ってください。

- 1. エンドキャップのネジを外し、エンドキャップを取り外します。
- 2. 電池を抜き取り、新しい電池をセットします。
- 3. エンドキャップとネジを取り付けます。

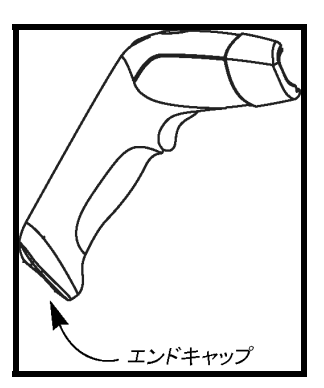

### バッテリの適正な処分方法

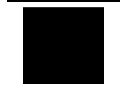

バッテリがその使用寿命に達したときは、資格のあるリサイクル業者、 または危険物取扱業者で処分してください。バッテリを焼却したり、 一般廃棄物といっしょに処分することは絶対にしないで下さい。

## **A.7** トラブルシューティング

電源が入らない

- ケーブルは正しく接続されていますか?
- AC アダプタ (RS232C タイプ)は正しく接続されていますか?
- PCの電源 (キーボード/USB タイプ)は入っていますか?

コード(バーコード・二次元コード・OCR フォント)を読み取らない

- 対象のコードの品質は悪くないですか? 汚れたコード、劣化したリボン で印刷したコード、複写したコードなど、品質の悪いコードは読取不良 や誤読の原因となりますので避けてください。
- 対象のフード種を読み取れるように設定していますか?
- – チェックディジットが付加されていないコードに対して、チェックディジット有り と設定していませんか?
- 読取窓は汚れていませんか?

コード(バーコード・二次元コード・OCR フォント)を読み取りづらい

- 対象のコードの品質は悪くないですか? 品質の悪いコードは読取不 良や誤読の原因となります。
- 読取窓は汚れていませんか?

PC にデータが入らない

- ケーブルは正しく接続されていますか?
- Bluetoothドングルと正しく SPP 接続を確立できていますか? 本書「2.5 Bluetooth SPP インターフェイス」とご使用の Bluetooth ドングルの 取扱説明書を参考に SPP 接続を正しく確立してください。
- イメージャの設定は間違っていませんか? 本書「4.2 イメージャの簡単ヤットアップ」を参考にイメージャの再初期化を行っ た後、PC の電源を再立ち上げしてください。

症状に変化がない場合は、弊社又はお近くの販売店までご連絡ください。

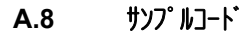

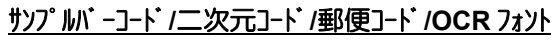

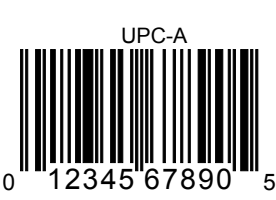

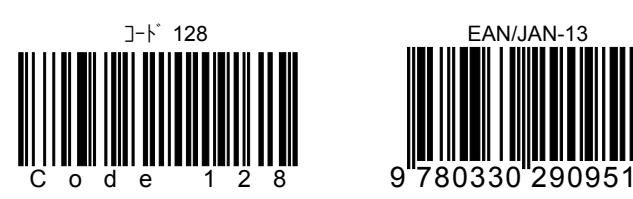

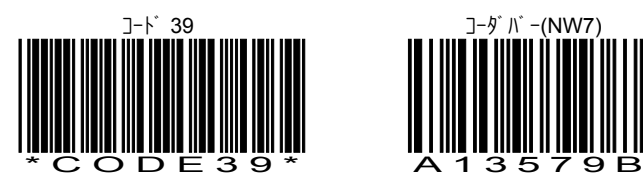

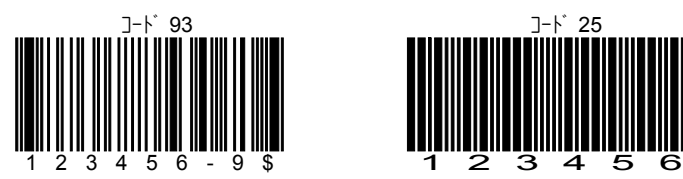

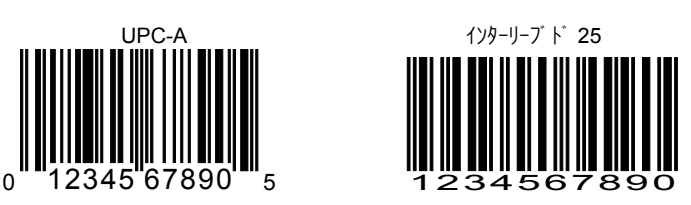

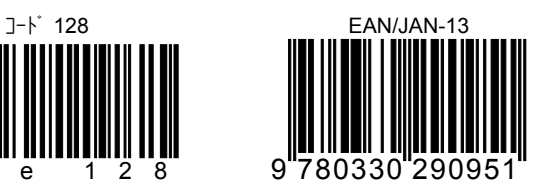

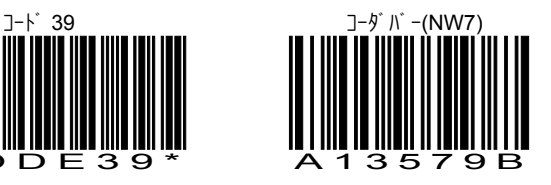

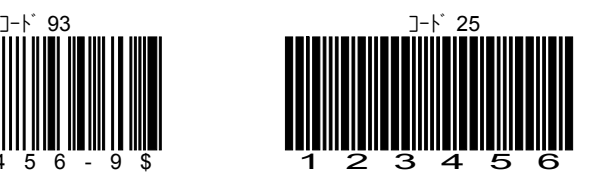

# サンプルバーコード**/**二次元コード**/**郵便コード**/OCR** フォント

PDF417 マイクロ PDF

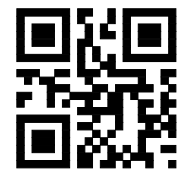

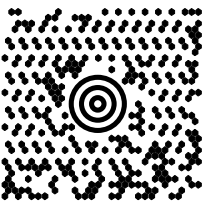

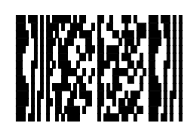

QR Aztec

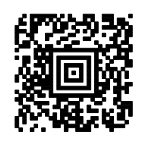

マキシコード データマトリクス

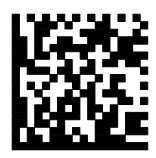

日本郵便コード(カスタマバーコード)

البابانيان بارتان لوارتان بارتان ليتاريان لربان ليليان البارا الباليل

OCR-B フォント ISBN4-8169-1489-7

OCR-B フォント

55836540

Blank page

## 修理依頼書

修理を依頼される場合は、下記の用紙に必要事項を記入し、修理品と一緒に販 売店へご返送ください。尚、修理は全てセンドバック方式で行います。現地での出 張修理などは一切行いません。

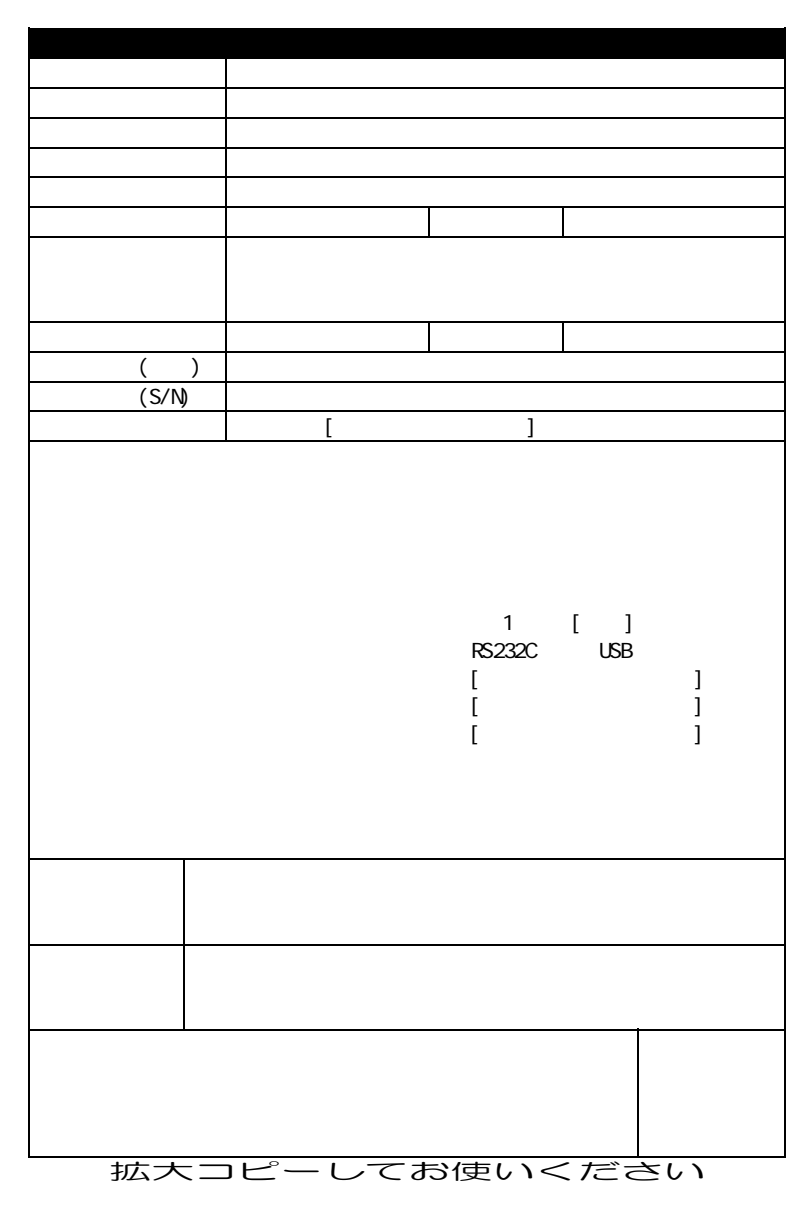